**Claudia Maaßen**

# **Sammeln mit dem PC Das Phil\*Soft-System**

**Handbuch und Ratgeber**

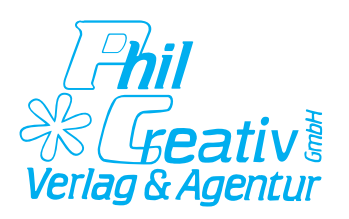

#### **© Phil\*Creativ GmbH, Verlag und Agentur, Schwalmtal/Ndrh. 1999**

Alle Rechte vorbehalten, auch die des Nachdrucks, der Vervielfältigung und Reproduktion in beliebigen technischen Verfahren, z.B. auf Datenträgern, in anderen Medien und Sprachen

Für Irrtümer, Satz- oder Druckfehler übernimmt der Verlag keine Haftung.

Satz und Layout: Phil\*Creativ GmbH

Druck: Phil\*Creativ Print-Shop

# **INHALT**

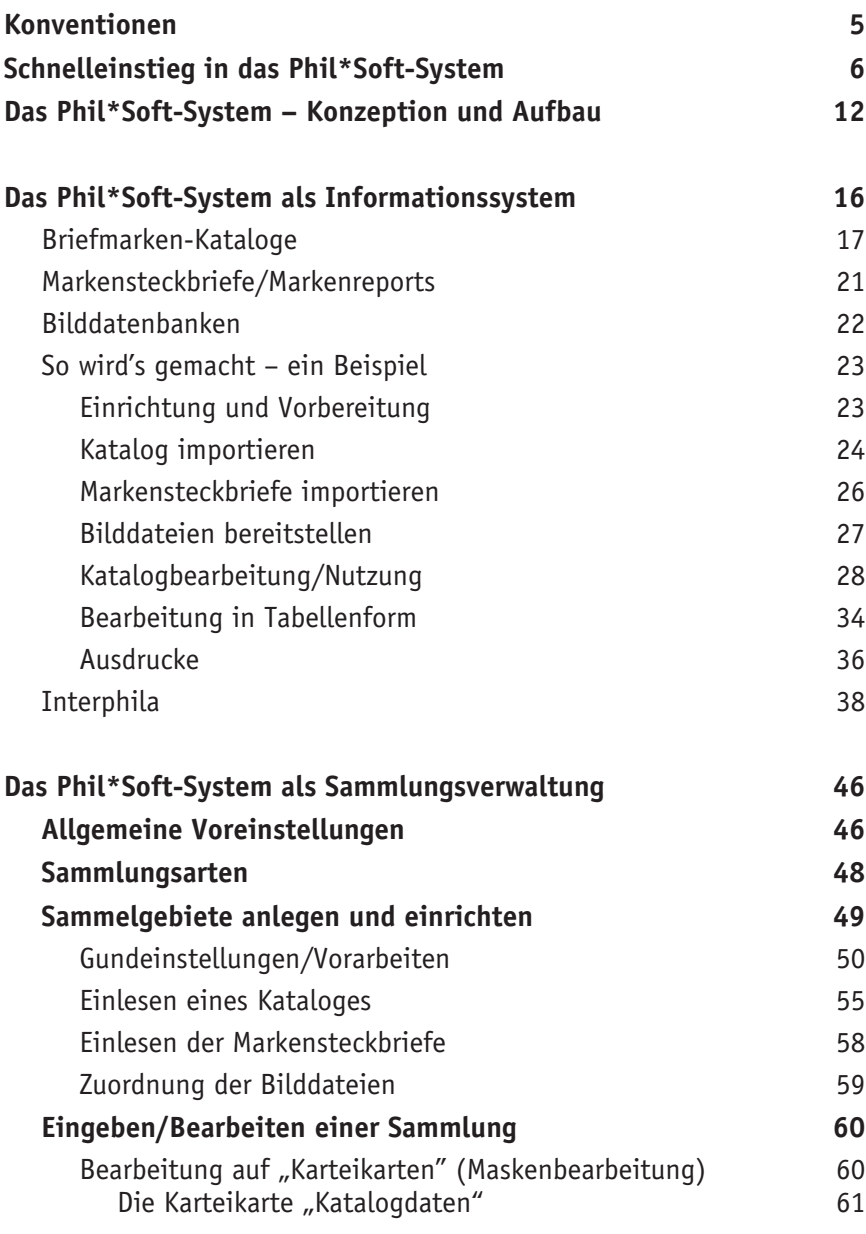

**Inhalt**

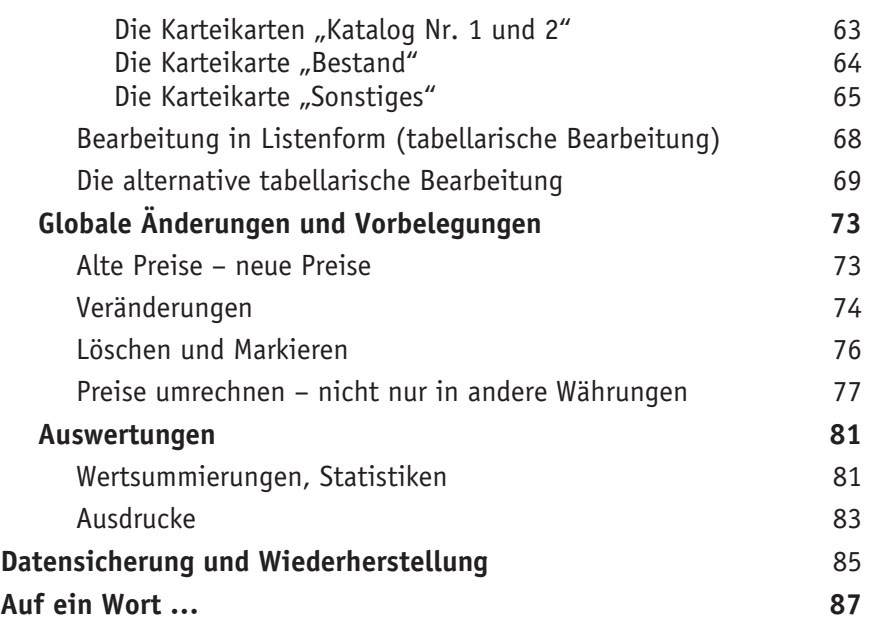

# **Konventionen**

Um die Arbeit mit diesem Buch etwas zu erleichtern werden für bestimmte Aktionen, Menübefehle, Verweise etc. verschiedene Schriftstile, Einrückungen und Symbole verwendet.

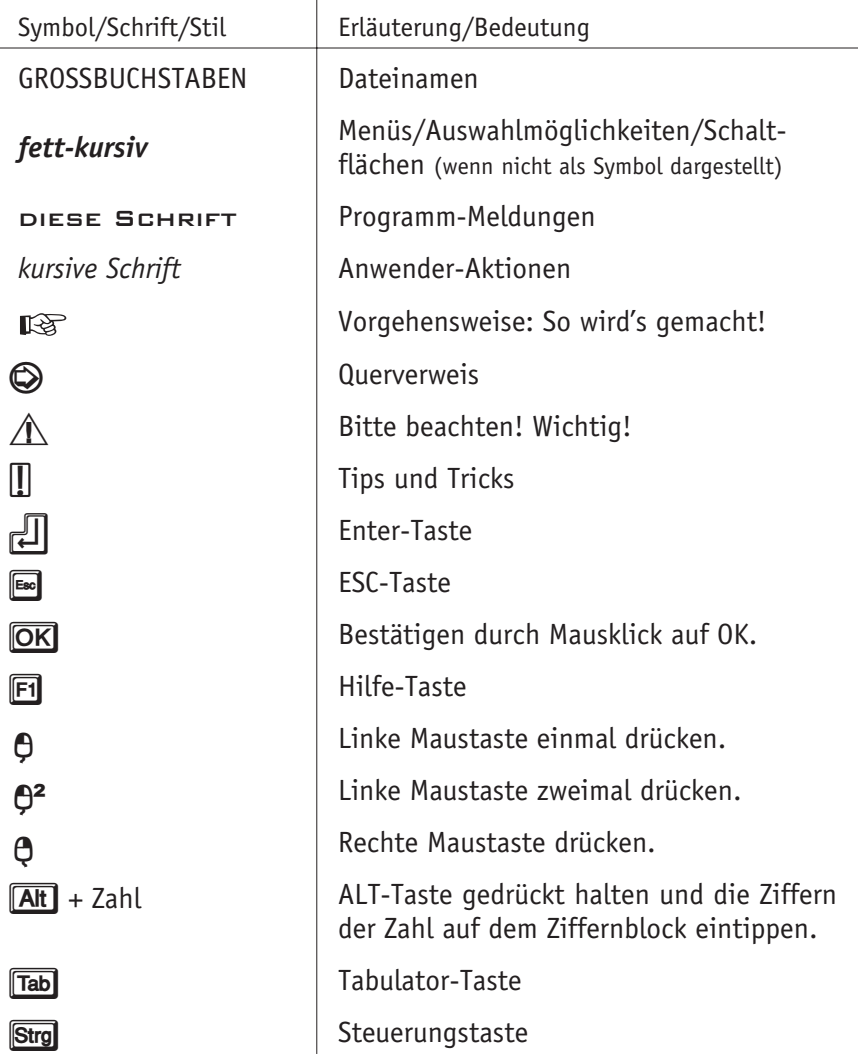

# **Schnelleinstieg in das Phil\*Soft-System**

Nicht jeder möchte gleich ein ganzes Buch lesen, bevor er ein Programm ausprobieren und benutzen kann. Besonders die erfahrenen Computeranwender unter den Sammlern, ebenso wie die Updatebezieher, werden dieses Buch eher zum Nachschlagen denn als Bettlektüre verwenden. Aus diesem Grunde soll am Anfang auch die Installation des Programms und der wichtigsten Komponenten Vorrang vor allen weiteren Überlegungen haben.

Deshalb soll nachfolgend in Kurzform die Installation und die erste Nutzung des Programms beschrieben werden, wie sie bis zur aktuell vorliegenden Version funktioniert. Da im Hause Phil\*Creativ derzeit jedoch Überlegungen angestellt werden, auf Dauer ein anderes Installationsprogramm zu benutzen, sollten auch immer die diesbezüglichen Hinweise auf der Verpackung, dem Begleitmaterial und in der Datei LIESMICH.TXT beachtet werden.

### ☞ **So wird's gemacht!**

#### **Programminstallation**

1) Legen Sie die Diskette bzw. die CD mit dem **Phil\*Soft System** bzw **Philo\* Saurus (Universal)** in das Disketten- bzw. CD-Laufwerk, und verfahren Sie wie folgt:

**Unter Windows 3.1**: Wählen Sie im Programm-Manager aus dem Menü *Datei* den Punkt *Ausführen.*

**Unter Windows 95**: Wählen Sie *Start*, und dann *Ausführen.*

2) Geben Sie *X:\SETUP* ein und klicken Sie auf *OK*. Für *X* geben Sie bitte den entsprechenden Buchstaben Ihres Disketten- bzw. CD-Laufwerks an.

Das Installationsprogramm wird nun geladen.

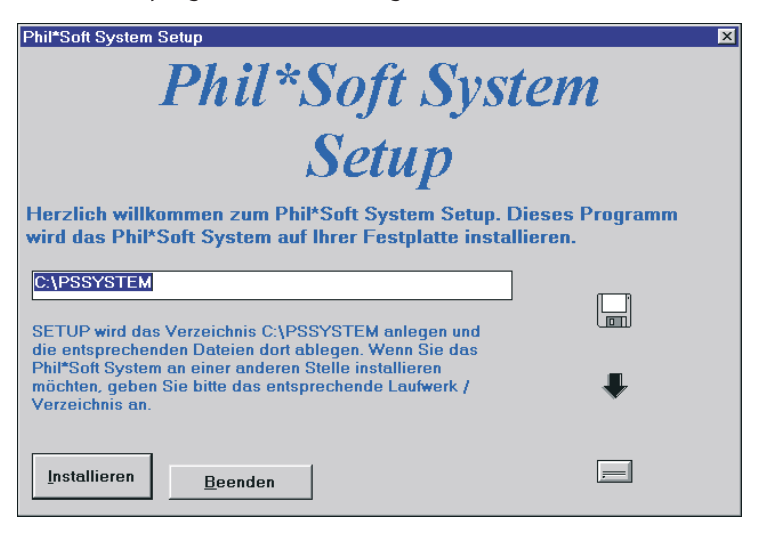

Standardmäßig werden alle Dateien in das Verzeichnis C:\PSSYSTEM installiert; sollten Sie aber die Installation in ein anderes Verzeichnis oder Laufwerk wünschen, so überschreiben Sie einfach die Vorgabe.

Die Installation erfolgt in drei Schritten:

Zunächst werden die Dateien von der Diskette oder CD auf die Festplatte in das angegebene Unterverzeichnis kopiert.

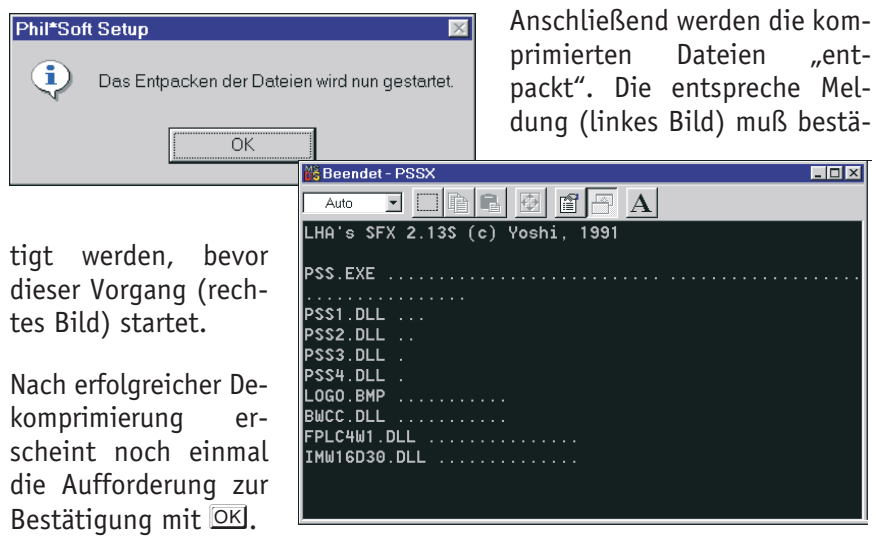

#### **Schnelleinstieg**

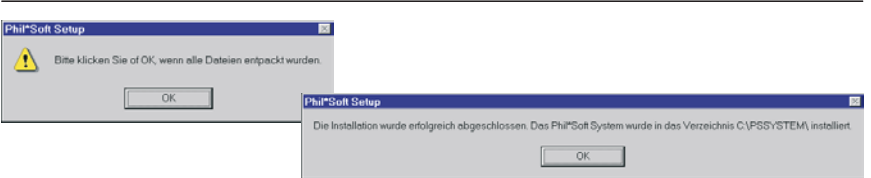

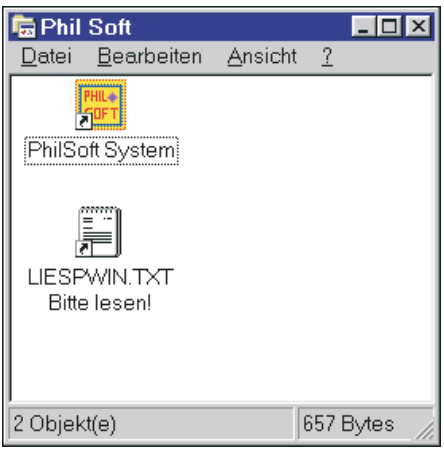

Als letztes wird eine neue Programmgruppe **Phil Soft** angelegt, die zwei Symbole enthält, eines für den Programmstart, ein anderes für die Textdatei mit letzten Informationen, u.a. auch die Versionsnummer sowie die Hotline-Telefonnummer.

Diese Textdatei wird in den meisten Fällen automatisch angezeigt, ansonsten durch Klicken  $(\mathbb{O}^2)$  mit der Maus.

#### **Hinweise für Update-Kunden**

Sichern Sie vor der Installation des Updates unbedingt alle bisher angelegten Daten! Am einfachsten ist es, das bisher für Philo\*Saurus (Universal) benutzte Verzeichnis inkl. Unterverzeichnisse zu duplizieren.

Installieren sie nun die neue Version wie im Folgenden unter "Programminstallation" beschrieben, geben aber statt des vorgeschlagenen Installationsverzeichnisses den Namen Ihres "Duplikatverzeichnisses" an. Die "alten"

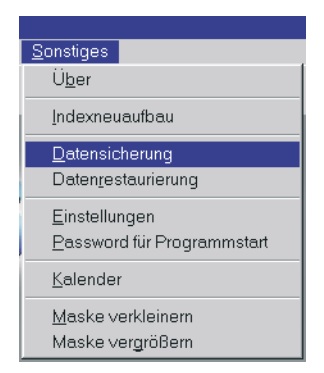

Daten werden nach dem ersten Programmstart der neuen Version automatisch konvertiert und übernommen.

Überprüfen Sie die Richtigkeit der Übernahme. Erstellen Sie dann mit der neuen Version als erstes eine Datensicherung aller Daten auf Disketten oder andere Datenträger. Anschließend können Sie das alte Verzeichnis löschen.

#### **Erster Programmstart**

- 1) Jetzt können Sie das Programm Philo\*Saurus (Universal) aus der Programmgruppe, die bei der Installation erstellt wurde, per Doppelklick starten. Das Programm führt nun die notwendigen "Vorarbeiten", die Programminitialisierung, aus.
- 2) Danach werden Sie nach Ihrer **Lizenznummer** gefragt. Diese Abfrage erfolgt in
	- der Regel nur beim ersten Programmstart (Ausnahmen werden in einem späteren Kapitel erläutert). Ihre 12-stellige Lizenznummer (eine Buchstaben- und Zahlenkombination ohne Leerstellen) finden Sie entweder auf dem Disketten-Etikett, auf der Verpackung oder dem Einlegeblatt der CD-Hülle (innen). Geben Sie die Nummer ein, und

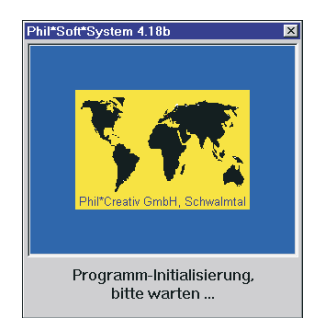

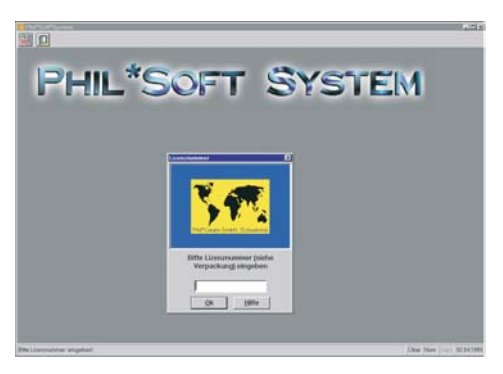

achten Sie dabei auf Groß-/ Kleinschreibung. Bestätigen Sie mit OK.

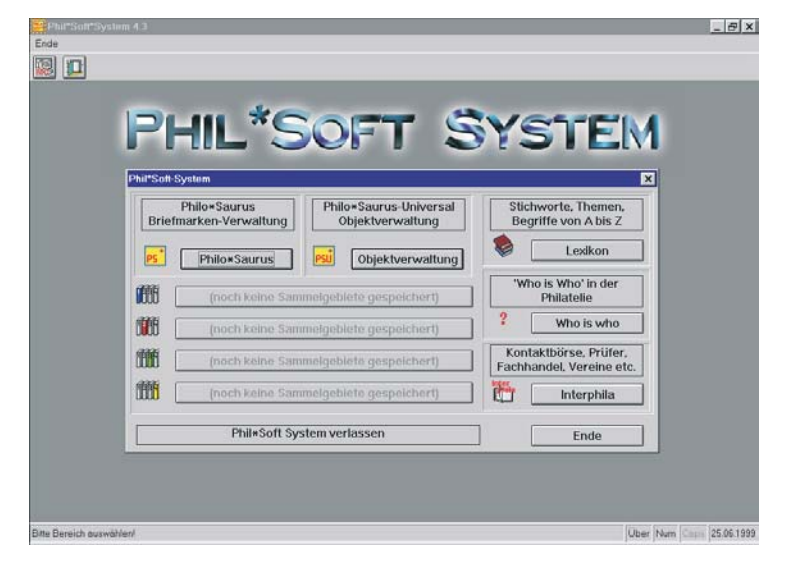

Das Phil\*Soft-System **9**

- 3) Wählen Sie im darauffolgend erscheinenden Hauptmenü **Philo\*Saurus** – Briefmarkenverwaltung oder **Philo\*Saurus Universal** – Objektverwaltung bzw. **Interphila** oder **Lexikon**.
- 4) Für die Sammlungsverwaltung benötigen Sie entweder **Philo\*Saurus** oder **Philo\*Saurus Universal.** In beiden Fällen fahren Sie mit den Menüpunkten *Datei* und dann z.B. mit *Phil\*Soft: Normale Sammlungen* fort.
- 5) Wählen Sie ein Sammelgebiet, z.B. *Bundesrepublik Deutschland*. Bei der erstmaligen Anwahl eines Sammelgebietes werden dann die notwendigen Sortierdateien (Indexdateien) angelegt.

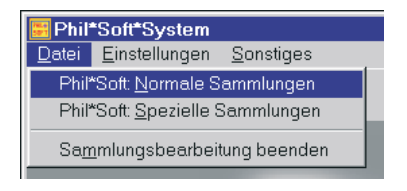

6) Wählen Sie aus dem Menü *Bearbeiten* eine Bearbeitungsform, z.B. *Bearbeitung der Daten (Maske)*.

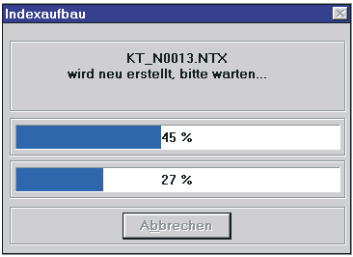

Die nun erscheinenden Masken (Karteikarten) sind jetzt eventuell noch leer. Sie können sie füllen, indem Sie einen Katalog und Ihre Bestände eingeben. Wenn Sie einen Katalog auf Datenträger passend zum Programm erworben haben, z.B. bei den Komplettpaketen oder der Phil\*Soft-Deutschland-CD, sollten Sie ihn vor der Ausführung von Punkt 6 einlesen (s. nächster Abschnitt bzw. nachfolgende Kapitel).

#### **Einlesen eines Phil\*Soft-Kataloges**

- 1) Öffnen Sie aus dem Menü *Import/Export* den Punkt *Phil\*Soft-Kataloge einlesen* (nicht nötig bei den Sammelgebieten BRD, Berlin und DDR, wenn Sie die Phil\*Soft-Deutschland-CD erworben haben).
- 2) Legen Sie die entsprechende Diskette/CD ein, und klicken Sie entweder auf den entsprechenden Laufwerksbuchstaben oder auf *anderes Verzeichnis*.
- 3) Wählen Sie, falls notwendig, das Unterverzeichnis mit den Katalogdateien und in der darauf erscheinenden Liste den Eintrag für das

Einstellungen Import/Export Sonstiges Sammelarten festlegen Maskenbeschriftung festlegen Umfang Maskenanzeige festlegen Jahreszahlen Katalogpreise festlegen Privaten Prozentsatz vorbelegen

gewünschte Sammelgebiet durch einfaches Anklicken (0) aus, und klicken Sie auf <sup>OK</sup>. Der Katalog wird nun eingelesen. Welcher Katalog wie bezeichnet ist, entnehmen Sie bitte der Datei LIESKAT.TXT auf der Diskette oder CD.

#### **Installation der Bilddateien**

- 1) Legen Sie die Bild-CD, z.B. **Bundesrepublik Deutschland und West-Berlin**, ein.
- 2) Wählen Sie *Laufwerk/Pfad für Bilddateien* aus dem Menü *Einstellungen*.
- 3) Geben Sie nun den Laufwerksbuchstaben Ihres CD-ROM-Laufwerkes ein, gefolgt von der Pfadangabe, die auf dem CD-Einlegeblatt für das entsprechende Sammelgebiet vermerkt ist, ein und kli $cken$  Sie auf  $OR$ .

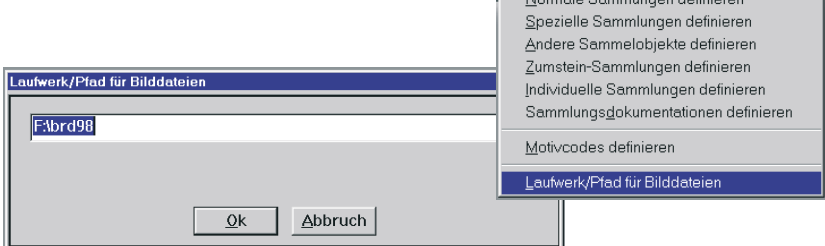

Sie können nun mit dem Katalog arbeiten. Wählen Sie dazu aus dem Menü *Bearbeitung* den Eintrag *Bearbeitung der Daten (Maske)*. Blättern Sie durch Anklicken der Pfeilbuttons durch den Katalog.

Zu jeder Marke, Sätze ausgenommen, können Sie ein Bild anzeigen lassen. Klicken Sie dazu auf die Schaltfläche **oder das Kamera-Symbol <b>E** (= vergrößerte Darstellung).

# **Das Phil\*Soft-System – Konzeption und Aufbau**

#### **Am Anfang war …**

… eigentlich ein engagierter Sammler, der es leid war, zu jedem Vereinsabend oder Tauschtag, Messe oder Ausstellung neue Listen in mühevoller Arbeit zu schreiben, ob nun Fehl- oder Bestandslisten. Auch beim Tauschpartner oder Händler mußte er jederzeit wissen, welche Marken bzw. Belege er hatte, welche ihm fehlten und wieviel sie kosten durften, und, was natürlich viel wichtiger war, wieviel er ausgeben konnte und wollte oder was er zum Tausch anbieten konnte.

Da besagter Sammler sich aber nicht nur für Briefmarken brennend interessierte, sondern auch für Computer, baute er seine Computerkenntnisse aus und lernte in "Eigenregie" auch das Programmieren von Datenbanken. So schrieb er für den Eigengebrauch ein kleines DOS-Programm, mit dem er seine Bestände erfassen und Listen ausdrucken konnte (was natürlich bis heute viele Sammler mit einfachen Mitteln immer noch tun).

Wie gesagt, das war der Anfang! Es dauerte nicht lange, und er traf einen Gleichgesinnten, der zwar nur wenig Computerkenntnisse besaß – und gerade mal seit 2 Monaten seinen ersten PC – aber schon eine Vision von einem Programm hatte, das allen Briefmarkensammlern das Erfassen und Verwalten, Bewerten und Verzeichnen ihrer "Schätze" möglichst leicht machen sollte, ohne gleich das Programmieren erlernen zu müssen. Zusammen entwickelten sie die Struktur für das erste Phil\*Soft-Programm, für den Philo\*Saurus, den "Verwalter der philatelistischen Schätze".

#### **"Mit dem Essen kommt der Appetit"**

So erging es auch den Anwendern und Entwicklern der Phil\*Soft-Programme. Erst der Einsatz in der Praxis ergab, wie und an welcher Stelle die Weiterentwicklung einsetzen mußte. Es stellte sich z.B. schnell heraus, daß Briefmarkensammler nicht immer nur Briefmarken, sondern auch Münzen und andere Dinge sammeln, die sie auch gerne, wenn möglich, im selben Programm erfassen möchten. Andere waren nur am reinen Informationssystem interessiert, vor allem an Katalogdatenbanken. Wieder andere regten die Einrichtung von Eingabemasken für spezielle Sammelgebiete, wie z.B. Rollenmarken, Markenheftchen oder Telefonkarten an. Daneben wurden natürlich auch Stimmen laut, die mehr Einstellmöglichkeiten für den Benutzer forderten.

Die Verwirklichung der Sammlerwünsche und Anregungen wurde seitdem zu einem wesentlichen Bestandteil der Arbeit an der Erweiterung und Verbesserung der Phil\*Soft-Programme. Dies in Kombination mit den heutigen technischen Möglichkeiten ergibt das nun vorliegende umfangreiche Phil\*Soft-System, mit dem man weit mehr anfangen kann als nur Briefmarken verwalten. Es ist mittlerweile herangereift zu einem, wenn auch immer noch erweiterungsfähigen, Informations- und Verwaltungssystem, das Sammlern vieler Art in vieler Hinsicht von Nutzen sein kann.

#### Modularer Aufbau oder das "Karteikastenprinzip"

Früher (und vielerorts wahrscheinlich heute noch) wurden Adressen, Telefonnummern, Rezepte, Bestände und andere Informationen auf Karteikarten notiert und nach Zusammengehörigkeit in verschiedenen Kästen aufbewahrt. Ähnlich funktioniert, wie Sie vermutlich wissen, ein Datenbanksystem. Jede Datenbank ist mit einem Karteikasten vergleichbar. In ihr werden zusammengehörende Informationen gleicher Art abgelegt.

Das Anlegen der Datenbank, das Heraussuchen, Sortieren, Auflisten, Zusammenstellen der Informationen nach bestimmten Gesichtspunkten usw. übernimmt das Programm. Es ist also dafür da, Ihnen die Arbeit zu erleichtern. Da nicht jeder Anwender die gleichen Anforderungen an das Programm stellt, kann es in "Module", Aufgabenreiche, oder in verschiedene Unterprogramme aufgeteilt werden. Das hat den Vorteil, daß jeder selbst entscheiden kann, was er in welchem Umfang braucht, um so die Kosten niedrig zu halten. Je nachdem welche Aufgaben das Modul leisten muß, ist es mehr oder weniger aufwendig zu programmieren und damit auch mehr oder weniger teuer.

Das **Phil\*Soft-System** besteht zur Zeit aus folgenden Modulen:

- dem **Grundprogramm** (welches immer im Lieferumfang enthalten ist und die Unterprogramme steuert)
- der Briefmarkenverwaltung **PHILO\*SAURUS**
- der Objektverwaltung **PHILO\*SAURUS UNIVERSAL** (für viele Arten von Sammelobjekten, z.B. Briefmarken, Münzen, Telefonkarten etc.)
- dem internationale Adreßbuch für Sammler **INTERPHILA**
- dem Lexikon **Wer ist Wer in der Philatelie** (Erscheinungstermin Herbst '99)
- dem philatelistische **LEXIKON** (Erscheinungstermin vorr. Herbst 2000)

#### **Fertige Datenbanken**

Passend zu den einzelnen Modulen gibt es, um dem Sammler viel Arbeit zu sparen, fertige Datenbanken als Textkataloge, Bildkataloge, Adreßverzeichnisse oder Lexikon. Mehr dazu, und wie man sie nutzen kann, wird im nächsten Kapitel beschrieben.

#### **Programmbedienung**

Bei der Konzeption der vorliegenden Version wurde darauf geachtet, so weit wie möglich Windows®-Standards einzuhalten. Leider war dies nicht in allen Fällen möglich, was der leichten Bedienbarkeit aber nicht zum Nachteil gereicht.

Die Menüs sind übersichtlich in der zweiten Bildschirmzeile nebeneinander angeordnet und klappen bei einfachem Mausklick darauf aus. Soweit Menüpunkte und Schaltflächen nicht selbsterklärend sind, werden Erläuterungstexte angezeigt oder können durch Mausklick auf die Hilfe-Schaltfläche (Hilfe-Button) angefordert werden. Die Einbindung von weiteren Sofort-Hilfetexten, erreichbar über die Taste **El oder das ?**, sind für die nächste Version geplant.

Desweiteren werden in Zukunft die Versionen des Phil\*Soft-Systems, die auf CD-ROM erhältlich sind, mit einer Programmbeschreibung im PDF-Format für den Arcobat Reader® – (fast) überall frei erhältlich – ausgeliefert. Mit dessen Hilfe kann man diese Beschreibung inkl. Abbildungen sowohl am Bildschirm anzeigen wie auch ausdrucken.

#### **Ein Sonderfall – Phil\*Font**

Besonders Briefmarkensammler legen Wert auf die speziellen Sonderzeichen, die z.B. für gestempelt, postfrisch, Brief, Briefstück usw. gebräuchlich sind. Viele dieser Zeichen finden sich heute in verschiedenen mit Windows® gelieferten Zeichensätzen wieder, jedoch nie die am häufigsten verwendeten in ein und demselben Zeichensatz.

Aus diesem Grund wurden in zwei Schriften, einer serifenlose Schrift (ähnlich der Helvetica) und einer Serifenschrift (ähnlich der Times), die

Das Phil\*Soft-System **14**

meistgebrauchten Sonderzeichen eingebunden. Die Schriften **Phil\*Font H** und **Phil\*Font T** liegen im TrueType- sowie im Postscript-Typ-1-Format vor, jeweils in normal, fett, kursiv und fettkursiv. Sie können einfach unter Windows® oder mit dem Adobe Type Manager installiert werden. In jedem Fall sind sie im Phil\*Soft-System nutzbar (s. auch S. 48).

# **Das Phil\*Soft-System als Informationssystem**

Wie eingangs schon erwähnt, läßt sich das Phil\*Soft-System auch als Informationssystem in vielfältiger Art nutzen. Ob man Adressen von Tauschpartnern, philatelistischen Verbänden, Prüfern, Vereinen usw. sucht oder eben einmal einen philatelistischen Fachbegriff nachschlagen will, Prüfzeichen erklärt haben möchte, wissen will, wer dieser oder jener Philatelist eigentlich war oder ist oder (weitergehende) Informationen zu Briefmarkenausgaben benötigt, ist gleich: In den verschiedenen Modulen des Phil\*Soft-Systems wird man sicher fündig.

Dabei ist natürlich niemand genötigt, alle lieferbaren Teile dieses Systems zu kaufen o. zu nutzen. So mag z.B. ein Sammler, der nur an den Adreßdatenbanken des INTERPHILA interessiert ist, nicht das komplette System kaufen. Deshalb wurde auch das Phil\*Soft-Info-System modular aufgebaut und ist dadurch auch ständig erweiterungsfähig.

Bisher sind folgende Teile des Informationssystems verfügbar bzw. in Vorbereitung (i.V.) oder geplant (i.P.):

- **Katalogdatenbanken** (Textkataloge auf Datenträgern)
- **Bilddatenbanken** (passend zu den angebotenen Katalogdatenbanken)
- **Markensteckbriefe** (ausführliche Informationen zu den jeweiligen Briefmarken)
- **Markenreports** (aktuelle Trends und Preise, Marktentwicklung bei einzelnen Marken etc., i.V.)
- **Adreßdatenbanken** (INTERPHILA)
- ein philatelistisches **Lexikon** (i.V.)
- **"Wer ist Wer in der Philatelie"** (i.V.)
- **Sammlungsdokumentationen** (Vorstellung einzelner, "hochkarätiger" Ausstellungssammlungen, i.V.)

Anregungen aus Sammlerkreisen zu weiteren Teilen wie auch Verbesserungen der einzelnen Module sind jederzeit erwünscht und werden gerne entgegengenommen. Der Verlag ist immer bemüht, Anwenderwünsche zu

berücksichtigen und alle Teilbereiche kontinuierlich auszubauen, denn das System soll "leben"!

# **Briefmarkenkataloge – Katalogdatenbanken**

Die von Briefmarkensammlern bzw. Philatelisten in Deutschland am häufigsten benutzten Kataloge sind sicherlich die Deutschlandkataloge der Bundesrepublik und Berlins, gefolgt von den anderen deutschen Sammelgebieten. Aber auch die Phil\*Soft-Europa-Kataloge erfreuen sich großer Beliebtheit.

Im einzelnen sind bei Drucklegung dieses Buches folgende Kataloge lieferbar bzw. in Vorbereitung (i.V.) oder Planung (i.P.):

#### **Katalogzusammenstellung Deutschland**

Bundesrepublik, Berlin, DDR, Besatzungszonen, Deutsches Reich, Danzig, Böhmen und Mähren, Saarland 1947–59, Feldpost, Kolonien, Saargebiet, Altdeutsche Staaten, Dienstmarken

#### **Katalogzusammenstellung Europa**

Österreich, Schweiz, Liechtenstein, Frankreich, Großbritannien, Dänemark, Finnland, Norwegen, Niederlande, Vatikan, Italien (i.V.), Spanien (i.P.), Portugal (i.P.), Schweden (i.P.) und Luxemburg (i.P.)

#### **Katalogzusammenstellung CEPT/UNO**

Europa CEPT, UNO Genf, UNO New York, UNO Wien

Anders als z.Z. bei anderen Herstellern von Briefmarken-Katalogsoftware können im Phil\*Soft-System auch andere Kataloge/Kataloge von anderen Verlagen genutzt werden:

#### **Katalog Deutschland REAL**

BRD-/Berlin-Spezialkatalog mit Plattenfehlern und Abarten

#### **Zumstein-Katalog Schweiz**

**Zumstein-Katalog Liechtenstein**

**ATM Weltkatalog**, Th. von Loeper Verlag

#### **Aufbau der Phil\*Soft-Kataloge**

Die Kataloge umfassen zur Zeit die wichtigsten Angaben, um Marken und Sätze eindeutig zu identifizieren. So werden Ausgabedatum, Nennwert, Ausgabeanlaß/Kurzbeschreibung, ggf. Farbe, Stichwort u.a.m. neben den Katalogpreisen aufgeführt.

Das Phil\*Soft-System **17**

#### **Katalogpreise**

Die Katalogpreise werden eigenständig vom Phil\*Creativ-Verlag auf der Basis vorliegender Großhandelslisten, Händler- und Sammlerangeboten in Zeitschriften und Auktionsergebnissen ermittelt. Sie werden in der Regel marktnah gestaltet, wobei bewußt die Preise für gute Erhaltung an den teuersten Anbietern ausgerichtet werden. Gerade bei den ab 1999 erscheinenden Katalogen wird verstärkt auf eine Preisgestaltung geachtet, die nichts mit sog. "Phantasie-Preisen" gemein haben sollte. Selbstverständlich können ebensowenig Irrtümer ausgeschlossen werden. Außerdem ist es bei einem jährlich oder zweijährlich erscheinen Katalog nicht immer möglich, große Marktschwankungen richtig zu erfassen.

Die Empfehlung der Katalogredaktion an den Sammler lautet, das Preisniveau, auf dessen Stimmigkeit untereinander in den Relationen geachtet wird, ggf. selbst anzupassen, was "per Knopfdruck" (durch pauschale prozentuale Anpassung) leicht möglich ist. Jeder Anwender hat im Phil\*Soft-System daneben auch die Möglichkeit, je nach Wunsch und eigenem Empfinden ihm unrealistisch erscheinende Preise auch einzeln zu verändern, um "Nettorelationen" der tatsächlichen Verkaufs- oder Einkaufspreise herzustellen. Im Gegensatz zum Buchprodukt kann sich hier jeder leicht selbst seinen für ihn stimmigen Katalog herstellen.

Damit ist selbstverständlich auch eindeutig und nachvollziehbar gesagt, daß die Preise der Phil\*Soft-Kataloge keine Identität mit anderen Buchoder Softwarekatalogen haben, durchaus aber marktgerecht vergleichbar angesetzt sind.

#### **Katalognummern**

In Deutschland ist die Verwendung der sog. MICHEL-Katalognummern in allen bekannten Buchkatalogen (BOREK, DNK, MICHEL, PHILEX) die Regel; in der Schweiz wird nach sog. ZUMSTEIN-Nummern gearbeitet; in Frankreich mit YVERT-Nummern; in Großbritannien mit STANLEY- GIB-BONS-Nummern; in den USA mit SCOTT-Nummern usw. Die Herausgeber dieser traditionellen, häufig seit vielen Jahrzehnten erscheinenden Kataloge, beanspruchen für sich das jeweilige Urheberrecht an den von ihnen in den Buchkatalogen veröffentlichten Katalognummern.

In den Ländern gibt es keine einheitliche Praxis, inwieweit Katalogherausgeber an Software- und/oder Software-Kataloghersteller Lizenzen zur honorarfreien/-pflichtigen Nutzung der eingeführten und gebräuchlichen Katalognummern vergeben.

Das Phil\*Soft-System ist das einzige Softwaresystem, das derzeit für zwei weit verbreitete Katalogsysteme eine für den Sammler geeignete Plattform bietet: zum einen mit den Phil\*Soft-Katalogdateien, zum anderen mit Katalogdateien des renommierten Katalogherstellers ZUMSTEIN aus der Schweiz. Dies werden speziell Schweizer Sammler begrüßen, die auch bei ZUMSTEIN direkt Katalogdateien für gängige und beliebte Sammelgebiete mit Original-Zumstein-Nummern erwerben können. Auch diese Katalogdateien werden selbstverständlich mit der Zeit ausgebaut.

Phil\*Soft-Kataloge enthalten Dateien, die aus urheberrechtlichen Überlegungen heraus mit einer eigenständigen, von den in der Bundesrepublik üblichen MICHEL-Katalognummern abweichenden Numerierung versehen sind.

In diesen Katalogen wurden die Marken grundsätzlich gemäß ihrem chronologischen Erscheinen numeriert, wobei jedes Sammelgebiet mit 1 begonnen wurde. Diese Praxis hat sich jahrelang bewährt, doch mit dem Aufbau der Bilddatenbanken und Einbindung in das Phil\*Soft-System traten Probleme auf, die ein Überdenken der hergebrachten Praxis notwendig machen.

Grundsätzlich ergeben sich keine Schwierigkeiten, sofern die jeweilige Bilddatenbank nur zusammen mit dem entsprechenden Phil\*Soft-Katalog genutzt wird. Die eindeutige Zuordnung der Markenabbildung zum Text ist durch die Nutzung der internen Nummer des Textkataloges gewährleistet. Dennoch scheint für alle, die die Markenabbildungen auch in anderen Programmen und Programmsystemen nutzen wollen – Phil\*Creativ selbst kann sich da nicht ausschließen – eine andere Systematik einfacher.

Stellen Sie sich einmal folgende Situation vor: Sie möchten eine Ausstellungssammlung zum Thema "Die ersten Jahre nach der Währungsreform" gestalten, z.B. mit dem Programm MS Word® oder CorelDraw!® Sie wissen, welche Marken aus welchen Jahren Sie abbilden wollen. Um die entsprechen Dateinamen der Bilder herauszufinden, müßten Sie das Phil\*Soft-System starten, die Katalogdatei laden, die Marken anhand des Ausgabedatums bzw. der Katalognummer heraussuchen, die zugehörigen Bilddateinamen von Hand notieren oder in Listen ausdrucken. Danach muß das Programm wieder verlassen werden, MS Word® oder CorelDraw!® gestartet werden. Erst jetzt kann mit dem Importieren der Bilder von CD-ROM begonnen werden.

Das Phil\*Soft-System **19**

Wäre aus der Katalognummer und dem Bilddateinamen zumindest das Ausgabejahr ersichtlich, könnte man sich diese Zwischenschritte sparen. Solche und ähnliche Überlegungen haben die Katalogredaktion bewogen, die Numerierung bei allen Phil\*Soft-Katalogen im Laufe der nächsten 1½ Jahre auf folgendes System umzustellen:

- 1) Die Katalognummer wird siebenstellig.
- 2) Die ersten vier Stellen bezeichnen das Ausgabejahr.
- 3) die letzten drei Stellen repräsentieren die laufende Ausgabenummer in dem entsprechenden Jahr.
- 4) die Verwendung von Vorfeld (z.B. bei Dienstmarken) und Zusatz (z.B. bei Papier- und Farbunterschieden) wird wie bisher beibehalten.
- 5) Bei der Erfassung von Sätzen wird im Feld NUMMER VON die Nummer der ersten und im Feld NUMMER BIS die Nummer der letzten Marke des Satzes aufgeführt, auch dann, wenn dazwischen andere Markenausgaben liegen.

Besonderen Wert wird auf spezielle systematische Gesichtspunkte, besonders bei der Zusammenfassung zu Sätzen gelegt – im Gegensatz zu der häufig wenig systematischen und logisch manchmal schwer nachvollziehbaren Art und Weise der Buchkataloge. Einzelne Werte von Dauerausgaben werden generell unter dem Tag des Erscheinens katalogisiert, aber zusätzlich auch noch einmal in Satzform. Bildgleiche, am gleichen Tage erschienene Marken werden immer zusätzlich auch in Satzform erfaßt; bildverschiedene, am gleichen Tag herausgegebene Marken des gleichen Themas ebenfalls. Damit sind schon durchaus einige zusätzliche neue Gesichtspunkte für die Katalogisierung der Phil\*Soft-Katalogdateien vorgegeben, die in dieser Form bei anderen Herstellern nicht enthalten ist.

#### **Umnumerierung von Katalogdateien:**

Sammler, die auf eine andere, individuell bevorzugte Nummernsystematik umsteigen wollen, haben hierzu aufgrund der komfortablen Möglichkeit des Programms "leichtes Spiel".

Zum einen können sie "per Hand" mit Vergleich zu einem Buchkatalog mit dem gewünschten Katalognummernsystem die Katalognummern des Phil\*Soft- Kataloges in dem jeweiligen Sammelgebiet ändern. Dieser Vorgang kostet durchaus etwas Mühe und Arbeit, ist dafür aber einmalig! Das heißt, diese Arbeit fällt nur einmal nach Ersterwerb der Dateien an, denn

eine interne, für den Anwender nicht sichtbare Nummernsystematik hält die Zuordnung der Neunumerierung so fest, daß sie auch in Zukunft so definiert bleibt.

Damit kann man also dann auch selbst zusätzliche Marken und Untertypen eintragen und Spezialisierungen vornehmen. Diese werden nie gelöscht oder verändert. Man kann auch in kommenden Jahren durchaus die Katalog-Updates der Phil\*Soft-Kataloge benutzen, denn diese verändern auf Wunsch ja nur die Preise, ändern also nichts an den selbst vom Benutzer geänderten Katalognummern, Texten, Stichwörtern etc.!

Mit wenigen Stunden Arbeit hat man also die Katalognummern ein- für allemal auf dem gewünschten Stand und entgeht so der möglichen Abhängigkeit monopolistisch arbeitender Anbieter, die anderen keine Nutzung ihrer Katalognummern gestatten.

#### **Katalog-Updates**

Selbstverständlich kann jeder Anwender auch die benötigten Kataloge im Abonnement beziehen. Hierzu genügt eine kurze Mitteilung an den Software-Hersteller Phil\*Creativ, der diese stark preisvergünstigten Updates im Rahmen der Softwarepflege anbietet.

Wichtig für den Anwender ist der Hinweis, daß diese Updates in keinem Fall selbst zusätzlich zum vorhandenen Katalog eingegebene neue Datensätze überschreiben. Der eigene Datenbestand bleibt also gewahrt und geschützt. Gleiches gilt auch für die Phil\*Soft-Kataloge, die gegen mißbräuchliche Verwendung geschützt sind und somit auch dem Anwender mehr Sicherheit im Umgang gewährleisten.

## **Markensteckbriefe/Markenreports**

Die Phil\*Soft-Markensteckbriefe sind unmittelbar mit den Phil\*Soft-Katalogen verknüpft. Ähnlich wie bei den Bilddatenbanken werden sie aufgrund der internen Nummer (in Zukunft über die Phil\*Soft-Katalognummer) den Standardeinträgen der Marken zugeordnet.

Die Markensteckbriefe enthalten in der Regel ausführliche Informationen zu den Marken und Sätzen, wie sie von der jeweiligen Postverwaltung herausgegeben werden. Im Falle von Sätzen sind die Markensteckbriefe nur bei der Eintragung für den kompletten Satz und nicht bei den Einzelmarken abrufbar. In der Praxis sieht es dann so aus, daß die Schaltfläche, die man zur Anzeige der Markensteckbriefe betätigen kann, bei den Sätzen aktiv, also heller ist, bei den zugehörigen Einzelmarken aber inaktiv, d.h. eher dunkler bzw. grauer erscheint. Ebenso verhält es sich bei noch nicht eingelesenen oder nicht zur Verfügung stehenden Markensteckbriefen.

Der Markensteckbrief ist vorhanden:

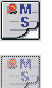

Der Markensteckbrief ist nicht vorhanden:

Lieferbar sind z.Z. die Markensteckbriefe BRD 1975–1996. Weitere folgen in Kürze in der Reihenfolge BRD, Berlin, DDR, usw. Die Markenreports für BRD sind ebenfalls in Arbeit und erscheinen voraussichtlich im Herbst '99.

## **Bilddatenbanken**

Die Phil\*Soft-Bilddatenbanken enthalten Abbildungen der Briefmarken aus den angebotenen Sammelgebieten. Jede Marke – in seltenen Fällen ein Foto derselben – wurde in Farbe (RGB) im Verhältnis 1:1 mit einer Auflösung von 200–250 dpi über einen Scanner eingelesen, mit einem Bildverarbeitungsprogramm, wenn nötig, nachbearbeitet und im Windows-Bitmap-Format (\*.BMP) bzw. JPEG abgespeichert. Die Bilddatenbanken mit Abbildungen der Marken von BRD, Berlin, DDR und Deutsches Reich (1. Lieferung) sind lierferbar. An der Erfassung weiterer wird mit Hochdruck gearbeitet.

Als Dateinamen wurden die internen Nummern der Katalogdateien verwendet, was jedoch im Laufe der Zeit, wie schon weiter oben erwähnt, umgestellt wird, um eine größere Nutzungsvielfalt zu ermöglichen.

Mit der Auflösung und dem unverschlüsselten Format der Bilddateien hat der Sammler gute Möglichkeiten sowohl der Bildschirmanzeige, auch vergrößert, als auch des Ausdrucks auf (Farb-)Tintenstrahl- und s/w-Laserdruckern. Eine Ausnahme bildete bisher die Bilddatenbank für die Marken der DDR. Durch die große Anzahl der Markenausgaben war es nicht mehr möglich, alle Marken in der o.g. Auflösung auf einer CD ROM unterzubringen. Da bei der ersten Auslieferung der Bild-CD DDR kein anderes als das Windows-Bitmap-Format vom Phil\*Soft-System verarbeitet werden konnte bzw. dem Sammler ein Jonglieren mit CDs bei einem Sammelgebiet nicht zugemutet werden sollte, entschloß sich die Redaktion schweren Herzens die Auflösung nachträglich auf ca. 130 dpi herunterzusetzen. Für die Bildschirmanzeige, die Hauptnutzung, hatte dies keinen

Nachteil, wohl aber beim Ausdruck schon in leicht vergrößertem Format. Aus diesem Grund waren die Abbildungen der Marken der DDR von Anfang auch als TIFF-Bilder in voller Auflösung erhältlich.

Mittlerweile können im Phil\*Soft-System verschiedenste Bildformate, auch komprimierte, angezeigt und ausgedruckt werden, so daß auch höherauflösende Bilder verwendet werden können, z.B. im JPEG-Format.

Vom Verlag nicht vorgesehen sind stark vergrößerte Ausdrucke oder Markenabbildungen, wie manche Sammler es zuweilen wünschen. Zum Beispiel versuchte ein Anwender, eine kleine Dauerserienmarke raumfüllend auf ein DIN-A4-großes Blatt auszudrucken und wunderte sich dann über die schlechte Qualität der Wiedergabe. In diesem Fall hätte die Marke mit einem guten Scanner direkt in der gewünschten Endgröße neu erfaßt werden müssen. Desweiteren müssen Abbildungen, die auf einem Vierfarbdrucker ausgegeben werden sollen, erst in das CMYK-Format konvertiert werden. Dies ist mit den meisten gängigen Bildbearbeitungsprogrammen aber kein Problem.

Die Nutzung der Bilddateien für den privaten Gebrauch, auch mit anderen Programmen, steht jedem frei. Nicht erlaubt ist allerdings eine Vervielfältigung oder kommerzielle Nutzung etwa für die Erstellung eigener, für die Verbreitung vorgesehener, Text- und Bildkataloge.

## ☞ **So wird's gemacht!**

#### **Ein Beispiel für die Einrichtung und Nutzung des Phil\*Soft-Systems als Briefmarken-Katalog**

Im folgenden soll anhand der Katalogdatei BRD aufgezeigt werden, wie das Phil\*Soft-System für die Nutzung als Katalog-Informationssystem genutzt werden kann.

#### ① **Einrichtung und Vorbereitung**

- ► Installieren Sie zunächst das Programm, wie im Kapitel "Schnelleinstieg" auf Seite 6/7 beschrieben.
- ► Starten Sie das Phil\*Soft-System (● S. 8).

Wählen Sie *Philo\*Saurus Universal* oder *Philo\*Saurus*

Öffnen Sie das Menü *Datei*. Je nachdem, ob Sie Philo\*Saurus oder Philo\*Saurus Universal gestartet haben sehen Sie eines der folgenden Bilder:

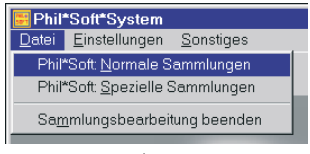

Philo\*Saurus ↑

Philo\*Saurus Universal →

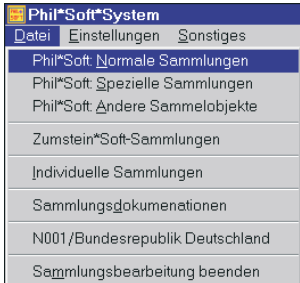

➤ Klicken Sie mit der Maus auf *Phil\*Soft: Normale Sammlungen*. Eine Auswahl mit Voreinstellungen (veränderbar,  $\odot$  S. 46/47) für verschiedene Sam-

melgebiete erscheint.

➤ Wählen Sie hier das Sammelgebiet *Bundesrepublik*. Die obere Menüleiste verändert sich nun so, daß weitere Auswahlmenüs erreichbar sind, die nur gebraucht werden, wenn ein Sammelgebiet geöffnet ist. Ansonsten ist der Bildschirm leer.

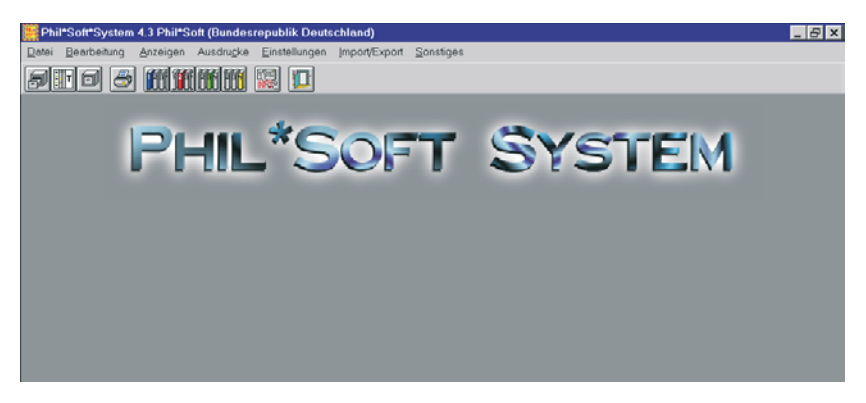

#### ② **Katalog importieren**

➤ Das System ist nun vorbereitet, die Phil\*Soft-Katalogdatei Bundesrepublik einzulesen. Dafür benutzen Sie den Menüpunkt *Import/Export* und dort *Phil\*Soft-Kataloge einlesen*.

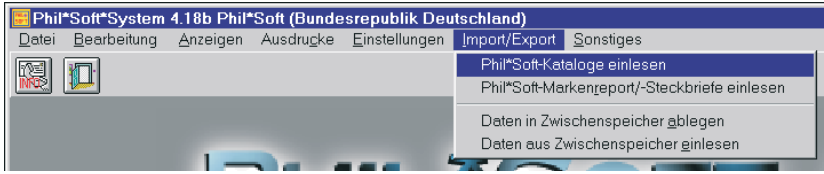

➤ Die im de nächsten Fenster auf den Registerkarten *Dateiauswahl* und *Feldauswahl* angezeigten Voreinstellungen können Sie übernehmen, sofern Ihnen die Katalogdatei auf Diskette vorliegt und Sie den Katalog

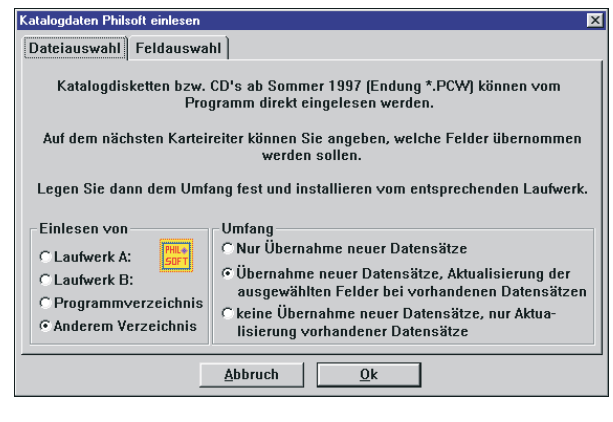

zum ersten Mal einlesen (· S. 55f). Sollte sich die Katalogdatei auf einem anderen Datenträger, z.B. auf CD, befinden, klicken Sie auf

#### *Anderes Verzeichnis*.

In diesem Fall erhalten Sie ein Windows®-übliches Menü zur Auswahl von Laufwerken, Verzeichnissen und Dateien.

➤ Sobald Sie das Laufwerk oder das Verzeichnis angewählt haben, das Phil\*Soft-Katalogdateien enthält, sehen Sie in der Regel ein Fenster mit nebenstehendem oder ähnlichem Bild (abhängig davon, welche Katalogdiskette oder CD sie haben):

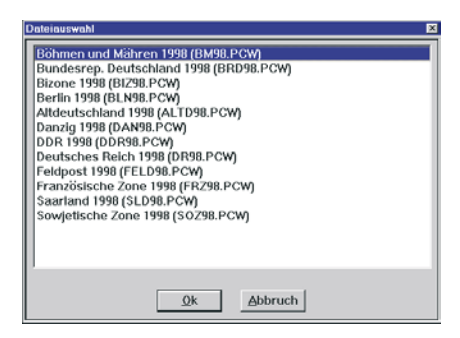

➤ Für unser Beispiel klicken Sie (L) nun auf *Bundesrep. Deutschland 1999 (BRD99.PCW)*.

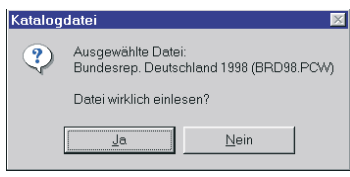

Die darauffolgende Abfrage bestätigen Sie mit L auf *Ja*.

Die Katalogdatei wird eingelesen und die Indexdateien, die später für die verschiedenen Sortierungen sorgen, werden neu aufgebaut. Danach ist der

Bildschirm bis auf die horizontale Menüleiste, die Symbolzeile und die obere und untere Info-Zeile wieder leer.

 $\hat{A}$  Lesen Sie zuvor immer auch die Informationen zur Katalogdatei, die auf Diskette, CD, CD-Hülle, Begleitmaterial o.ä. enthalten sind. Meist sind dies Dateien mit dem Namen LIESKAT.TXT, oder KATINFO.TXT oder aber gedruckte Informationen. Bei speziellen Programmzusammenstellungen ist das Einlesen der Katalogdatei eventuell nicht mehr notwendig, da dies in manchen Fällen schon mit der Installation des Programms geschieht!

#### ③ **Markensteckbriefe/Markenreports importieren**

Im nächsten Schritt sollen die **Markensteckbriefe BRD** der ersten und zweiten Lieferung installiert werden, die entweder auf Diskette oder CD vorliegen. Im wesentlichen funktioniert dies genauso wie bei der Katalogdatei. Man muß nur zwischen Erst- und Folge-Installation unterscheiden. Würde z.B. die erste wie auch die zweite Diskette als Erst-Installation durchgeführt, so würde die zweite die erste überschreiben, und damit wären die ersten Markensteckbriefe nicht mehr erreichbar.

#### ☞ **So wird's gemacht!**

➤ Wählen Sie nun wieder *Import/Export* und dort dieses Mal *Phil\*Soft-Markenreport-/Steckbriefe einlesen.* Legen Sie die Diskette oder CD in das entsprechende Laufwerk. Aktivieren Sie durch Mausklick (C) die Schaltflächen wie unten abgebildet bzw. wie für Sie zutreffend. Achten Sie bei *Einlesen von …* auf das richtige Laufwerk/Verzeichnis.

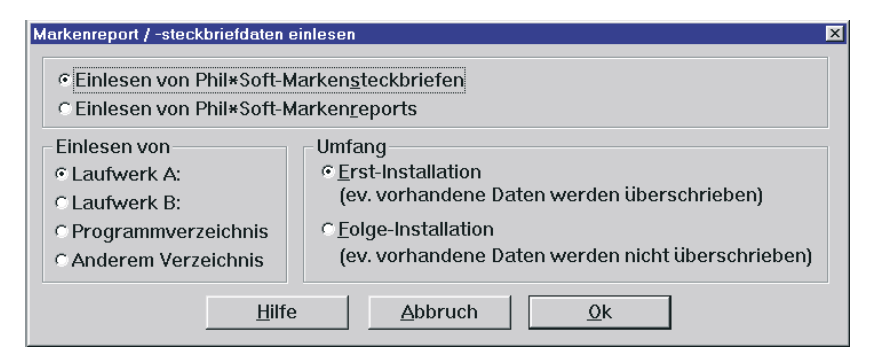

 $\triangleright$  Nach Mausklick ( $\theta$ ) auf  $\overline{OK}$  müssen Sie noch die Sicherheitsabfrage bestätigen, bevor das Einlesen beginnt und die Indexdateien (die Sortierungsdateien) neu aufgebaut werden.

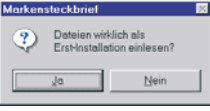

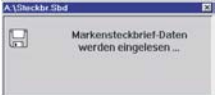

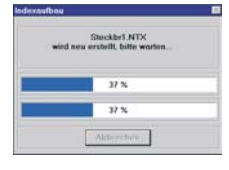

➤ Der Import der zweiten Phil\*Soft-Markensteckbriefdatei erfordert die Aktivierung der Schaltfläche Folge-Installation aus den oben beschriebenen Gründen. Ansonsten ist die Vorgehensweise gleich. Wenn sie unsicher sind, lesen Sie den kurzen Hilfetext, der nach Klick auf *Hilfe* eingeblendet wird.

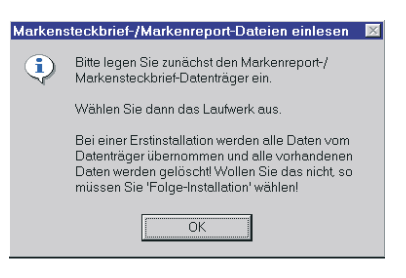

Das Einlesen der **Phil\*Soft-Markenreports** geschieht nach demselben Schema. Leider lagen diese bei Erstellung des Buches noch nicht vor, so daß eine Abbildung der entsprechenden Bildschirmmasken nicht möglich war.

### ④ **Bilddateien bereitstellen**

Als letzte Vorbereitung vor der Nutzung des Programms als Katalog-Informationssystem für das Sammelgebiet Bundesrepublik ist es notwendig, dem Programm "mitzuteilen", wo sich die Bilddateien zu den Marken befinden.

### ☞ **So wird's gemacht!**

➤ Dafür wird das Menü *Einstellungen* und davon das Untermenü *Laufwerk/Pfad für Bilddateien* benötigt. Legen Sie zunächst die CD-ROM mit den Abbildungen der Briefmarken der Bundesrepublik Deutschland in das CD-Laufwerk. Wenn an Ihren Computer kein CD-Laufwerk angeschlossen ist, können die Bilder nicht im Phil\*Soft-System angezeigt werden, es sei denn, sie werden auf irgendeine Art (z.B. über ein Netzwerk) auf die Festplatte oder andere Datenträger gebracht. Heutzutage kommt aber wohl kaum ein PC ohne CD-Laufwerk oder ähnlich große mobile Datenträger auf den Markt.

➤ Wählen Sie Einstellungen und dann Laufwerk/Pfad für Bilddateien. Es wird eine Eingabemaske geöffnet, in die Sie den Buchstaben des CD-Laufwerkes gefolgt von "\" (Tasten Alt GR + ?) und dem Ver-

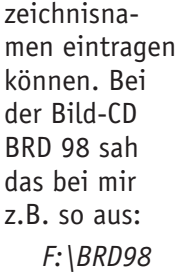

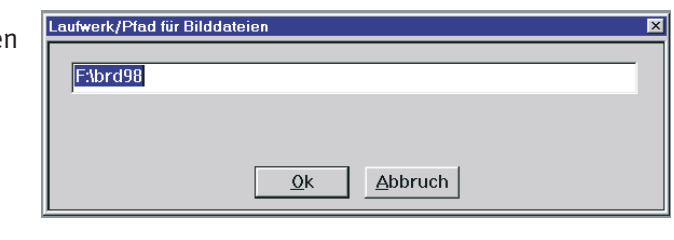

!Bitte entnehmen Sie den Verzeichnisnamen immer dem Einlegeblatt oder der Rückseite der CD-Hülle!

#### ⑤ **Katalogbearbeitung/-Nutzung**

Endlich ist es soweit. Der Katalog kann benutzt werden. Marken können angezeigt, Markeninformationen gesucht, markiert, kopiert, gedruckt, geändert, zusammengestellt werden etc. In der sogenannten "Masken-" oder "Karteikarten"-Bearbeitung sind die umfangreichsten Ansichtsund Eingabemöglichkeiten enthalten. Zuständig dafür ist das Menü *Bearbeitung* ➞ **Bearbeitung der Daten (Maske),** deren Elemente und "Karteikarten" auf den folgenden Seiten vorgestellt werden.

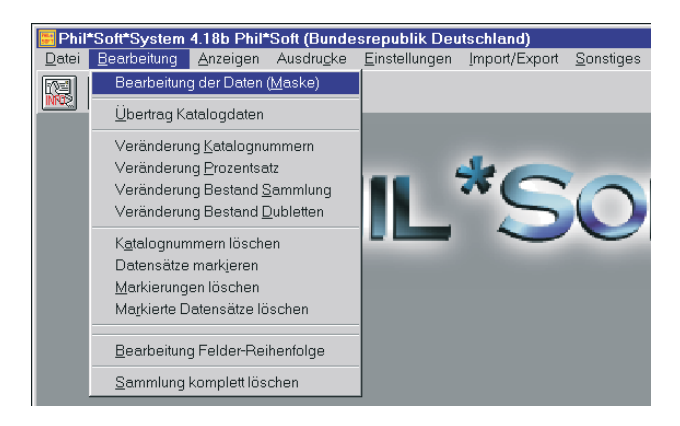

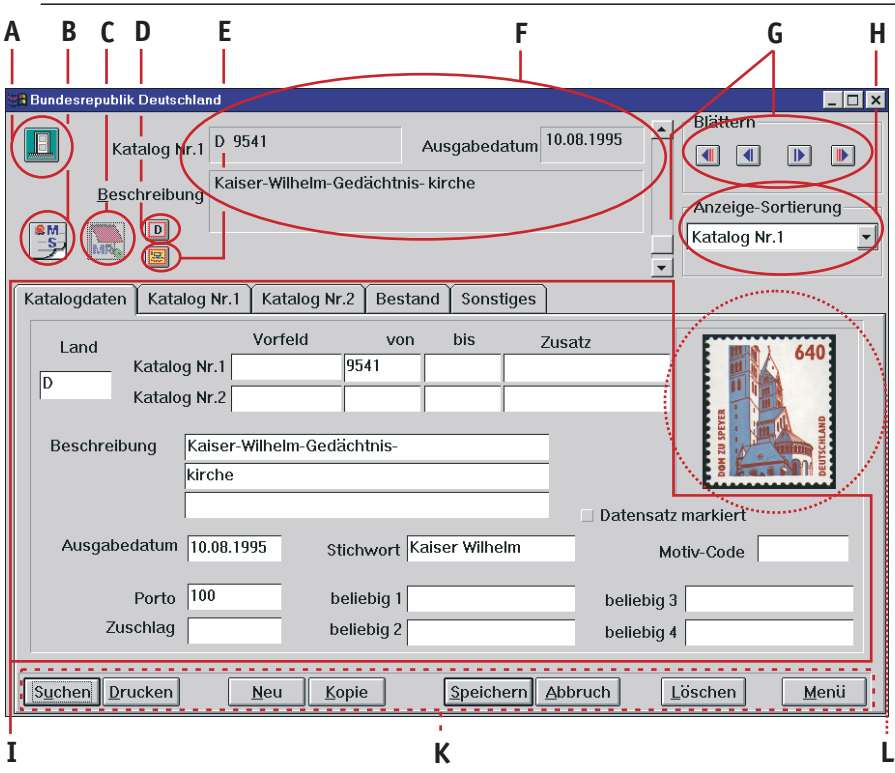

- **A** Hier ist der Ausgang! Sie gelangen wieder zum Hauptmenü.
- **B** Mit dieser Schaltfläche sofern aktiv (wie hier) können Sie den Markensteckbrief anzeigen lassen ( $\odot$  Abb. 2 auf S. 30). Er enthält Informationen zu Ausgabeanlaß, Grafiker/Maler, Motiv, Druckverfahren, Größe etc.
- **C** Dieses Symbol ist zur Anzeige des Markenreports gedacht. Immer, wenn ein Report zur aktuellen Marke vorhanden ist, wird dieses hell, d.h. aktiv dargestellt.
- **D** Die Daueranzeige der Markenabbildungen im Bereich **L** wird durch diese Schaltfläche gesteuert. Erst wenn sie zumindest einmal gedrückt wurde, erscheint das Markenbild. Danach wird bei jedem Blättern, sofern vorhanden, die Abbildung der jeweiligen Marke eingeblendet. Nach dem Verlassen der Bearbeitungsfunktion oder dem Wechsel auf eine andere Karteikarte wird die Anzeige wieder deaktiviert.
- **E** Eine vergrößerte Darstellung der Markenabbildung ( $\odot$  Abb. 1 auf S. 27) ermöglicht dieser "Knopf". Damit aber noch nicht genug! Durch

Klick mit der rechten Maustaste (Q) in das Bild können Sie die Anzeige in vielfältiger Weise verändern und Informationen zur Bilddatei selbst erhalten. Probieren Sie es einfach einmal!

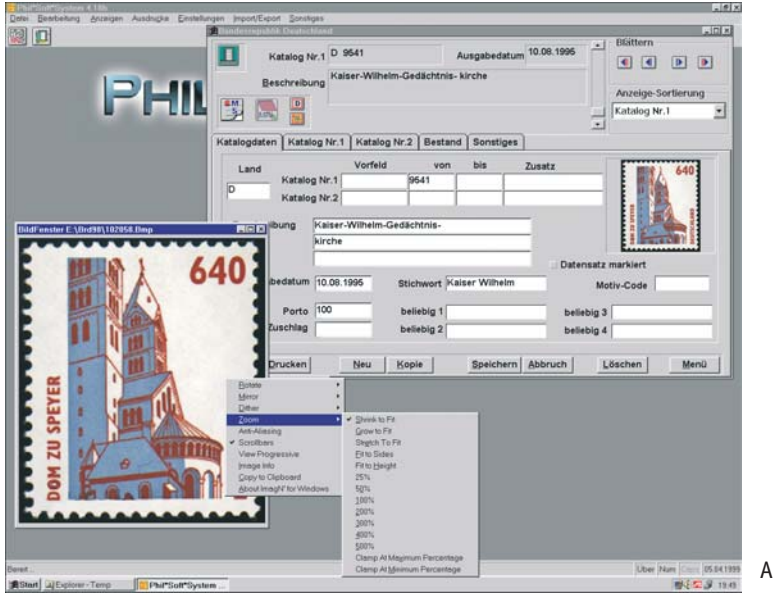

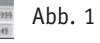

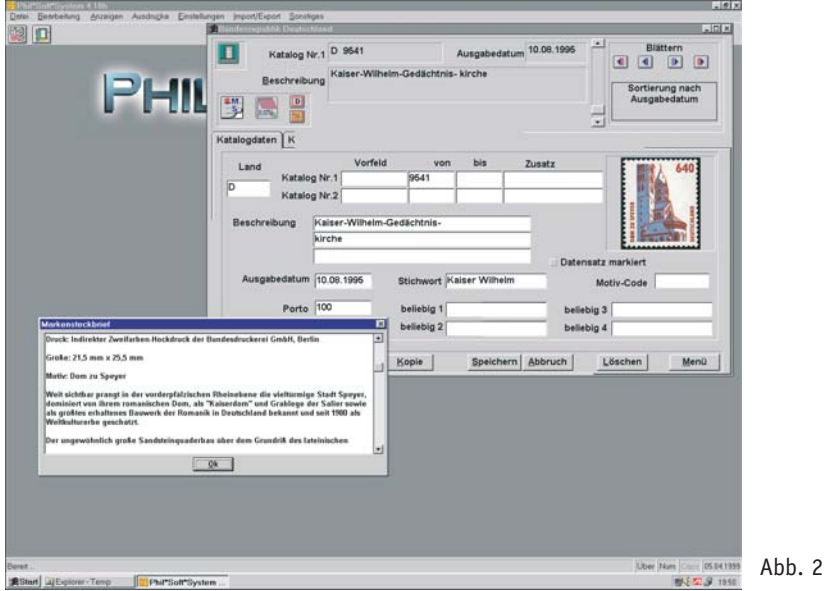

- **F** In diesem Bereich erscheinen immer die Grundinformationen zur Marke, egal welche Karteikarte gerade im Vordergrund erscheint. Im einzelnen sind dies die Katalognummer, das Ausgabedatum und die Beschreibung.
- **G** Zum Blättern benutzen Sie entweder die Bildlaufleiste (links) oder die vier "Blätternknöpfe", welche, von links nach rechts, folgende Bedeutung haben: An den Anfang der Datenbank springen, einen Datensatz zurückblättern, einen Datensatz vorwärts blättern, an das Ende der Datenbank springen.
- **H** Da der Katalog in verschiedenen Sortierungen angezeigt werden kann, ist es wichtig zu wissen, welche Sortierung gerade aktiv ist. Dieses erfahren Sie ganz einfach durch einen Blick auf diesen Bereich. Die Änderung der Sortierung geschieht ganz einfach durch Mausklick (0) auf den Pfeil nach unten (rechts neben dem aktuellen Sortierkriterium) und Auswahl der gewünschten Reihenfolge, z.B. Katalog-Nr. 1.

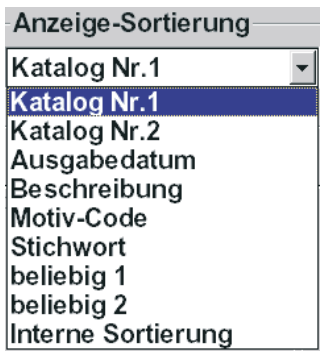

! Wenn Sie in den *Einstellungen* <sup>→</sup> *Maskenbeschriftung ändern* (> S. 49) andere Bezeichnungen, z.B. Phil\*Soft Nr. anstelle von Katalog Nr. 1 etc., eingetragen haben, erscheinen auch bei der Auswahl der Sortierungen die von Ihnen eingegebenen Begriffe.

**I** Außer den im Bereich **F** aufgeführten Informationen sind hier noch die Angaben zum Frankaturwert, falls zutreffend auch zum Zuschlag, und ein Stichwort zur Marke enthalten. Wesentlich an diesem Bereich ist, daß alle Angaben beliebig verändert, ergänzt oder auch gelöscht werden können. Z.B. ist die Eingabe einer zweiten Katalognummer, die Eintragung eines Motiv-Codes oder sonstiger zusätzlicher Kurzinfos in den leeren Feldern problemlos möglich. Die Bezeichnung der Felder ist ebenfalls veränderbar. Dazu aber mehr im Kapitel "Sammlungsverwaltung" (· S. 49) Das unscheinbare Kästchen links neben der Bezeichnung *Datensatz markiert* eröffnet dem Anwender eine ganz besondere Möglichkeit: unabhängig davon, ob verschiedene Marken Gemeinsamkeiten haben oder nicht, können sie vom Benutzer des Systems markiert und so nach den jeweiligen Wünschen zusammengestellt werden, um sie zu exportieren, auszudrucken, zu löschen oder pauschal zu verändern (® Globale Veränderungen, S. ).

**K** Von den hier angeordneten Schaltflächen sind für die Nutzung als Informationssystem vor allem die Funktionen *Suchen* und *Drucken* wichtig.

Bei Anwahl (0) der Schaltfläche *Suchen* öffnet sich ein Menü (<sup>®</sup> S. 36), das die Eingabe des Suchkriteriums und des Suchbegriffs erlaubt.

Die Schaltfläche *Drucken* ermöglich den Sofortausdruck der angezeigten Informationen inkl. der aktuellen Katalogpreise.

Über *Menü* gelangt man zurück zum Hauptmenü des Philo\*Saurus bzw. Philo\*Saurus Universal. Die Funktion ist also identisch mit der des "Knopfes" **A**.

**L** Wie schon unter **D** erwähnt, ist dieser Bereich für die Markenabbildung reserviert.

Neben den Grundinformationen zur Marke sind für Sammler sicherlich auch die Katalogpreise interessant. Diese werden auf der zweiten Karteikarte dargestellt und sind wiederum frei veränderbar. Die Phil\*Soft-Kataloge enthalten in der Regel Preise für postfrisch (\*\*, an 1. Stelle), gestempelt ( $\odot$ , an zweiter Stelle) und FDC (an dritter Stelle). Die

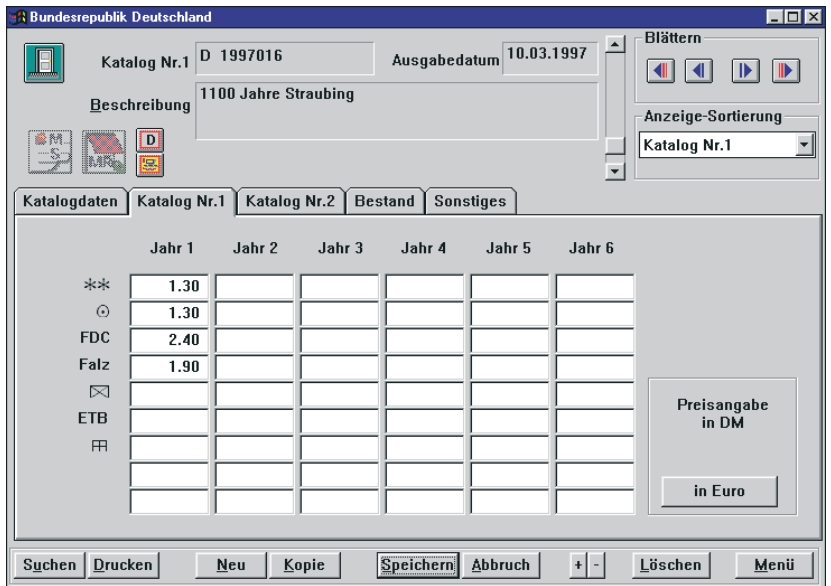

weiteren Preise (Preisfelder 4–9) können nach Belieben vom Anwender selbst eingetragen werden. Die Bezeichnung der Sammelarten kann in den Einstellungen ( $\circledast$  S. 48) verändert bzw. ergänzt werden. Die Spaltenüberschriften sind ebenfalls nur Vorschläge, während die Felder in den Spalten selbst zur Speicherung der Preise von bis zu fünf Vorjahren gedacht sind. Selbstverständlich können sie aber auch anders verwendet werden. Außerdem ist eine Anzeige in EURO statt DM möglich.

Ähnlich der Karteikarte **Katalog Nr. 1** ist auch die Karteikarte **Katalog Nr. 2**. Hier können jedoch nur Preise für ein Vorjahr gespeichert werden. Ansonsten steht diese Karteikarte zur Eintragung von Preisen eines alternativen Kataloges zur Verfügung. Auf diese Art und Weise und natürlich auch dadurch, daß ohnehin alle Angaben der Phil\*Soft-Kataloge veränderbar sind, steht dem Sammler ein System zur Verfügung, das er an seine Wünsche und Bedürfnisse leicht anpassen kann.

Zusätzliche Möglichkeiten eröffnen sich dem Anwender auch auf der Karteikarte **Sonstiges**.

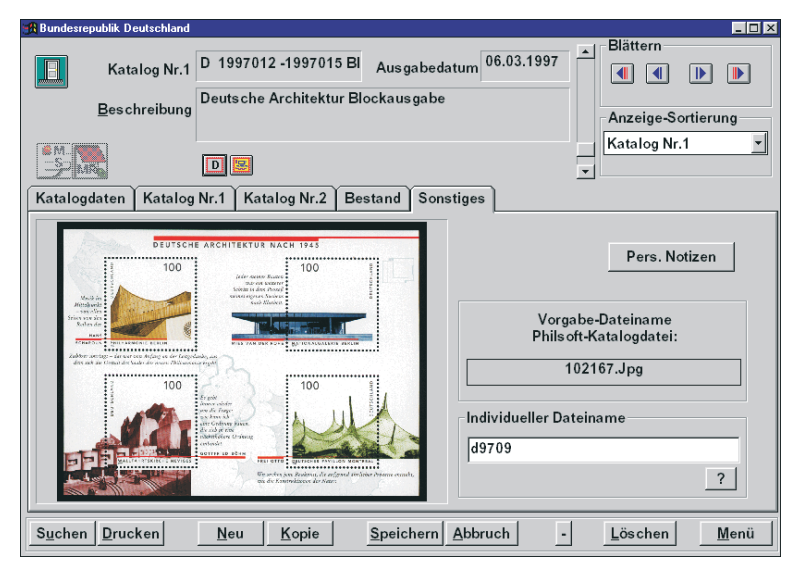

Durch Eingabe eines individuellen Dateinamens für die Markenabbildung kann er seine eigenen Marken zur Anzeige bringen. Eine Überprüfung der Eingabe des neuen Bilddateinamens ist nach dem Speichern (4. Schaltfläche von rechts im Bereich K,  $\odot$  Abb. auf S. 26) leicht möglich, da links neben dem Dateinamen ein großes Fenster für die Markenabbildung freigelassen wurde (Anzeige durch  $\Theta$  auf  $\boxed{\square}$ )

Das Phil\*Soft-System **33**

#### **Das Informationssystem**

Auch durch Eintragung von persönlichen Notizen kann der Informationsgehalt des Katalogsystems sinnvoll ergänzt werden.

#### Persönliche Bemerkungen zur Marke Hier können persönliche Notizen und Bemerkungen zur oder zu  $\overline{\phantom{a}}$ einem besonderen Beleg mit dieser Marke eingetragen werden. Auch die persönliche Bewertung eines besonderen Einzelstückes findet hier durchaus seinen Platz.  $Q_{k}$ Abbruch

#### ⑥ **Bearbeitung in Tabellenform**

Einen schnellen Überblick kann die Darstellung der Informationen in Tabellenform geben. Dies Möglichkeit steht jedoch nur in der Objektverwaltung, also dem **Philo\*Saurus Universal** zur Verfü-

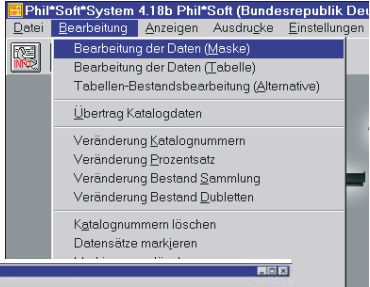

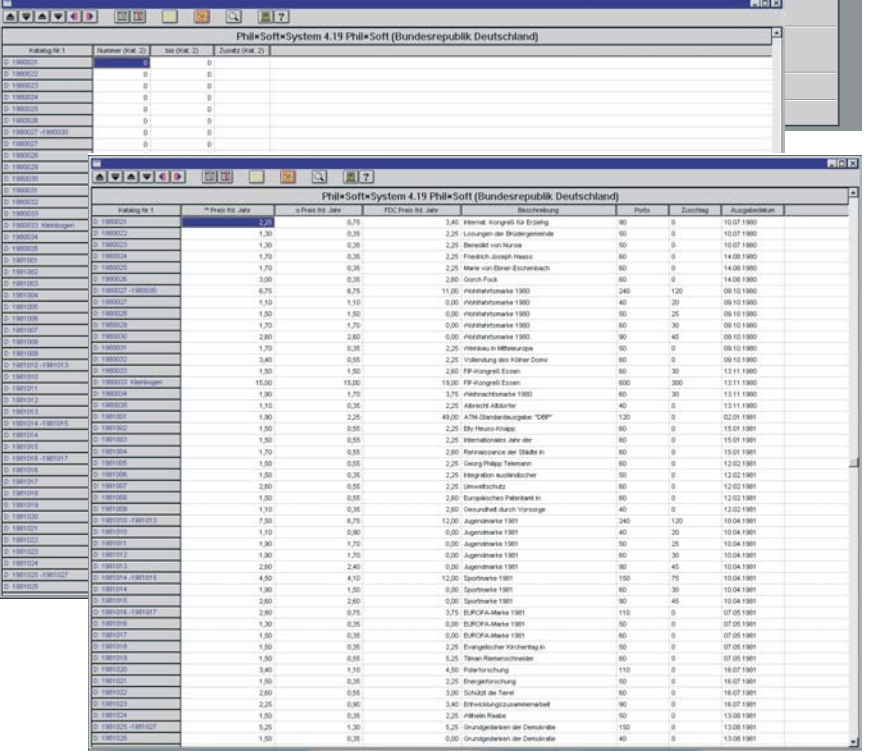

gung. Man erreicht sie über das Menü *Bearbeiten* ➞ *Bearbeiten der Daten (Tabelle)*.

Beim erstmaligen Start dieses Moduls enthält die Tabelle nur die nicht veränderbare Spalte mit den Angaben für **Katalog 1** (grau unterlegt) und die variablen Spalten **Nummer (Kat. 2)**, **bis (Kat. 2)**, **Zusatz (Kat.2)**. Es können aber zusätzliche Spalten hinzugefügt, vorhandene weggenommen oder verschoben werden. Ein Mausklick (L) auf das **?** zeigt die Erklärung der einzelnen Schaltflächen, die für diese Aktionen zuständig sind.

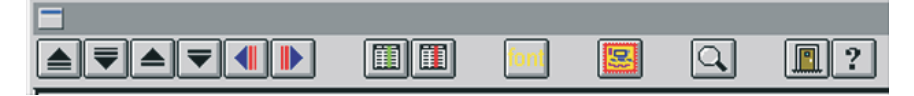

Die Verbreiterung oder Verkleinerung der Spalten geschieht durch Ziehen oder Schieben.

– Setzen Sie den Mauszeiger im Bereich der Überschriftenzeile zwischen zwei Spalten bis er sich in einen Doppelpfeil  $(\leftrightarrow)$ ändert.

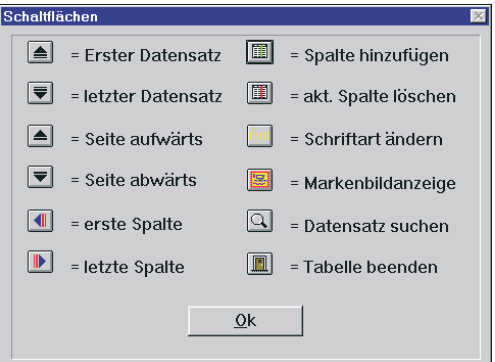

– Halten Sie die linke Maustaste gedrückt und korrigieren Sie durch Ziehen oder Schieben die Breite.

Das Verschieben einer ganzen Spalte funktioniert ähnlich:

- Setzen Sie den Mauszeiger in den Bereich der zu verschiebenden Spalte.
- Drücken Sie die linke Maustaste und halten Sie sie gedrückt.
- Verschieben Sie die Spalte mit gedrückter Maustaste an die gewünschte Stelle.

Der Schaltknopf *Suchen* (die Lupe) funktioniert in der Tabellenbearbeitung genauso wie in der Maskenbearbeitungsfunktion  $(\odot 5.28)$ .

 $\sqrt{!}$  Beachten Sie auch die Hinweise zur Eingabe des Suchbegriffs, die im unteren Bereich des "Suchfensters" zu sehen sind!

Das *Kamera-Symbol* hat hier ebenfalls die gleiche Funktion wie bei der Maskenbearbeitung. Das Bild wie auch das Fenster, in dem das Bild angezeigt wird, kann auch hier stufenlos vergrößert, verkleinert und verschoben werden, usw.

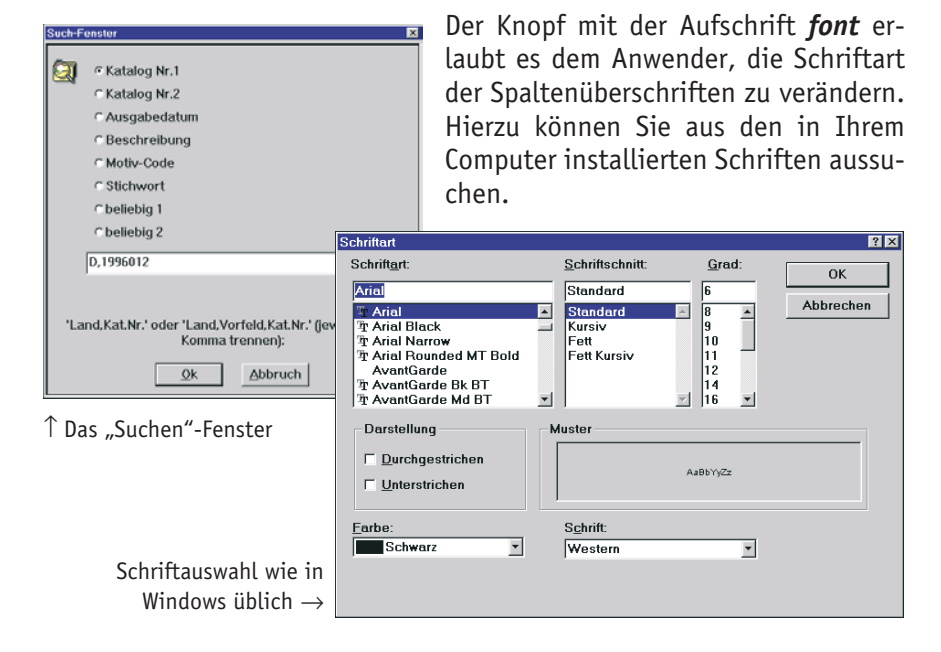

#### ⑦ **Ausdrucke**

Neben der Anzeige von u.a. Kataloginformationen können die Katalogdaten auch in verschiedenen Sortierungen und nach verschiedenen Auswahlkriterien ausgedruckt werden, mit oder ohne Bild. Zu diesem Zweck müssen Sie die aktuelle Bearbeitungsform über *Menü* oder den Schließenknopf verlassen. Wählen Sie nun im Menü *Ausdrucke* z.B. den Punkt *Kata-*

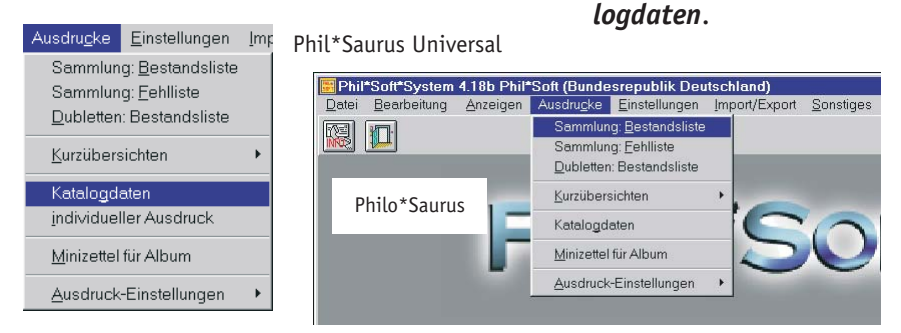

**36** Das Phil\*Soft-System
Daraufhin erscheint ein Fenster mit Einstellungsmöglichkeiten zur Ausdruck- Sortierung, -Einschränkung sowie weiteren Optionen. Da dieses Fenster bei fast allen Ausdrucken identisch ist, sind nicht alle Optionen auch anwählbar. Dies hängt immer von der Art des Ausdruckes ab, der gerade aktiviert wurde, hier also die Liste *Katalogdaten*. Welche Möglichkeiten bei den angebotenen Ausdrucken zur Verfügung stehen, kann der entsprechenden Grafik im Kapitel "Sammlungsverwaltung - Ausdrucke" (> S....) entnommen werden.

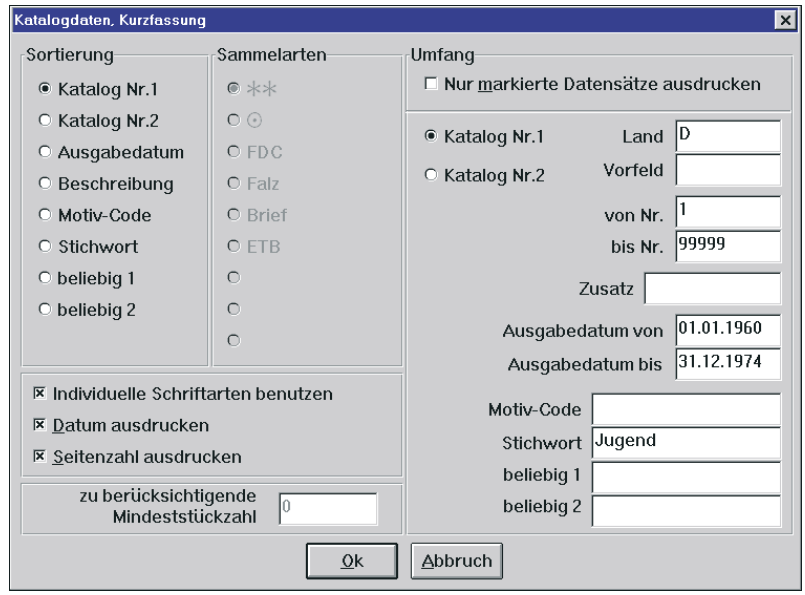

Für die Liste der *Katalogdaten* stehen die Bereiche *Sortierung (*die Reihenfolge, in der die einzelnen Marken aufgelistet werden), *Einschränkung* (nur die Informationen zu bestimmten Marken werden ausgedruckt) und *Datum* und *Seitenzahl ausdrucken* zur Verfügung. Bei der Objektverwaltung **Philo\*Saurus Universal** können außerdem *individuelle Schriftarten* benutzt werden.

Bei dieser Liste handelt es sich um eine Kurzfassung der Kataloginformationen zu den einzelnen Marken mit Angabe der Katalog-Nr. 1 oder 2 (nach Wahl), der Beschreibung, des Ausgabedatums, des Frankaturwertes inkl. eventueller Zuschläge und des Motiv-Codes. Weitere Ausdrucke wie z.B. Kurzübersichten der Katalogpreise oder umfassende Ausdrucke der Katalogdaten lassen sich mit dem entsprechenden Menüpunkt bzw. mit dem *Individuellen Ausdruck* (nur in der Objektverwaltung) leicht realisieren.

Das Phil\*Soft-System **37**

## **INTERPHILA**

Das mittlerweile seit fast 40 Jahren bekannte internationale Adreßbuch für Sammler und Händler von Briefmarken, Münzen und Telefonkarten wurde im letzten Jahr speziell für die Nutzung im Phil\*Soft-System aufgearbeitet. Auf diese Art und Weise kann der Anwender benötigte Adressen z.B. zu seinen Sammelgebieten schnell auffinden. Ob es sich nun um Kontaktwünsche anderer Sammler, um Arbeitsgemeinschaften, Prüfer, Händler oder sonstige für Sammler wichtige Adressen und Informationen handelt, ist dabei gleich. Da auch dieser Bereich des Phil\*Soft-Systems kontinuierlich erweitert und gepflegt wird, ist er eine ideale Ergänzung zum Kataloginformationssystem.

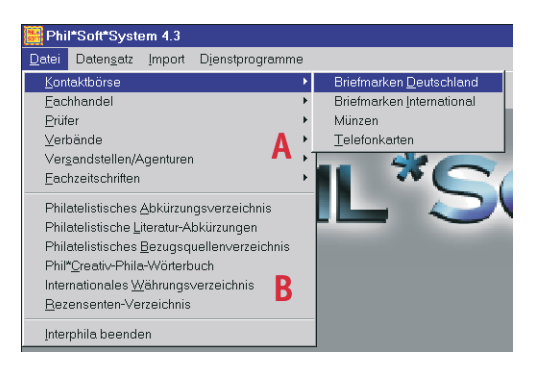

Um einen besseren Überblick zu gewährleisten, sind die Informationen des INTERPHILA in zwei Bereiche aufgeteilt: Den Adreßbereich (A) und den Bereich der sonstigen philatelistischen Informationen (B), die in der Buchform des INTERPHILA nicht vorhanden sind, also ein "Plus" an Nachschlagemöglichkeiten mit hohem Nutzwert.

### **Der Adreßbereich**

Im Adreßteil gibt es zunächst einmal den möglicherweise wichtigsten Punkt, die *Kontaktbörse*. Sie enthält, aufgeteilt in die Rubriken Briefmarken Deutschland, Briefmarken International, Münzen und Telefonkar-

ten die Kontaktwünsche von Sammlern und deren Anschriften, übersichtlich nach Sammelgebieten geordnet. Wählt man z.B. *Kontaktbörse*

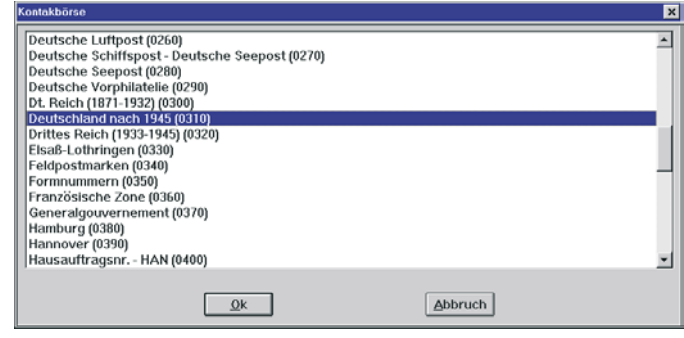

→ *Briefmarken Deutschland*, so werden zunächst einmal die verschiedenen Sammelgebiete Deutschlands mit der zugehörigen Sammelgebiets-Nr.

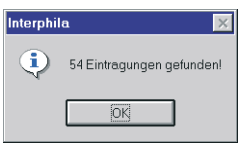

angezeigt. Nach Klicken  $(0)$  auf das gewünschte Sammelgebiet und anschließend auf OK wird die Datenbank nach den Adressen, die unter dem entsprechenden Sammelgebiet gespeichert sind, durchsucht. Dies dauert in der Regel nur einige

Sekunden. Die Anzahl der gefundenen Adressen werden daraufhin am Bildschirm angezeigt.

Sobald diese Meldung bestätigt wird, erscheint die erste gefundene Adresse auf der Karteikarte *Stammdaten*. Neben der Adresse wird außerdem der "Anzeigentext" vermerkt, der weitere Wünsche des Sammlers enthalten kann, wie z.B. T, A oder V (T = Tausch,  $A = Ankauf/Suche, V = Verkauf$ ) oder ggf. andere Sonderwünsche. Im unteren rechten Teil des Adreßfensters, unter *Hinweise*, können Sie die Herkunft der Adresse ablesen, also aus welchem Jahrgang des INTERPHILA dieser Kontaktwunsch stammt.

 $\triangle$  Bitte beachten Sie, daß ein Sammler auch mehrfach unter einem Sammelgebiet erscheinen kann (teilweise mit unterschiedlichen Adressen), da sich ja jeder in verschiedenen Ausgaben dieses Jahrbuches eintragen lassen konnte.

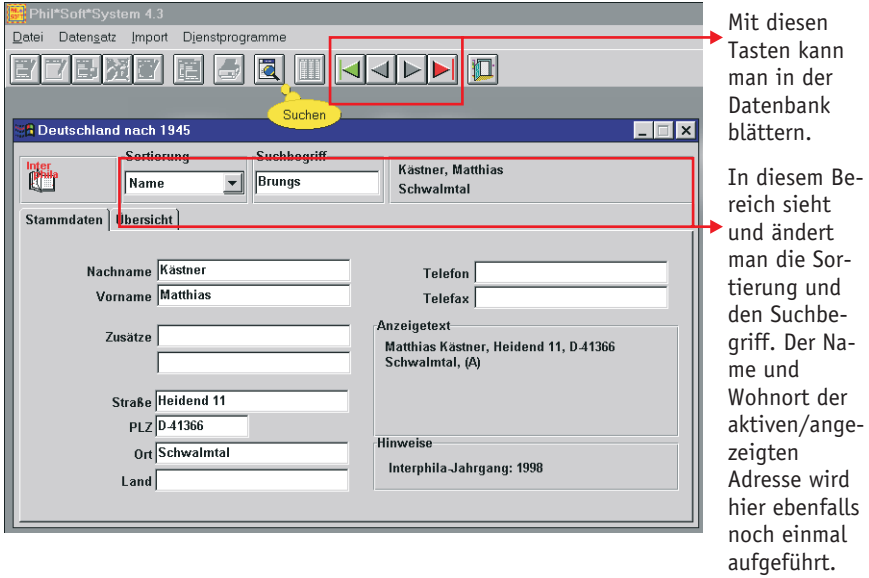

#### **Das Informationssystem**

Die Suchfunktion ermöglicht das Suchen von Adressen nach drei verschiedenen Kriterien: nach Name, PLZ und Wohnort des Sammlers. Je nachdem, welche Sortierung eingestellt ist, kann man im Feld *Suchbegriff* einen zu suchenden Namen, die Postleitzahl, den Ort oder auch nur einen Teil davon eintragen. Nach einem Mausklick (O) auf die "Lupe" wird die Suche gestartet. Sollte keine passende Adresse gefunden werden, springt das Programm automatisch auf die nächst sinnvolle Adresse. Wenn z.B. die Sortierung PLZ eingestellt ist und als Suchbegriff 41360 eingetragen wurde, aber kein passender Datensatz vorhanden ist, würde das Programm automatisch auf die PLZ 41361 springen, wenn diese unter dem Sammelgebiet gespeichert ist, ansonsten die nächst höhere usw.

Auf der Karteikarte *Übersicht*, die sie durch einfachen Mausklick (L) aktivieren, erhalten Sie einen Überblick in Tabellenform über die dem gewählten Sammelgebiet zugeordneten Adreßdaten. Auch hier bleibt im oberen Teil des Fensters (oberhalb der Karteikarten) die Sortierung und der Suchnahme aktiv sowie der Sammlername und Wohnort des markierten bzw. zuletzt ausgewählten Datensatzes.Über die horizontale Bildlaufleiste (a)

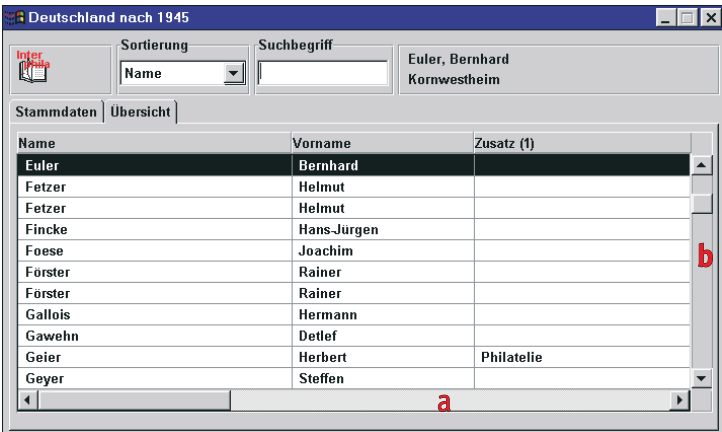

oder die Pfeiltasten nach rechts bzw. links kann innerhalb einer Adresse geblättert werden, während mit der vertikalen Bildlaufleiste (b) oder den Pfeiltasten nach oben und unten adressenübergreifend gesprungen werden kann.

Der zweite Menüpunkt im Adreßbereich unter *Datei* enthält die *Fachhandel*sadressen, die wiederum aufgeteilt sind nach Briefmarken, Münzen, Telekarten, etc. In diesen Untergruppen befinden sich dann die Adressen, geordnet nach Art des Betriebes. Aus den folgenden Abbildungen kann

Das Phil\*Soft-System **40**

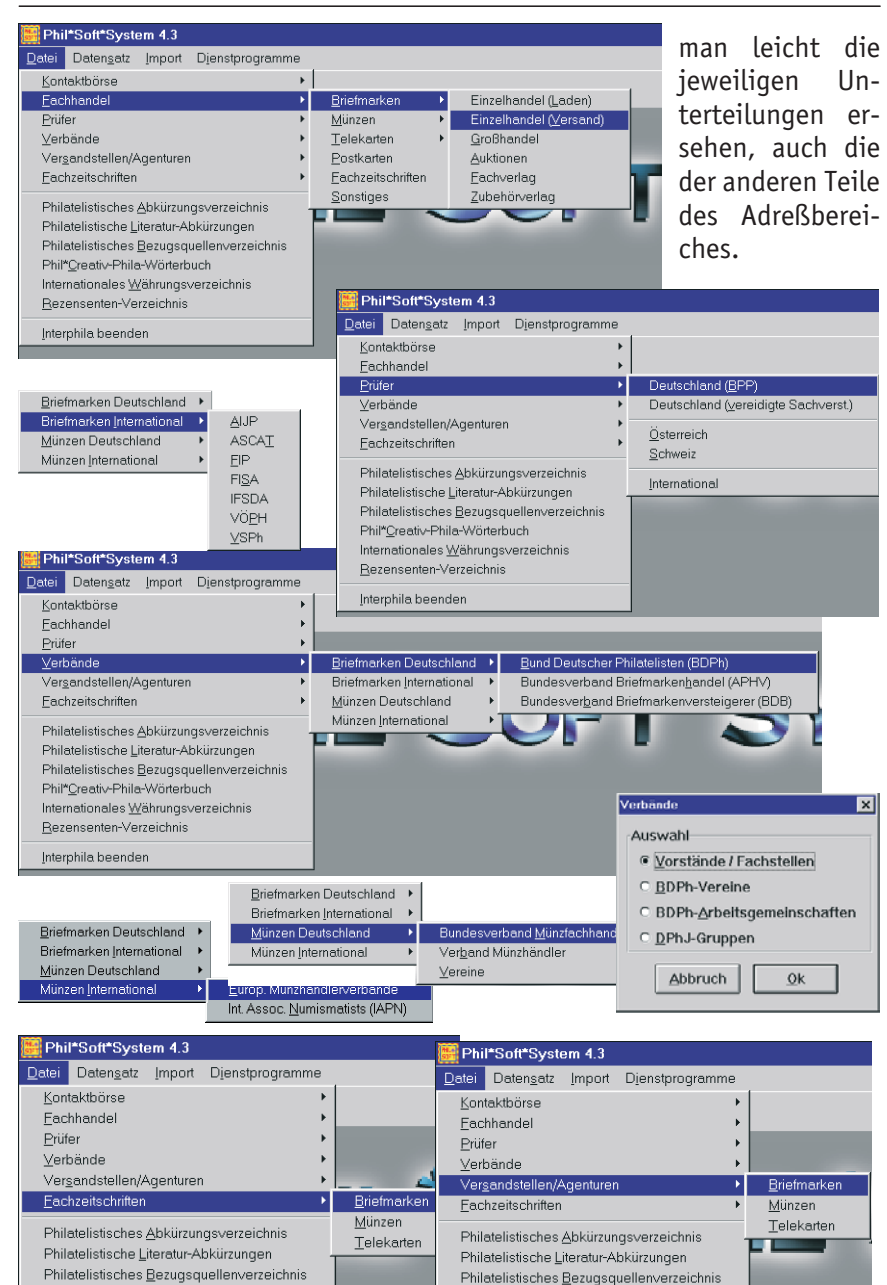

Phil\*Creativ-Phila-Wörterbuch

Rezensenten-Verzeichnis

Interphila beenden

Internationales Währungsverzeichnis

Phil\*Creativ-Phila-Wörterbuch

Rezensenten-Verzeichnis

Interphila beenden

Internationales Währungsverzeichnis

#### **Das Informationssystem**

Da die Adressen unter den verschiedenen Menüpunkten aus unterschiedlichen Quellen stammen bzw. von verschiedenen Autoren bearbeitet oder von den jeweiligen Verbänden zur Verfügung gestellt wurden, liegen sie auch nicht alle im selben Datenformat vor. Dies hat natürlich Auswirkungen auf die Art und Weise, wie eine Adresse gesucht werden kann. Glücklicherweise war es dem Herausgeber möglich, sich auf zwei Datenformate, dBase-kompatible (jedoch verschlüsselte) Datenbanken und Textdateien, zu beschränken.

Die Suchfunktion für die Datenbanksuche haben Sie bereits auf S. 35 – Suchen nach Kontaktadressen zu Sammelgebieten – kennengelernt. Nach dem gleichen Schema funktioniert auch die Suche nach Fachhandels- und BDPh-Vereinsadressen.

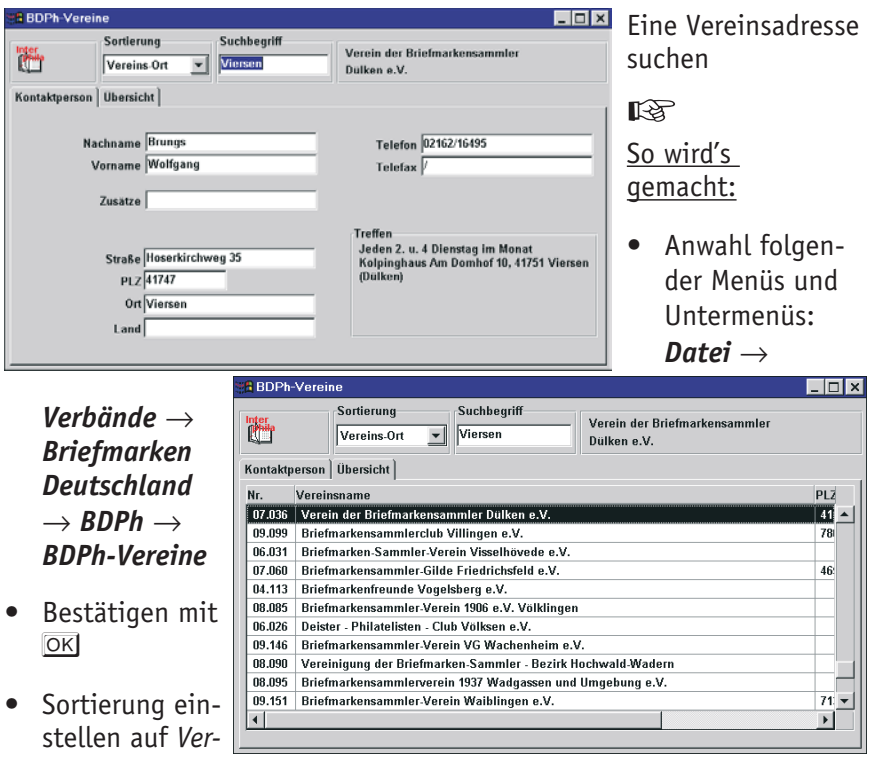

- Anwahl folgender Menüs und Untermenüs: *Datei* →
	- Ortsnamen oder einen Teil davon im Feld *Suchbegriff* eintippen
- Mausklick  $(\theta)$  auf die Lupe ( $\boxed{2}$ ) zum Starten des Suchvorgangs

Der Vereinsname, wird rechts neben dem Suchbegriff angezeigt, Name und Anschrift sowie Daten zu den Vereinstreffen erscheinen auf der Karteikarte *Kontaktperson.* Durch Mausklick (L) auf die Karteikarte *Übersicht* läßt sich schnell feststellen, ob es in dem gewählten Ort noch weitere Vereine gibt.

Bei den übrigen **Adreßzusammenstellungen** handelt es ich jeweils um eine sogenannte **Volltextsuche**, bei der eine beliebige Zeichenfolge eingegeben werden kann, welche in der angezeigten Textdatei gesucht wird. Hier kann auch bestimmt werden, ob nur ganze Worte gesucht werden sollen, ob Groß-/Kleinschreibung beachtet und in welcher Richtung gesucht werden soll. Ein Mausklick (L) auf die Schaltfläche *Suchen* startet den Suchvorgang.

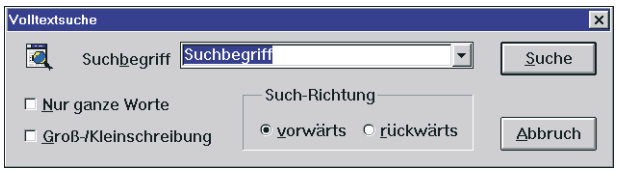

Das Bewegen innerhalb der angezeigten Textdatei geschieht nach Windows-üblichem Standard mit Hilfe der vertikalen Bildlaufleiste. Wenn zu einem Thema mehr als eine Textdatei gehört, sind die Pfeile nach links und rechts im Kopfbereich des Fensters aktiv und können zum "Springen" von einem Text zum anderen angeklickt (0) werden. Im Me-T nü *Prüfer Deutschland (BPP)* beispielsweise gibt es vier Dateien: die Prüfordnung, die philatelistischen Be-

griffsbestimmungen, die Prüfgebiete mit Nennung der jeweiligen Prüfer und die Einzelanschriften der Prüfer.

### **Sonstige philatelistische Informationen**

Der zweite Bereich im Menü *Datei* enthält, wie bereits auf S. 35 erwähnt, zusätzliche für Philatelisten recht nützliche Informationen, die nicht in jedem Fall auch in der Buchform des INTERPHILA abgedruckt sind. Zum Zeitpunkt der Erstellung dieses Buches waren einige Teile noch in Bearbeitung bzw. in Vorbereitung (i.V.). Auch hier handelt es sich z.Z. ebenfalls um Textdateien, die mit Hilfe der oben beschriebenen Volltextsuche leicht auf die gewünschten Informationen durchsucht werden können. Im einzelnen sind dies:

• Das philatelistische Abkürzungsverzeichnis (gebräuchliche Abkürzungen von philatelistischen Fachausdrücken)

- Philatelistische Literaturabkürzungen (für Zeitschriften, Rundschreiben, Arbeitsgemeinschaftsberichte etc.)
- Philatelistisches Bezugsquellenverzeichnis (eine Art "Wer liefert was?" in der Philatelie), i.V.
- Phil\*Creativ-Phila-Wörterbuch (philatelistische Fachausdrücke in vier Sprachen und Sortierungen)
- Internationales Währungsverzeichnis (Scheine, Münzen, offizielle Bezeichnungen und Abkürzungen der internationalen Währungen)
- Rezensenten-Verzeichnis (Nützliche Adressen für Autoren und Herausgeber, z.B. Arbeitsgemeinschaften, an die Publikationen zur Rezension eingeschickt werden können), i.V.

Diese Verzeichnisse werden in regelmäßigen Abständen aktualisiert. Sie entstehen in Zusammenarbeit mit Fachinstitutionen, wie z.B. der Bundesstelle Forschung und Literatur im BDPh, der Philatelistischen Bibliothek München, dem APHV in Köln u.a.

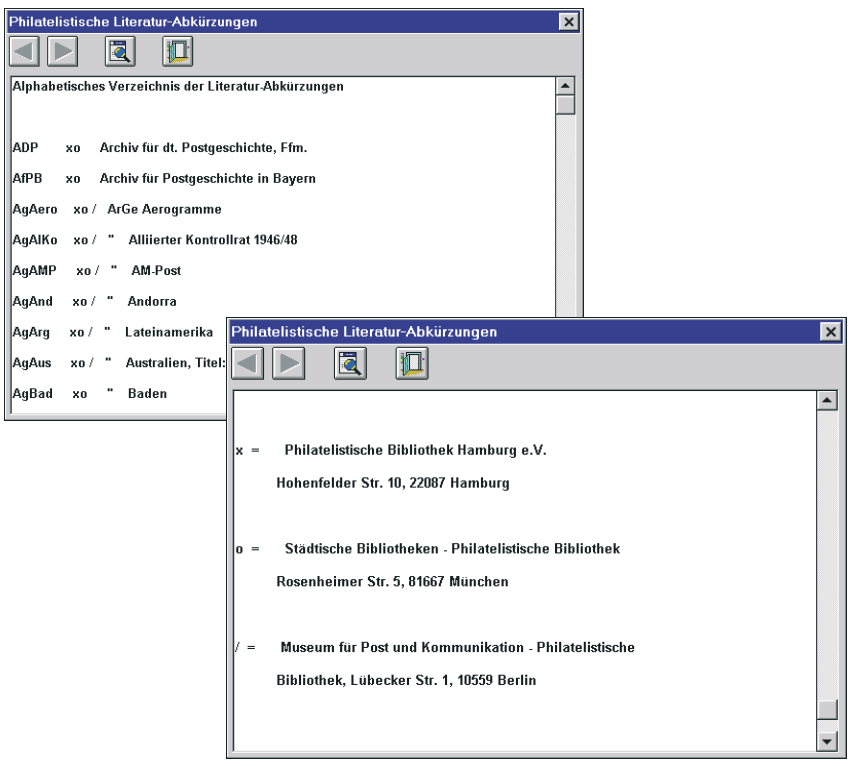

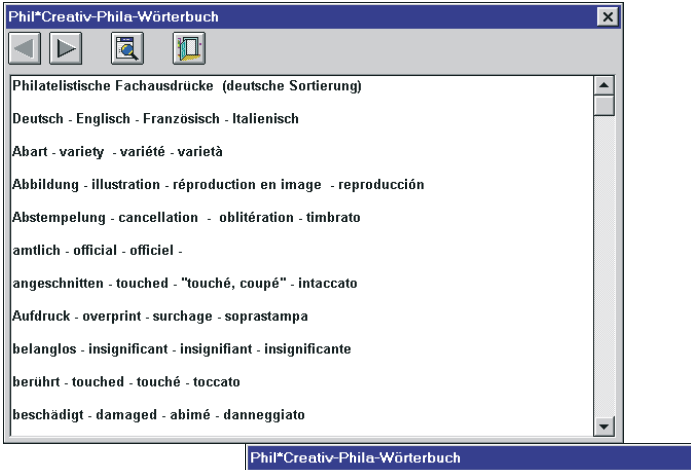

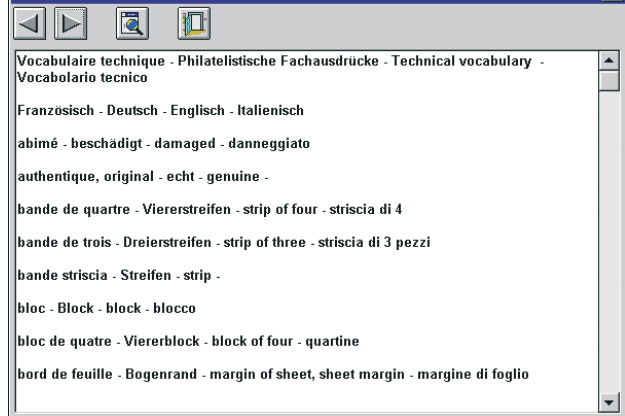

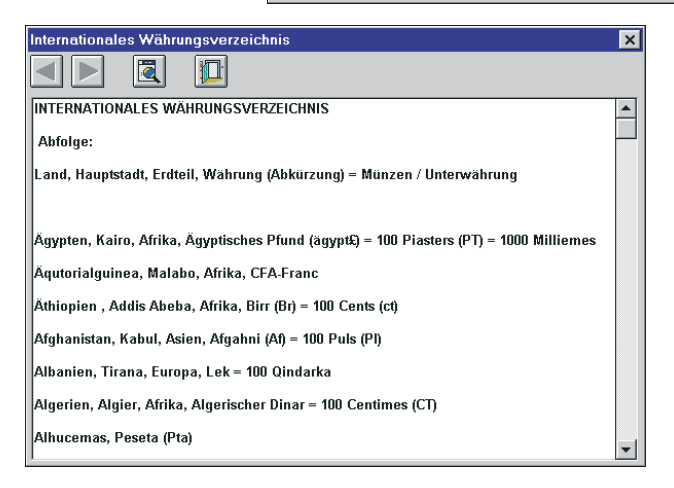

 $\overline{\mathbf{x}}$ 

# **Das Phil\*Soft-System als Sammlungsverwaltung**

Zumindest was die Briefmarkenkataloge, Markenabbildungen, -steckbriefe und -reports im Informationssystem angeht, ist der Übergang zur Sammlungsverwaltung fließend. Die Handhabung und Bedienung sind, da es sich um dieselben Programmteile handelt, naturgemäß gleich. Nur durch die unterschiedliche Nutzung ergeben sich viele weitere Vorteile, die die Ausschöpfung der Funktionsvielfalt dieses Programmsystems erst ermöglichen.

### **Allgemeine Voreinstellungen**

Bevor man mit der Sammlungsverwaltung beginnt, ist es sinnvoll, zunächst einmal einige Einstellungen vorzunehmen, die unabhängig vom jeweils gewählten Sammelgebiet, also übergreifend, sind. Hierunter fallen alle Eintragungen zur "Personalisierung" des Systems: der Anwendername, der Ort, die Währung, mit der man arbeiten möchte, wie auch der Umrechnungskurs des EURO und schließlich das Paßwort.

### ☞ **So wird's gemacht!**

Starten Sie das **Phil\*Soft-System** und dort **Philo\*Saurus** oder **Philo\*Saurus Unsiversal**. Da noch kein Sammelgebiet gewählt wurde, besteht die obere Menüzeile nur aus den drei Untermenüs Datei, Einstellungen und Sonstiges.

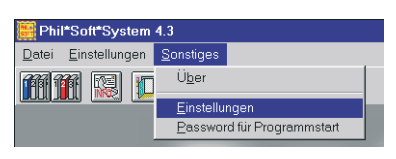

• Wählen Sie zunächst **Sonstiges** → **Einstellungen**

Sie erhalten dann ein Fenster mit zwei Karteikarten, *Allgemeines* und *Anwendername*, wobei die erste im Vordergrund steht.

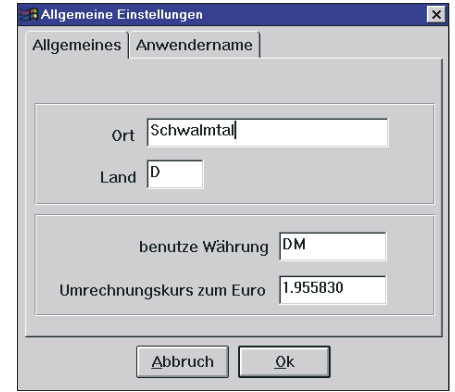

- Hier tragen Sie neben *Ort* Ihren *Wohnort* ein, neben *Land* das internationale *KFZ-Kennzeichen* des Landes wie z.B. *D* für Deutschland, *A* für Österreich oder *CH* für Schweiz usw.
- Geben Sie auch die Abkürzung für die Währung ein, die für die Preise gilt bzw. gelten soll. In der Regel ist dies die im o.g. Land gültige Währung, kann aber auch jede andere sein.
- Jetzt muß nur noch der offizielle Umrechnungskurs zum EURO eingetippt werden.
- Als nächstes aktivieren Sie die Karteikarte Anwendername  $(0)$ , wo Sie Ihren *Namen* eintragen können.
- Beim Verlassen dieses Fenster mit  $\Theta$  auf  $\overline{OK}$  werden die Eingaben gespeichert.

Die letzte allgemeine Voreinstellung ist die Festlegung des Paßwortes.

• Wählen Sie wieder *Sonstiges* und dort *Password für Programmstart*.

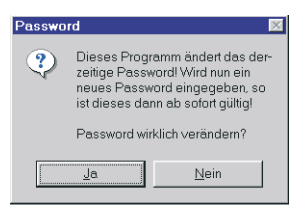

Zur Sicherheit fragt das Programm nach, ob das Paßwort wirklich verändert werden soll, was Sie, zumal beim ersten Aufruf, getrost mit *Ja* beantworten können.

Für den Fall, daß bereits ein Paßwort existiert, muß dieses auch zuerst angebeben werden, da sonst keine Änderung möglich ist.

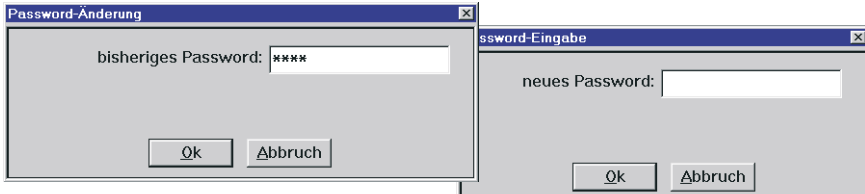

Tragen Sie nun das Paßwort ein und bestätigen Sie mit <sup>OK</sup>. Die nebenstehende Meldung erscheint. →

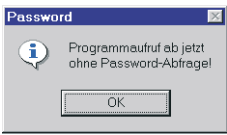

Wenn kein Paßwort eingetragen wurde, wird dieser Hinweis ← angezeigt.

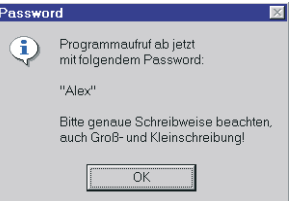

### **Sammlungsarten**

Damit auch die besonders aktiven Sammler mit vielen unterschiedlichen Einzelsammlungen und natürlich auch die Spezialsammler den Überblick behalten können, ist das Phil\*Soft-System im Bereich Sammlungsverwaltung in verschiedene Gruppen von Sammlungen eingeteilt, die unterschiedliche Schwerpunkte berücksichtigen. Ländersammlungen sind eben nicht dasselbe wie Brief- oder Stempelsammlungen, spezialisierte Ausstellungssammlungen sind nicht vergleichbar mit einfachen Motivsammlungen. Außerdem gibt es ja noch andere Sammelobjekte neben Briefmarken, Briefen, Ganzsachen und Stempeln. So sammeln viele Philatelisten auch Münzen oder Telekarten oder … oder … oder … Ebenso erfordert das Sammeln nach einem bestimmten Katalog auch ganz konkrete Voreinstellungen, die nicht notwendigerweise zu allen anderen Sammlungen passen. Aber, wie schon gesagt, sollen die Einteilungen des Phil\*Soft-Systems eine Hilfe darstellen und kein "Muß". Bei jeder dieser "Sammlungsgruppen" bestehen so viele Einstellungsmöglichkeiten, daß auch unter einem Menüpunkt wie z.B. Phil\*Soft: Normale Sammlungen die unterschiedlichsten Sammlungen verwaltet werden können.

 $\bigwedge$  Bei jeder Sammlungsgruppe im Menü Datei sind schon einige<br>Sammlungen voreingestellt. Dies heißt jedoch nicht, daß sie nicht gelöscht, verändert oder ergänzt werden können! Die Einrichtung und Bezeichnungen der Sammelgebiete ist frei und leicht durchführbar . In jeder Sammlungsgruppe lassen sich bis zu **199** Sammlungen anlegen!

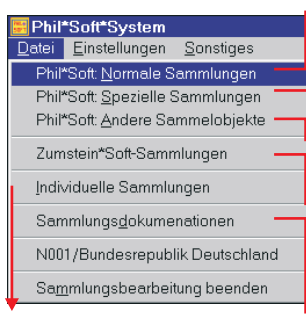

Dieser Menüpunkt ist für normale Länder- und Motivsammlung vorgesehen.

Unter die *Speziellen Sammlungen* könnte man Rollenmarken, Markenheftchen, Abarten etc. fassen. Mit *Anderen Sammelobjekten* sind Münzen, Telekarten, Banknoten oder ähnliches gemeint.

Diese Auswahlen und Eingabemasken der *Zumstein\*Soft-Sammlungen* sind speziell an die von der Firma Zumstein (Schweiz) herausgegebenen Kataloge angepaßt.

Die *Individuellen Sammlungen* werden im Gegensatz zu den andere Gruppen unverschlüsselt im dBase-Format gespeichert und sind dadurch mit gängigen Datenbankprogrammen weiterverarbeitbar. Alle Eingaben, Kataloge und Bestand müssen vom Anwender selbst eingegeben werden.

Die *Sammlungsdokumentationen* sind zur Erfassung und Erläuterung von Ausstellungssammlungen gedacht.

## **Sammelgebiete anlegen und einrichten**

Geht man einmal davon aus, daß die Voreinstellungen der Sammelgebiete, so wie vom Programm vorgeschlagen, nicht oder zumindest nicht alle für den Anwender zutreffen, wäre der nächste Schritt die Überprüfung und Änderung der Datenbanken, die die Kataloge und Bestände aufnehmen sollen. Auch die Einstellung der Sammelarten wie postfrisch, gestempelt, FDC usw. sollten nach Bedarf angepaßt werden. Möglicherweise werden auch nicht alle verfügbaren Felder benötigt oder tragen unzutreffende Namen.

Bevor also mit der eigentlichen Sammlungsverwaltung (Eintragen von Beständen für Sammlungen und Dubletten, Einkaufspreisen, Prozentsätzen etc.) begonnen werden kann, sollte man sich Gedanken über die Sammlungen machen, die man mit dem Phil\*Soft-System erfassen möchte. Wie immer erleichtert eine gute Vorplanung die spätere Arbeit.

: **Stellen und beantworten Sie deshalb zu Beginn am besten folgende Fragen** (Antworten, wenn möglich aufschreiben!):

- 1) Welche Sammlung(en) möchte ich mit dem System verwalten?
- 2) Zu welchen Sammlungsgruppen gehören sie?
- 3) Wie heißen sie/wie möchte ich sie nennen?
- 4) Nach welchem Katalog sammle ich?
- 5) Kann ich fertige Software-Kataloge und Bilddatenbanken benutzen?
- 6) Für welche Jahrgänge möchte ich Katalogpreise eintragen?
- 7) Welche Erhaltungsarten sammle ich?
- 8) Welche Informationen möchte ich außer den Grunddaten wie Nummer, Ausgabedatum, Frankaturwert etc. noch erfassen?
- 9) In welcher Reichenfolge möchte ich Preise und Bestände auf den Karteikarten *Katalog* und *Bestand eintragen?* Nach Erhaltungsarten bzw. jahrgangsweise (senkrecht) oder zuerst alle Angaben für eine Erhaltungsart (waagerecht)? Nehmen Sie die Abbildungen dieser "Karteikarten" im Kapitel Bearbeitung Katalog/Bestand ( $\circledast$  S. ..) für Ihre Entscheidung zu Hilfe.

Möglicherweise hört sich dieser Fragenkatalog etwas kompliziert an. Im schlimmsten Fall sieht er nach viel Arbeit aus. Aber keine Sorge, die Beantwortung ist schneller durchgeführt, als man denkt. Außerdem braucht man auch nicht alle Fragen zu Beginn beantworten, weil Änderungen, auch an den Voreinstellungen, zu jeder Zeit gemacht werden können. Er soll ohnehin nur eine Hilfe darstellen.

### **Gundeinstellungen/Vorarbeiten**

Grundsätzlich ist die Vorgehensweise beim Anlegen und Einrichten von Sammelgebieten für alle Sammlungen gleich. Aus diesem Grunde möchte ich **am Beispiel** einer Briefmarkensammlung "BRD ab 1969" die einzelnen Schritte von den Grundeinstellungen bis hin zum Ausdruck einer Bestandsliste im Folgenden erläutern.

Damit ist auch schon die erste Entscheidung gefallen: Es handelt sich um eine Ländersammlung, die man getrost der Gruppe der "Normalen Sammlungen" zuordnen kann. Als Grundlage für diese Sammlung soll der **Phil\*Soft-Katalog Bundesrepublik** dienen, zu dem auch die passende Bilddatenbank zur Verfügung steht.

### ☞ **So wird's gemacht!**

- Starten Sie das Phil\*Soft- System ( $\circledast$  S. 8) und dort die Briefmarkenverwaltung Philo\*Saurus oder die Objektverwaltung Philo\*Saurus Universal.
- Wählen Sie in der Menüleiste den Punkt *Einstellungen* und dort *Normale Sammlungen definieren*.

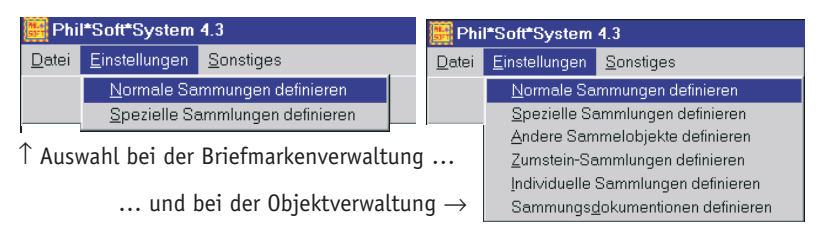

In beiden Fällen erscheint das gleiche Fenster ( $\odot$  Abb. auf der nächsten Seite) mit einer Tabelle, die folgendermaßen aufgebaut ist: Die linke Spalte enthält den Namen des Unterverzeichnisses und die Dateinamen, unter denen die Sammlungen abgespeichert werden. Dabei ist der Dateiname recht einfach aufgebaut, wie Sie aus umseitigem Schema entnehmen können.

# **KT\_N001.PCR**

**GREUSE** 

Kürzel für "Katalog" (Sammlung) - Trennzeichen - Sammlungsgruppe <sup>1</sup>- Laufende Nummer – Dateierweiterung (Phil\*Creativ-Katalog) --

In der rechten Spalte befinden sich die Bezeichnungen der Sammlungen.

- Setzen sie nun den Cursor (die Schreibmarke) mit Hilfe der Maus in eine leere Zeile der zweiten Spalte.
- Schreiben Sie die Bezeichnung "BRD ab 1969" dort hinein. Sie können statt dessen auch eine vorhandene Bezeichnung einfach überschreiben, wenn Sie das dort eingetragene Sammelgebiet nicht benötigen.
- Schließen Sie nun das Fenster durch O auf die Schlie- $\beta$ en-Schaltfläche ( $\boxtimes$ ).

Das Programm speichert nun Ihre Eingaben ab und legt die benötigten Dateien an, u.a. die Datei KT\_N017.PCR, wenn sie das neue Sammelgebiet unter der 17. Position eingetragen haben.

Damit Sie mit dem neu angelegten Sammelgebiet arbeiten können, muß es jetzt aufgerufen werden. Wählen Sie im Menü *Datei* den ersten Punkt *Phil\*Soft: Normale Sammlungen*. Daraufhin öffnet sich ein Fenster mit der Liste der Sammelgebiete, in der auch *BRD ab 1969* zur Auswahl steht. Die Aktivierung kann auf zwei Arten erfolgen: mittels Mausklick (0) auf das Sammelgebiet und Bestätigung mit  $(X)$  oder durch Doppelklick ( $\theta^2$ ).

Durch diese Aktion ändert sich sowohl die Titelzeile (A) des Hauptfensters, wie auch die Menüleiste (B) und die Symbolzeile (C). Erst jetzt können die speziellen Einstellungen für das Sammelgebiet *BRD ab 1969* getätigt werden.

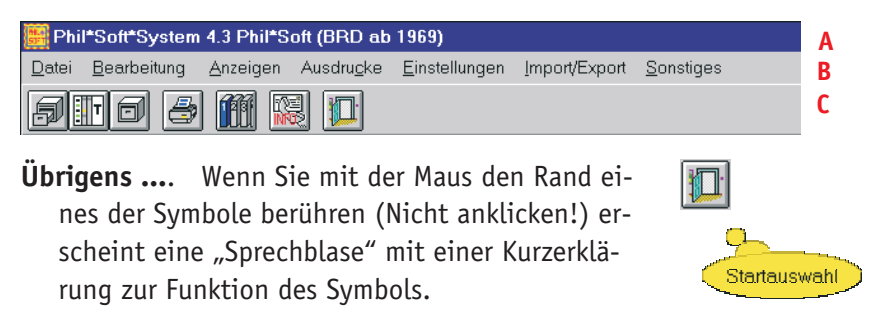

Das Phil\*Soft-System **51**

#### A**ls nächstes kann die Festlegung der Sammelarten erfolgen.**

#### ☞ **So wird's gemacht!**

• Wählen Sie wieder Einstellungen. Dieses Mal erhalten Sie eine weit größere Menüauswahl, wie sie aus den bei-Einstellungen Import/Export Sonstiges den Abbildung ablesen können. Hierbei se-Sammelarten festlegen

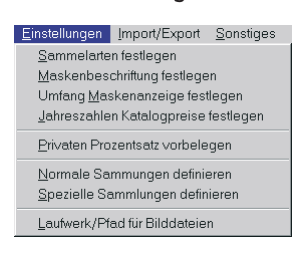

hen Sie in der linken Abbildung die Auswahl der Briefmarkenverwaltung, während die Abbildung rechts das Menü Einstellungen der Objekt-

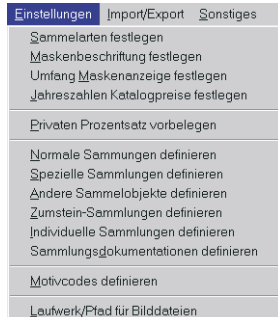

verwaltung zeigt.

- Klicken (0) Sie in jedem Fall nun auf **Sammelarten festlegen**, und Sie erhalten die entsprechende Maske. Sie können bis zu 10 Sammelarten definieren, was nicht nur dem Spezialsammler ungeahnte Möglichkeiten eröffnet.
- In unserem Fall genügen die Felder  $**$ ,  $\odot$ und FDC. Löschen Sie daher die übrigen Bezeichnungen, oder tragen Sie sie gemäß Ihren Wünschen ein. Denkbar wäre auch die doppelte Verwendung jeder dieser

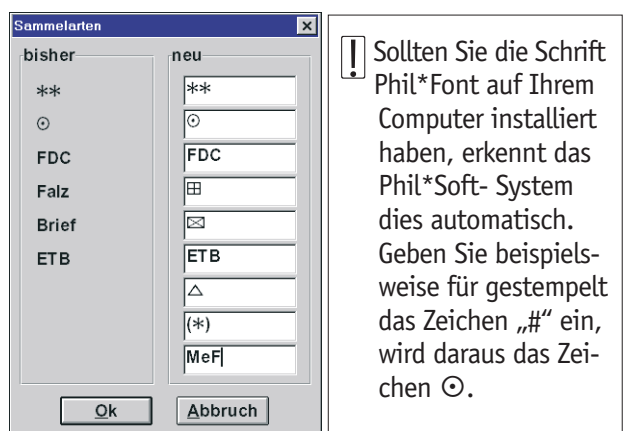

Arten, wobei z.B. \*\*(1) für eine erstklassige Erhaltung und \*\*(2) für postfrisch, 2. Wahl, stehen könnte usw.

Da im Katalog *BRD ab 1969* die übrigen Sammelarten nicht gebraucht werden, kann auch auf die Aktivierung dieser Felder verzichtet werden. Zu diesem Zweck muß das Fenster Sammelarten mit **OK** geschlossen und das Fenster *Umfang Maskenanzeige festlegen* geöffnet werden.

Die Maskenanzeige (die Anzeige der Karteikarten) selbst läßt sich natürlich ebenfalls beeinflussen. Die Vorgehensweise ist im Wesentlichen dieselbe wie bei der Festlegung der Sammelarten. Wenn man sich über die Antworten zu den Fragen 4 und 8 des Fragenkataloges von S. 45 im Klaren ist, sollte es auch hier keine Probleme geben.

### ☞ **So wird's gemacht!**

Überschreiben Sie einfach nach Aufruf des Menüpunktes E*instellungen* →

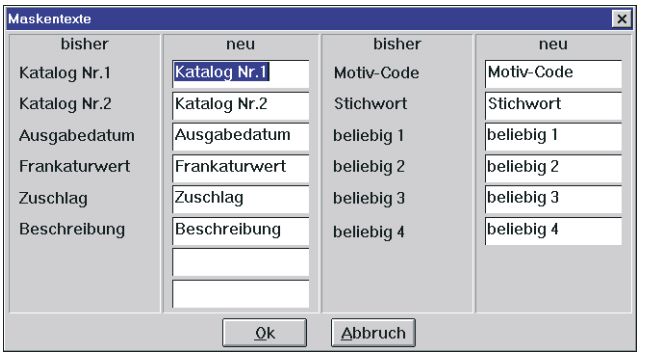

*Maskenbeschriftung festlegen* die vorgeschlagenen Feldbezeichnungen (Abb. links) mit den aus der untenstehenden Abbildung. Gegenüber den Voreinstellungen wurden hier Änderungen bei der

Bezeichnung der Katalog-Nummern und den wenig aussagekräftigen Namen *beliebig 1* bis *beliebig 4* vorgenommen. Das Schließen dieses Fensters und der erneute Aufruf wird Ihnen be-

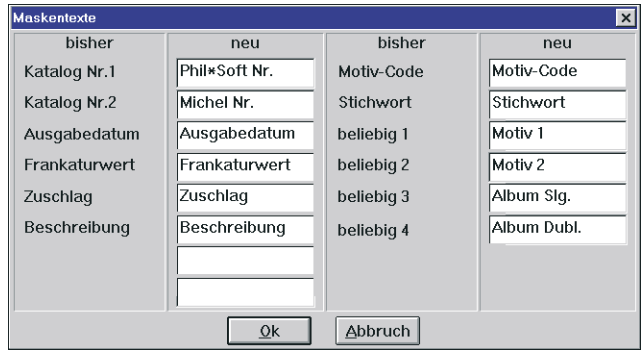

stätigen, daß die Änderungen übernommen wurden.

Das Programm bietet aber noch weitere Einstellungsmöglichkeiten. Unter dem Menüpunkt *Einstellungen* → *Jahreszahlen für Katalogpreise festle*gen geben Sie die Spaltenbezeichnungen der "Vorjahrespreise" ein. Es können die Katalogpreise aus bis zu fünf Vorjahren gespeichert werden, die jedoch keineswegs aufeinanderfolgend sein müssen.

Das Phil\*Soft-System **53**

Möchte man z.B. nur alle zwei Jahre die aktuellen Preise eintragen oder ggf. einlesen, so überspringt man bei der Bezeichnung auch immer eine Jahreszahl.

Damit Sie sich das Aussehen dieser Karteikarte und die Auswirkungen der Änderungen besser vorstellen können schauen Sie doch einmal auf die Abbildung auf S. 63 .

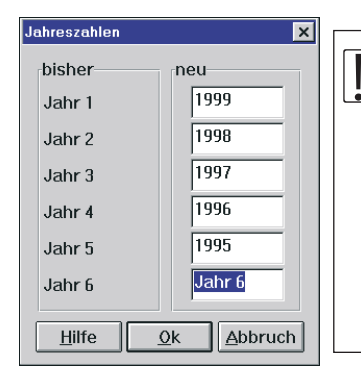

:Niemand ist natürlich gezwungen in diese Spalten Katalogpreise einzutragen, ebensowenig wie die Spaltenbezeichnungen Jahreszahlen enthalten müssen. Man kann diese Felder auch zur Eintragung von Verkaufspreisen, die möglicherweise noch gestaffelt sind, benutzen und so die Grundlage für eine eigene Preisliste erstellen.

Als letzte Einstellung ( $\odot$  Frage 9 auf S. 45) für das Sammelgebiet kann nun noch die Reihenfolge bestimmt werden, in der die Preis und Bestandsfelder bearbeitet werden sollen. Voreingestellt ist hier die waagerechte Bearbeitung, d.h. der Cursor (die Schreibmarke) springt bei Betätigung der Tabulator-Taste  $(\rightarrow)$  in das nächst erreichbare Feld rechts.

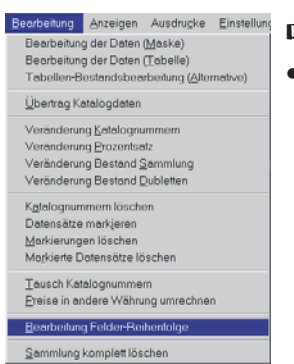

#### ☞ **So wird's gemacht!**

- Wählen Sie im Menü *Bearbeiten* den vorletzten Punkt: *Bearbeitung Felderreihenfolge*
	- Aktivieren Sie *Preisfelder senkrecht bear-*

*beiten* durch L auf das kleine Feld links daneben.

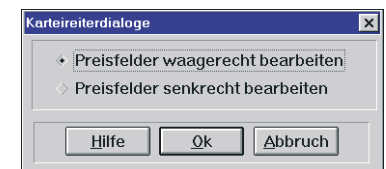

# **Einlesen eines Kataloges**

Um die nicht unerhebliche Arbeit, einen ganzen Katalog einzutippen, zu sparen, soll mit einem vorgefertigten Katalog gearbeitet werden. Wie schon aus der Wahl der Feldbezeichnungen für die Katalog-Nummern ersichtlich soll hier als Hauptkatalog der Phil\*Soft-Katalog Bundesrepublik Deutschland benutzt werden. Auch wenn unser Beispielkatalog BRD ab 1969 nicht alle Marken der Bundesrepublik enthält, kann zunächst einmal der komplette Katalog eingelesen werden. Das Entfernen der überflüssigen Katalognummern (vor 1969) wird in einem späteren Kapitel erläutert.

Die zweite Überlegung, die für den Import von Belang ist, betrifft das Einlesen der Preise für die Erhaltungsarten. Es werden nur die Preise für postfrisch, gestempelt und FDC benötigt. Daraus ergibt sich natürlich keine Notwendigkeit, auch die Katalogpreise für z.B. ETB zu importieren.

An dritter Stelle sollte noch bedacht werden, daß die Zuordnung der Preise zu den Preisfeldern von Katalogdatei zu Katalogdatei unterschiedlich sein kann. Bei älteren Sammelgebieten kann es vorkommen, daß die Erhaltung postfrisch höchst selten ist. Die Norm ist in diesen Fällen vielleicht eher "mit Falz". Bei einem Katalog für ein solches Sammelgebiet würde man die Preisnotierung für Falz-Marken daher eher im ersten Preisfeld finden. Eine verbindliche Auskunft kann immer nur die mit den Katalogdateien gelieferte Textdatei geben. Für die Phil\*Soft-Kataloge ist dies immer eine Datei mit dem Namen LIESKAT.TXT.

### ☞ **So wird's gemacht!**

• Wählen Sie im Menü *Import/Export* den ersten Punkt: *Phil\*Soft-Kataloge einlesen*.

 $\triangle$  Das entsprechende Sammelgebiet **muß** geöffnet sein!

• Nehmen Sie die notwendigen Einstellungen auf den Registerkarten *Dateiauswahl* und *Feldauswahl* vor.

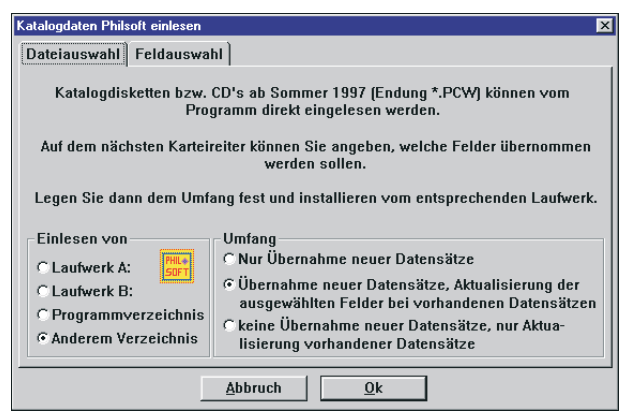

Das Phil\*Soft-System **55**

• Löschen Sie Auf der Registerkarte *Feldauswahl* die Einträge im 4. bis 9. Preisfeld. Dies bewirkt, daß nur die Preisinformationen für die ersten drei Felder übernommen werden.

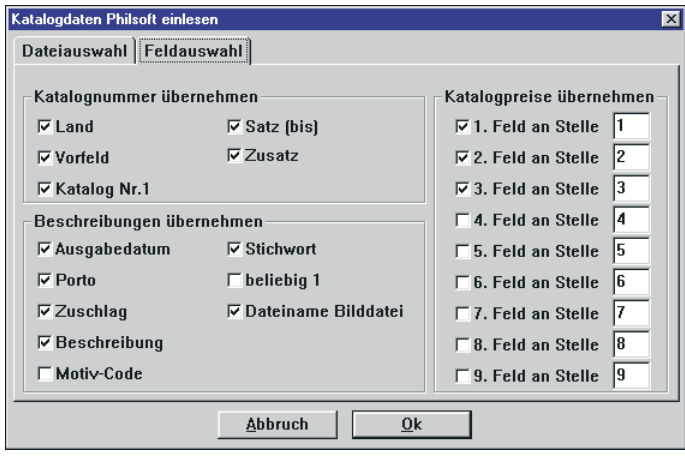

- Markieren Sie im auf der Registerkarte *Dateiauswahl* den Eintrag *Nur Übernahme neuer Datensätze* oder den Eintrag *Übernahme neuer Datensätze, Aktualisierung der Preise bei vorhandenen Datensätzen*. Die Wirkung dieser beiden Optionen ist beim erstmaligen Einlesen eines Kataloges gleich, während bei einem Update im ersten Fall keine Preisaktualisierung stattfindet. Demgegenüber bewirkt die letzte Import-Funktion ausschließlich eine Aktualisierung bereits vorhandener Katalogpreise.
- Klicken Sie nun auf OK. Wenn Sie als Quelle (bei *Einlesen von*) ein Diskettenlaufwerk angegeben haben, sucht das Programm nach Dateien mit der Endung **PCW** im Hauptverzeichnis der Diskette und

zeigt sie in Form einer Auswahlliste an ( $\odot$  Abb. auf S. 25). Andernfalls erscheint die Meldung Noch keine Daten vorhanden. Wenn als Quelle Anderes Verzeichnis angegeben wurde, öffnet sich das übliche "Datei öffnen"-Fenster, in dem Sie alle

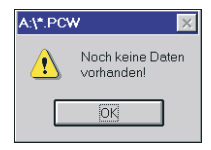

Einstellungen zu Laufwerk und Pfad vornehmen können.

• Markieren Sie die gewünschte Datei und bestätigen, wie üblich, mit OK. Verfahren Sie ebenso mit der darauffolgenden Sicherheitsabfrage. Das Programm liest die Katalogdaten aus der angegebenen Datei und hängt sie an die für das Sammelgebiet zuständige PCR-Datei an

und/ oder überschreibt die Preisinformation von bereits vorhandenen Phil\*Soft-Katalogdatensätzen, je nachdem welche Option im

Fenster *Phil\*Soft-Kataloge einlesen* gewählt war. Anschließend werden noch die "Indexdateien", die für die verschiedenen (einstellbaren) Sortierungen sowie für die schnellen

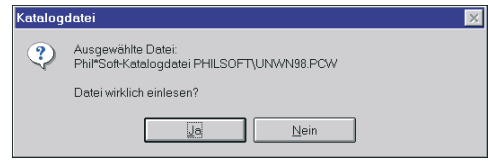

Suchroutinen zuständig sind, neu aufgebaut.

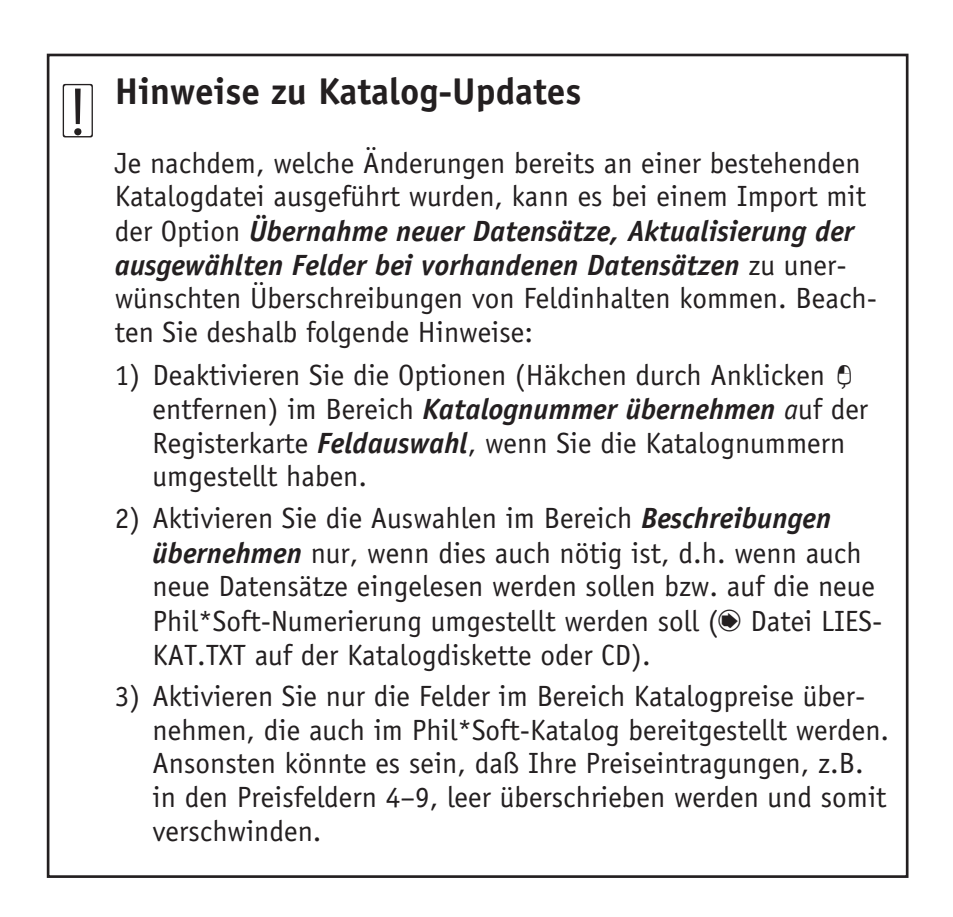

# **Einlesen der Markensteckbriefe**

Im nächsten Schritt sollen die **Markensteckbriefe BRD** der ersten und zweiten Lieferung installiert werden, die entweder auf Diskette oder CD vorliegen. Im wesentlichen funktioniert dies genauso wie bei der Katalogdatei. Man muß nur zwischen Erst- und Folge-Installation unterscheiden. Würde z.B. die erste wie auch die zweite Diskette als Erst-Installation durchgeführt, so würde die zweite die erste überschreiben, und damit wären die ersten Markensteckbriefe nicht mehr erreichbar.

### ☞ **So wird's gemacht!**

• Wählen Sie nun wieder *Import/Export* und dort dieses Mal *Phil\*Soft-Markenreport-/Steckbriefe einlesen*. Legen Sie die Diskette oder CD in das entsprechende Laufwerk. Aktivieren Sie durch Mausklick (Q) die Schaltflächen wie unten abgebildet bzw. wie für Sie zutreffend. Achten Sie bei *Einlesen von* auf das richtige Laufwerk/Verzeichnis.

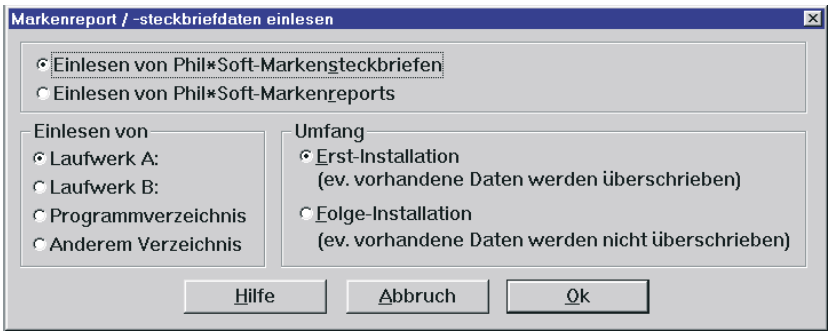

• Nach Mausklick  $(\theta)$  auf  $(X)$  müssen Sie noch die Sicherheitsabfrage bestätigen, bevor das Einlesen beginnt und der Index (die Sortierungsdatei) neu aufgebaut wird.

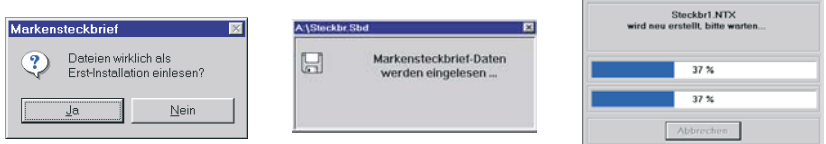

• Der Import der zweiten Phil\*Soft-Markensteckbriefdatei erfordert die Aktivierung der Schaltfläche *Folge-Installation* aus den oben beschriebenen Gründen. Ansonsten ist die Vorgehensweise gleich.

Wenn Sie unsicher sind, lesen Sie den kurzen Hilfetext, der nach Klick auf *Hilfe* eingeblendet wird.

# **Zuordnung der Bilddateien**

Als letzte Vorbereitung für die Nutzung des Programms als Verwaltung der Sammlung *BRD ab 1969* ist es notwendig, dem Programm "mitzuteilen", wo sich die Bilddateien zu den Marken befinden.

### ☞ **So wird's gemacht!**

- Für die Zuordnung der Bilddateien wird das Menü *Einstellungen* und davon das Untermenü *Laufwerk/Pfad für Bilddateien* benötigt. Legen Sie zunächst die CD-ROM mit den Abbildungen der Briefmarken der Bundesrepublik Deutschland in das CD-Laufwerk. Wenn an Ihren Computer kein CD-Laufwerk angeschlossen ist, können die Bilder nicht im Phil\*Soft-System angezeigt werden, es sei denn sie werden auf irgendeine Art (z.B. über ein Netzwerk) auf die Festplatte oder andere Datenträger gebracht. Heutzutage kommt aber wohl kaum ein PC ohne CD-Laufwerk oder ähnlich große mobile Datenträger auf den Markt.
- Wählen Sie *Einstellungen* und dann *Laufwerk/Pfad für Bilddateien*. Es wird eine Eingabemaske geöffnet, in die Sie den Buchstaben des

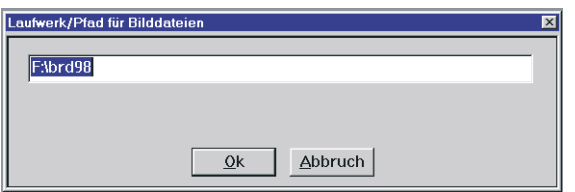

CD-Laufwerks gefolgt von " $\mathcal{N}$ " (Tasten **Alt GR** + **?**) und dem Verzeichnisnamen, eintragen können.

Bei der Bild-CD BRD 98 sah das bei mir z.B. so aus: *F:\BRD98*

! Bitte entnehmen Sie den Verzeichnisnamen immer dem Einlegeblatt oder der Rückseite der CD-Hülle!

## **Eingeben/Bearbeiten einer Sammlung**

Das Eingeben und die Bearbeitung von Einträgen zu einer Sammlung kann im Phil\*Soft-System auf unterschiedliche Art und Weise geschehen. Die Informationen, Preise und Bestände zu jeder Marke/jedem Satz oder Sammelobjekt können einzeln, d.h. datensatzweise, bearbeitet werden, oder aber sie werden global, d.h. alle oder mehrere auf einmal, verändert.

Für die Einzelbearbeitung stehen, wie eingangs schon erwähnt, drei Module zur Verfügung:

- 1) die Bearbeitung der Daten in sogenannten Masken oder Karteikarten.
- 2) die Bearbeitung in einer Tabelle
- 3) die Bearbeitung in einer Kombination aus Tabelle und Karteikarte

#### Bearbeitung auf "Karteikarten" (Maskenbearbeitung)

Bei der *Bearbeitung der Daten (Maske)*, wie dieser Menüpunkt richtig heißt, sind die Felder (= Einzelinformationen) auf fünf Karteikarten aufgeteilt. Die Beschriftung der Karteikarten ist abhängig von den Einstellungen, die Sie unter *Maskenbeschriftung festlegen* vorgenommen ha-

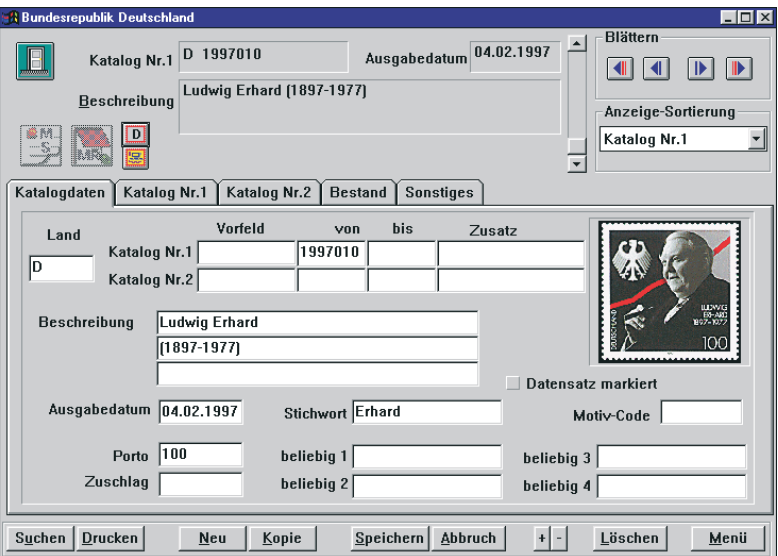

ben. In der Voreinstellung heißen sie *Katalogdaten*, *Katalog Nr. 1*, *Katalog Nr. 2*, *Bestand* und *Sonstiges*.

### **Die Karteikarte** *Katalogdaten*

Auf der Karteikarte *Katalogdaten* ( $\odot$  Abb. auf S. 60) erfaßt man die Grundinformationen zur Marke/zum Sammelobjekt. Hier können Kürzel für das Land oder Sammelgebiet mit bis zu fünf Buchstaben oder Zahlen eingetragen werden. Für die Katalognummern stehen zweimal (für zwei verschiedene Kataloge) vier Felder zur Verfügung, damit auch jeder Unterschied/jede Abart wie auch Sätze, Blöcke, etc. eindeutig numeriert werden können. Das *Vorfeld* faßt sieben Zeichen, die Nummer *von* und *bis* (z.B. für Sätze) je acht Ziffern und der Zusatz 14 Zeichen.

In die drei Zeilen der Beschreibung kann man jeweils bis zu 30 Zeichen eintippen, während das Stichwort und die vier beliebig zu verwendenden Felder je 17 Zeichen enthalten können. Porto und Zuschlag sind neunstellig und alphanumerisch. Auf diese Weise können auch Währungskürzel eingetragen werden.

Die Datumseingabe erfordert eine vierstellige Jahreszahl und ist damit Jahr-2000-tauglich. Da bei vielen Sammelobjekten aber kein eindeutiges Datum bekannt ist, werden im Datumsfeld auch unlogische Angaben wie beispielsweise "00.00.1866" akzeptiert.

Der Motivcode kann aus bis zu vier Zeichen bestehen, die im Menü *Einstellungen*→*Motivcodes definieren* festgelegt werden können.

Über die Schaltfläche *Neu* wird ein neuer leerer Datensatz erzeugt. Mit *Kopie* erhält man ein Duplikat des zuletzt angezeigten Datensatzes, das dann beliebig verändert werden kann. Das versehentliche Anlegen eines neuen Datensatzes, auch wenn schon Eintragungen erfolgt sind, kann man mittels der Schaltfläche Abbruch rückgängig machen. Nach dem *Speichern* kann ein Datensatz jedoch nur mit *Löschen* wieder entfernt werden.

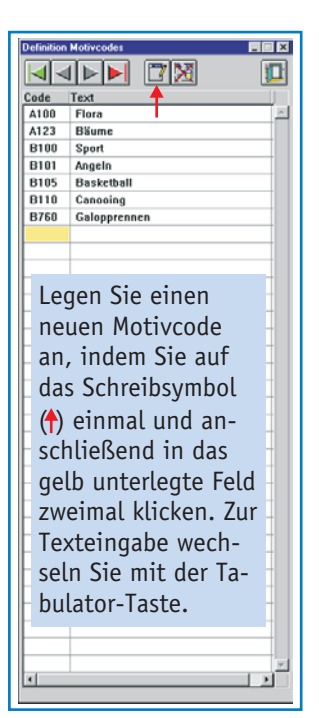

Das Phil\*Soft-System **61**

Man gelangt in ein Feld eines neuen oder vorhandenen Datensatzes, indem man mit der Maus darauf klickt  $(\theta)$  oder mit der Tabulatortaste "springt". In jedem Fall müssen die Eingaben durch Klicken auf die *Speichern-*Schaltfläche abgeschlossen werden, weil sonst alle Feldinhalte wieder gelöscht werden.

Im Gegensatz zur Tabellenbearbeitung läßt sich bei der Maskenbearbeitung die Abbildung der Marke automatisch anzeigen – und zwar mit Hilfe des Symbols (für Daueranzeige). Für die vergrößerte Anzeige ist das Kamera-Symbol **B** zuständig.

Neu seit der Version 4.3 des Phil\*Soft-Systems ist die Möglichkeit, das Bearbeitungsfenster in Stufen (abhängig von der Bildschirmauflösung) zu vergrößern und zu verkleinern. Die kleinen Schaltfächen <sup>+</sup> in der unteren Fensterzeile ermöglichen die individuelle Anpassung der Fenstergröße, die in den vorhergehenden Versionen nur über *Sonstiges*→*Einstellungen* erreichbar war.

Weitere ausführliche Erklärungen zu den anderen Bereichen des Bearbeitungs-Fensters finden Sie auf S. 29ff.

### **Einen Datensatz suchen**

Wie schon an anderer Stelle erwähnt, verbergen sich hinter dem Schaltknopf *Suchen* vielerlei Möglichkeiten, eine Marke, einen Satz, einen Beleg etc., kurzum einen Datensatz, zu suchen. Zu diesem Zweck kann man aus acht Suchkriterien wählen, deren Benennungen wiederum von den Einstellungen abhängen, die der Anwender vorgenommen hat. In der Voreinstellung sind dies die aus der Abbildung des "Suchen-Fensters" ( $\circ$  S. 63) ersichtlichen Bezeichnungen.

Je nachdem, welches Suchkriterium gewählt ist, erscheint unter dem Feld für die Eingabe des Suchbegriffs ein Hinweis, wie und in welcher Form der Suchbegriff eingetragen werden muß. Beachten Sie in jedem Fall Großund Kleinschreibung.

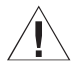

! Wenn Sie bei einem selbst erstellten Katalog keine Eintragung im Feld *Land* vorgenommen haben, müssen Sie bei der Suche nach einer Katalognummer dem Suchbegriff ein Komma voranstellen.

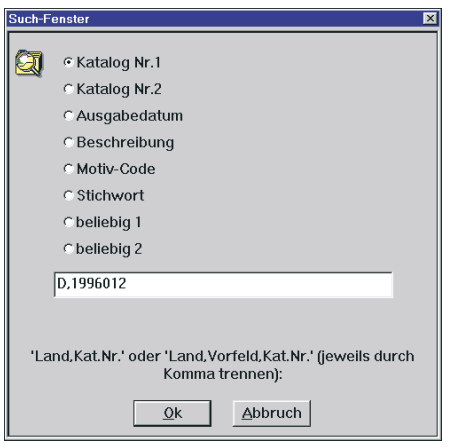

#### ☞ **So wird's gemacht!**

- Klicken Sie  $(\theta)$  auf den Schaltknopf *Suchen* in der unteren Fensterzeile.
- Markieren Sie das gewüschte Suchkriterium durch Anklicken. Ein schwarzer Punkt erscheint im weißen Kreis links neben der Bezeichnung.
- Tragen Sie den Suchbegriff in das weiße Feld ein. Richten Sie sich dabei nach der darunterstehenden Anweisung.

### **Die Karteikarten** *Katalog Nr. 1* **und** *Katalog Nr. 2*

Die Karteikarte *Katalog Nr. 1* erreicht man durch einfaches Anklicken des "Karteireiters" mit der Maus (Q). Hier können die Katalogpreise für das auf der Karteikarte *Katalogdaten* beschriebene Sammelobjekt eingetragen werden, und zwar für jede in den Einstellungen definierte Sammelart und für bis zu fünf Vorjahre, die ebenfalls frei wählbar sind (<sup>\*</sup> *Einstellungen*, S. 54).

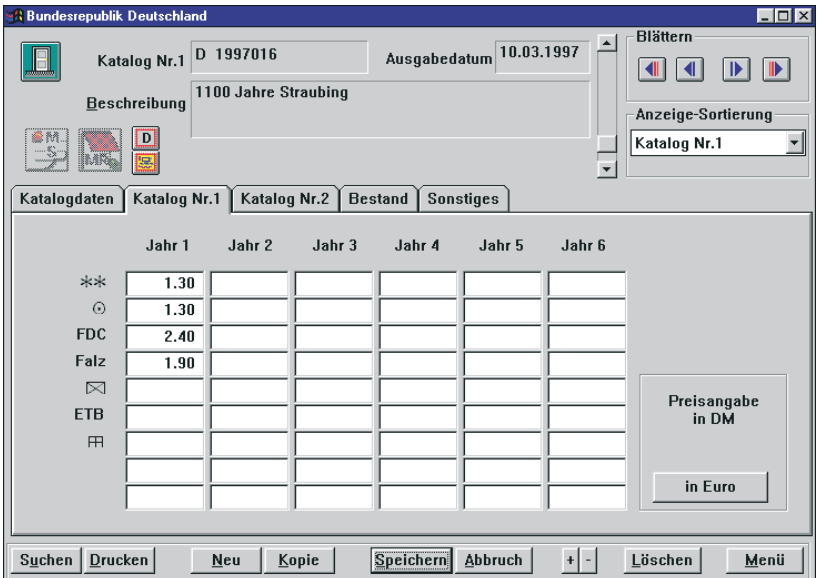

Auf Wunsch kann man sich die entsprechenden Preisangaben auch in Euro anzeigen lassen, indem man auf die Schaltfläche *In Euro* klickt. Bevor man die Bearbeitung fortsetzen kann, muß diese Schaltfläche, die dann mit *In DM* bezeichnet ist, noch einmal anklicken. Dadurch soll verhindert werden, daß versehentlich mit der falschen Währung gearbeitet wird. Sammler, die Preise standardmäßig in EURO erfassen möchten, sollten bei den Grundeinstellungen (> S. 46) die *benutze Währung* auf EURO umstellen.

Die Karteikarte *Katalog Nr. 2* gleicht im Aussehen und in der Funktionalität der für Katalog Nr. 1. Der einzige Unterschied besteht in der Anzahl der Spalten für die Vorjahrespreise. Hier gibt es nur die Möglickeit zur Speicherung von Preisen für ein Vorjahr, um die Datenbank nicht unnötig zu vergrößern. Die Erfahrung hat gezeigt, daß dies in den meisten Fällen auch ausreicht.

### **Die Karteikarte** *Bestand*

Das "Herzstück" und für viele Sammler der wichtigste Teil ist diese Karteikarte. Hier werden für jede definierte Erhaltungsart die Bestände für Sammlungsstücke und Dubletten, indiviuelle Preisabschläge/-zuschläge wie auch Einkaufspreise erfaßt. Jede gespeicherte Änderung/Eintragung hat eine automatische Berechnung zur Folge, die auf der Grundlage der Katalogpreise durchgeführt wird.

| $\Box$ o $\mathbf{x}$<br><b>Bundesrepublik Deutschland</b>                                     |   |                             |       |                         |             |            |                      |                    |
|------------------------------------------------------------------------------------------------|---|-----------------------------|-------|-------------------------|-------------|------------|----------------------|--------------------|
| D 1997016<br>Katalog Nr.1                                                                      |   |                             |       | Ausgabedatum 10.03.1997 |             |            | <b>Blättern</b><br>◀ | $\mathbb{D}$<br>D  |
| 1100 Jahre Straubing<br><b>Beschreibung</b>                                                    |   |                             |       |                         |             |            |                      | Anzeige-Sortierung |
| 参辞<br>$\overline{\phantom{0}}$<br>Katalog Nr.1<br>₩<br><b>INARY</b>                            |   |                             |       |                         |             |            |                      |                    |
| Katalog Nr.1<br>Katalog Nr.2<br><b>Bestand</b><br>Katalogdaten<br>Sonstiges                    |   |                             |       |                         |             |            |                      |                    |
| <b>Bestand</b>                                                                                 |   |                             |       |                         |             |            |                      | <b>EK-Preis</b>    |
|                                                                                                |   | SammlungDubletten Priv.Proz |       | Kat.-Preis              | Katalogwert | Priv. Wert |                      |                    |
| $**$                                                                                           | 2 | 3                           | 80.00 | 1.30                    | 6.50        | 5.20       | **                   | 5.00               |
| $\odot$                                                                                        | 3 | 5                           | 50.00 | 1.30                    | 10.40       | 5.20       | $\odot$              | 1.50               |
| <b>FDC</b>                                                                                     | 1 |                             | 60.00 | 2.40                    | 2.40        | 1.44       | <b>FDC</b>           | 3.00               |
| Falz                                                                                           |   |                             |       | 1.90                    | 0.00        | 0.00       | Falz                 |                    |
| ⊠                                                                                              |   |                             |       | 0.00                    | 0.00        | 0.00       | $\boxtimes$          |                    |
| <b>ETB</b>                                                                                     |   |                             |       | 0.00                    | 0.00        | 0.00       | <b>ETB</b>           |                    |
| 田                                                                                              |   |                             |       | 0.00                    | 0.00        | 0.00       | œ                    |                    |
|                                                                                                |   |                             |       | 0.00                    | 0.00        | 0.00       |                      |                    |
|                                                                                                |   |                             |       | 0.00                    | 0.00        | 0.00       |                      |                    |
| Speichern<br><b>Abbruch</b><br>Drucken<br>Löschen<br>Suchen<br>Menü<br>Neu<br>Kopie<br>$+$ $-$ |   |                             |       |                         |             |            |                      |                    |

**64** Das Phil\*Soft-System

### **Die Karteikarte** *Sonstiges*

Auch auf dieser Karteikarte kann die Abbildung des Sammelobjekts durch Klicken auf **D** dargestellt werden. Da hier ein größerer Bereich für die Anzeige zur Verfügung steht, ist die Bild-Darstellung auch vergrößert möglich. Auf diese Weise sind z.B. auch bei Blöcken und Sätzen oder Briefen in gewissem Maße Details erkennbar.

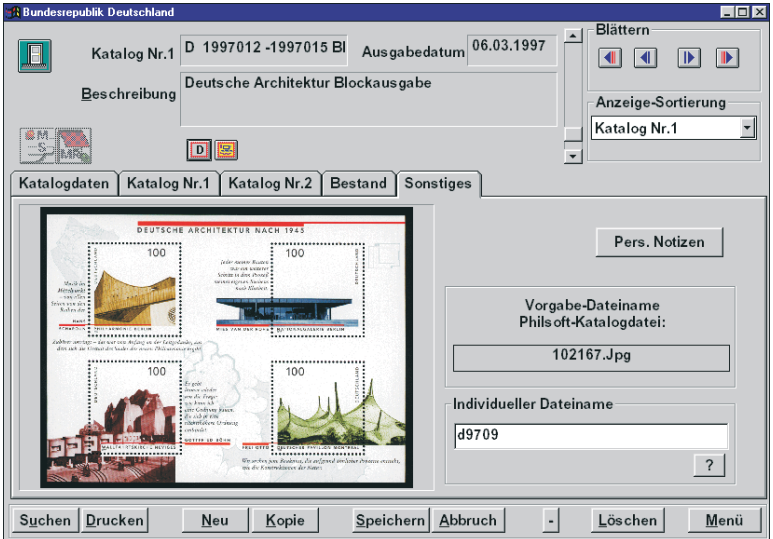

Weiterhin erfolgt auf dieser Karteikarte die Einbindung der Bilddatei in das System. Wenn als Grundlage für das aktuelle Sammelgebiet eine Phil\*Soft-Katalogdatei dient, erscheint in dem Bereich unter *Vorgabe-Dateiname Phil\*Soft-Katalogdatei der* entsprechende Dateiname, im untenstehenden Beispiel 102167.JPG. Unter *Individueller Dateiname* kann der Zugriff auf diese Datei verändert werden. Dies ist besonders wichtig, wenn selbst eingescannte Bilder angezeigt werden sollen.

### ☞ **So wird's gemacht!**

- Wählen Sie nach dem Öffnen des gewünschten Sammelgebietes *Bearbeiten* → *Bearbeitung der Daten (Maske)*.
- Wechseln Sie zur Karteikarte *Sonstiges*.
- Tragen Sie den Namen der passenden Bilddatei in das dafür vorgesehene weiße Feld ein. Sollten Sie den Dateinamen oder den Speicherort nicht mehr genau wissen, klicken Sie auf den Schaltknopf mit

Das Phil\*Soft-System **65**

dem *?*-Symbol. Darauhin öffnet sich das window-sübliche Fenster mit der Laufwerks-/Verzeichnis-/Dateiauswahl.

• Wählen Sie nun zuerst das Bildformat (Voreinstellung ist \*.BMP), das Laufwerk sowie das

Verzeichnis, und klicken Sie zuletzt auf die gewünschte Bilddatei  $(\mathbb{O}^2)$ . Das Programm überträgt den Dateinamen automatisch in das Eingabefeld.

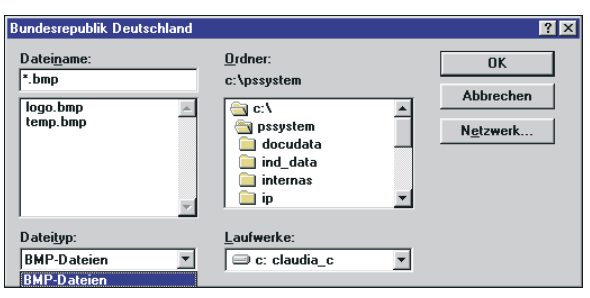

- Speichern Sie die Änderung durch Klicken auf die Schaltfläche *Speichern* in der unteren Fensterzeile.
- Aktivieren Sie die Bildanzeige mit **D**.

Dem erfahrenen Sammler fehlt jetzt trotz der vielen Eingabefelder auf den fünf Karteikarten nur noch eine Möglichkeit, besondere Merkmale, Verschiedenheiten und Verweise auf ähnliche Marken und Belege, eben einfach persönliche Notizen, eingeben zu können. Hier hilft ein Klick (0) auf

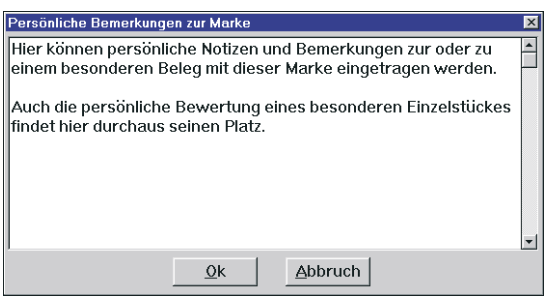

die Schaltfläche *Pers. Notizen*. Es öffnet sich ein Textfenster, das bis zu ca. zwei Schreibmaschinen-Seiten Text faßt, der auf Wunsch auch ausgedruckt werden kann.

Im Gegensatz zur einfachen Briefmarkenverwaltung kann in der Objekt-

verwaltung der Ausdruck individuell bestimmt werden. Die Einstellungen, die im Menü *Ausdrucke* → *Ausdruckeinstellungen* → *Umfang Indivdueller Ausdruck* vorgenommen wurden, werden auch hier angewendet. So kann man bequem über Inhalt und Umfang selbst entscheiden. An dieser Stelle wird jedoch nur ein Datensatz, nämlich der aktuell angezeigte, auf dem Drucker Ihrer Wahl ausgedruckt. Wenn beim zuletzt gewählten Listenausdruck *individuelle Schriften* angekreuzt wurden, erhält man auch hier eine Auswahl der im System verfügbaren Schriften ( $\odot$  Kapitel Ausdrucke).

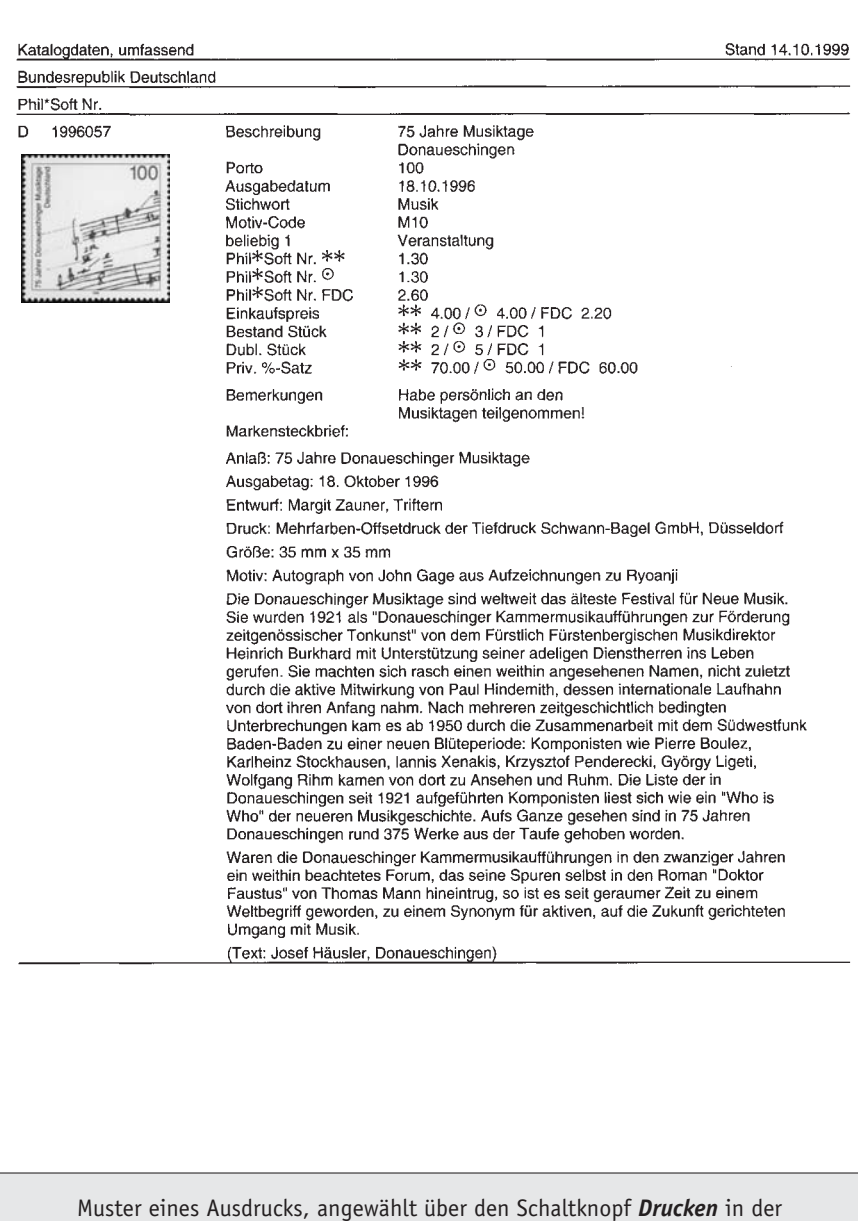

"Karteikarten"-Bearbeitungsform, mit *Pers. Notizen* und *Markensteckbrief*.

### **Bearbeitung in Listenform (tabellarische Bearbeitung)**

Die Bearbeitung der Daten in Listenform ist gerade bei der Eintragung von Beständen, bei denen im Wesentlichen nur wenige Felder angesprochen werden, von großem Vorteil. Da hier leicht eingestellt werden kann, welche Spalten angezeigt werden sollen, erspart man sich den Umweg über verschiedene Masken und Karteikarten. Außerdem muß nicht jede Eingabe bzw. Veränderung über die Speichern-Schaltfläche gesichert werden, weil dies beim Verlassen eines Feldes automatisch geschieht.

Nachteilig ist dabei nur, daß weder die persönlichen Notizen noch die Markensteckbriefe angezeigt oder bearbeitet werden können. Auch die ständige Anzeige der Markenabbildungen ist nicht möglich, wohl aber die Anzeige in einem separaten Fenster über das Kamera-Symbol **8** (wie auch bei der Maskenbearbeitung).

Die Einfachheit der Eingabe macht diese Nachteile wohl aber wett. Man aktiviert den Schreibmodus entweder durch Doppelklick ( $\mathcal{P}^2$ ) oder Betätigen der ENTER-Taste. Die Beendigung der Eingabe geschieht durch Springen mit dem Maus-Cursor in ein anderes Feld oder mit Hilfe der ENTER-Taste.

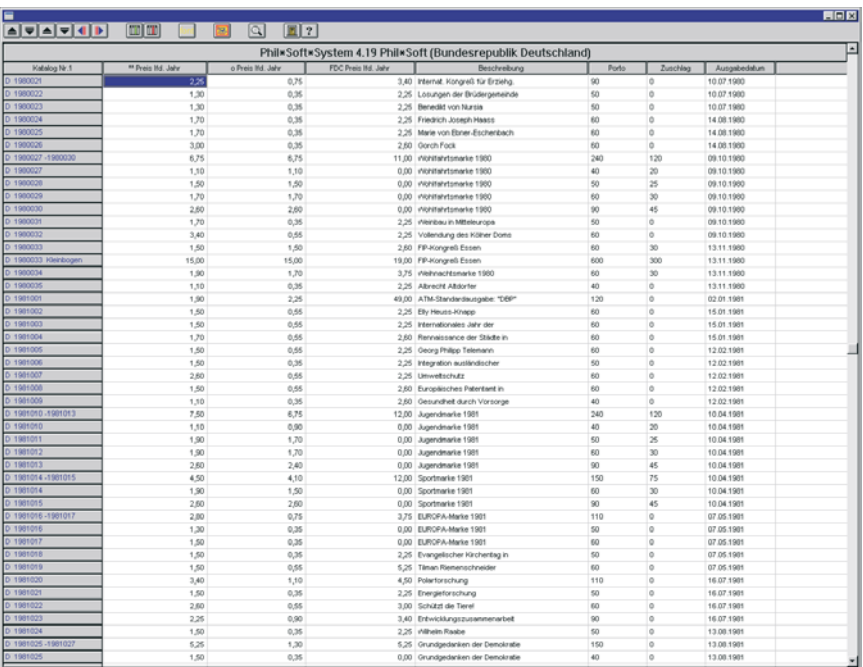

Durch die Tabelle bewegt man sich entweder mit den Pfeiltasten oder dem Maus-Cursor.

Wie die Auswahl, Größe und Einstellung der Spalten und der Schrift funktioniert, ist auf den Seiten 34f. erklärt, ebenso die Bedeutung der verschiedenen Schaltfächen.

Die Suchfunktion, erreichbar über die "Lupe", ist mit der Suchfunktion bei der Bearbeitung in Karteikartenform identisch.

Am besten werden nur so viele Spalten eingestellt, wie sie<br>für eine schnelle Eingabe notwendig sind. In der Regel sin<br>das nicht mehr als auf den sichtbaren Bereich passen. Wer für eine schnelle Eingabe notwendig sind. In der Regel sind das nicht mehr als auf den sichtbaren Bereich passen. Wenn man nämlich mit der horizontalen Laufleiste arbeiten muß, ist meines Erachtens der größte Vorteil dieser Bearbeitungsform nicht mehr vorhanden.

### **Die alternative tabellarische Bearbeitung**

Diese Kombination aus Tabelle und Karteikarte bietet verschiedene Vorteile der Listen- und auch der Maskenbearbeitung. Aus der Bearbeitung der Daten auf "Karteikarten" wurde die übersichtliche Darstellung der Grundinformationen zum einzelnen Sammelobjekt wie auch die Möglichkeit zur "Daueranzeige" der Markenabbildung entnommen. Aus der Tabellenbearbeitung stammen die einstellbaren Listen für eine vereinfachte Bestandsverwaltung. Auf diese Art und Weise können die wichtigsten Informationen zum jeweiligen Sammelobjekt angesehen, verändert, ergänzt und gelöscht werden.

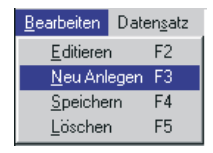

Die einzelnen Aktionen – Suchen, Blättern, Editieren, Löschen, Neuanlegen, etc. – sind wahlweise über auf-

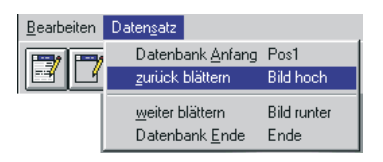

klappbare Menüs, per Tasten oder mit einprägsamen Symbol-Buttons (Schaltknöpfen) aktivierbar.

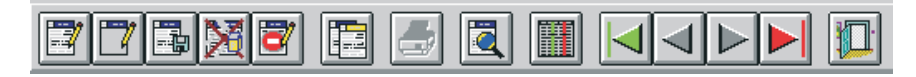

Die Zuordnung der Tasten zu den jeweiligen Aktionen sind aus den Ausklapp-Menüs (s.o.) ersichtlich.

Die Bedeutung der Buttons (Schaltknöpfe) ist im Folgenden aufgeführt.

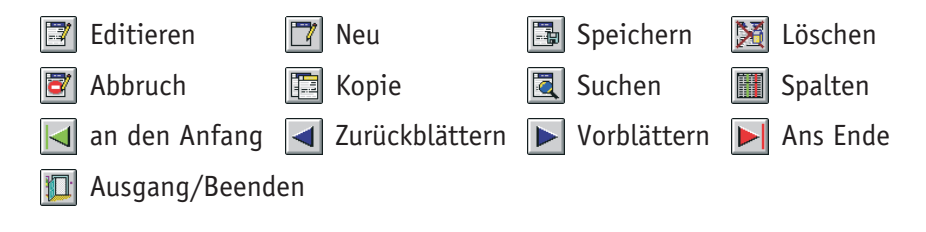

Abhängig davon, welcher Modus (Editieren, Suchen, Anzeigen, usw.) aktiv ist, erscheinen die Schaltknöpfe farbig (anwählbar) oder grau (nicht anwählbar). Wenn man z.B. mit dem Mauszeiger auf ein Feld springt, um den Inhalt zu ändern, sehen alle Schaltknöpfe außer *Abbruch* und *Speichern* grau aus.

Auch dieses Bearbeitungsfenster ist nach dem Karteikartensystem aufgeteilt. Es gibt hier jedoch nur zwei Karten. Di*e Katalogdaten* und die *Übersicht*. Oberhalb dieser beiden Karteikarten befindet sich die Information und die Auswahlmöglichkeit der *Anzeige-Sortierung* und rechts daneben die Katalognummern des aktuell angezeigten Datensatzes.

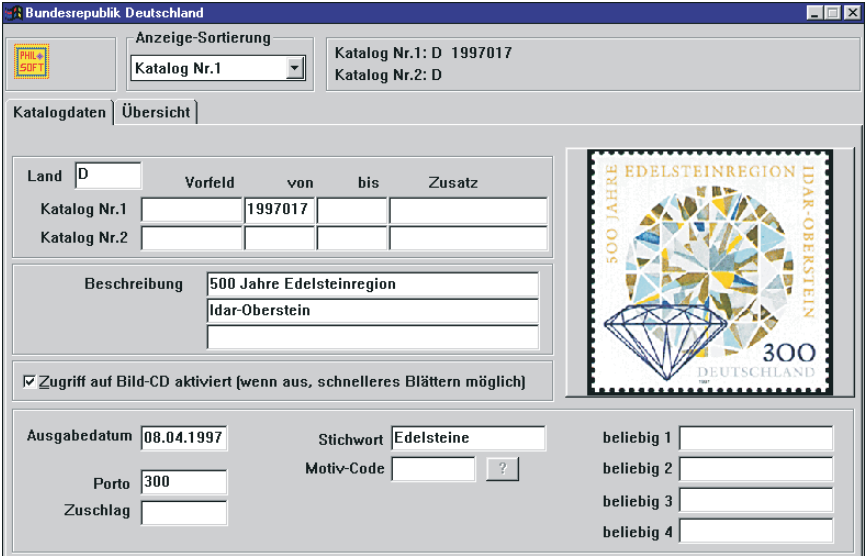

Auf der Karteikarte *Katalogdaten* befinden sich im Wesentlichen dieselben Informationen wie auch in der ersten Karteikarte der Maskenbearbeitung, inklusive Anzeigemöglichkeit für die Markenabbildung.

Eine Besonderheit gibt es hier aber beim Feld *Motiv-Code*: rechts daneben

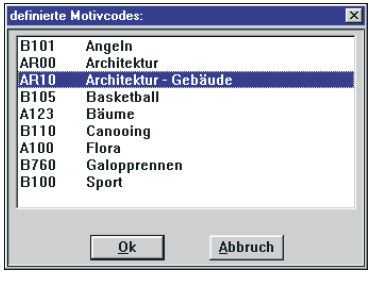

befindet sich ein Schaltknopf mit einem Fragezeichen  $(\sqrt{2})$ , der aktiv wird, sobald sich der Cursor (die Schreibmarke) in diesem Feld befindet. Klickt man darauf, so öffnet sich ein Fenster mit der Auswahl aller definierten Motivcodes ( $\odot$ S.61). Ein Doppelklick (M) überträgt den Code in das

> Stichwort Architektur Motiv-Code AR10

 $\boxed{7}$ Architektur - Gebäude

Feld *Motiv-Code*. Die Erklärung des Codes erscheint gleichzeitig unter dem Feld.

Speichern Sie den Datensatz nach erfolgter Eingabe mit

Die Karteikarte *Übersicht* erlaubt die schnelle Eingabe/Änderung von Bestandszahlen und Preisen in Listenform. Wie bei der Tabellenbearbeitung können Anzahl, Breite und Position der Spalten nach Bedarf bestimmt werden. Lediglich die Auswahl der Felder ist auf die "Zahlenfelder", d.h.

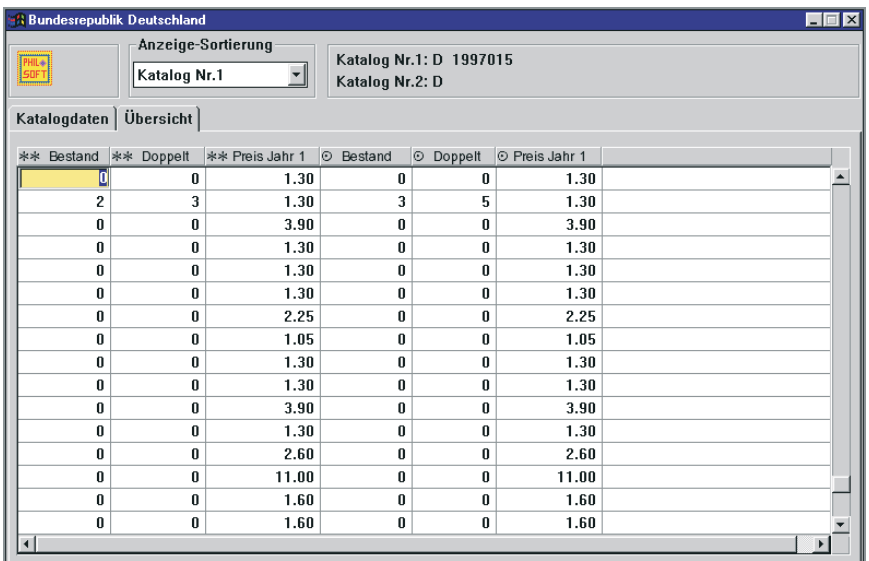

die Felder, die Bestände und Preise aufnehmen, beschränkt. Die Textfelder der Karteikarte Katalogdaten stehen hier nicht zur Verfügung.

### **Spalten einstellen**

### ☞ **So wird's gemacht!**

• Wählen Sie nach dem Öffnen des gewünschten Sammelgebietes *Bearbeitung* → *Tabellen-Bestandsbearbeitung (Alternative)*oder klicken Sie  $(0)$  auf das Symbol  $\blacksquare$ .

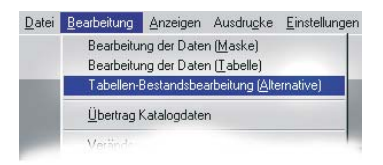

- Wechseln Sie zur Karteikarte *Übersicht*.
- Klicken Sie ( $\Theta$ ) auf das Symbol  $\blacksquare$ , um eine Auswahl der Felder zu erhalten, die in die Liste aufgenommen werden können.
- Wählen Sie ein Feld, z.B. © Bestand, durch einfachen Mausklick im Bereich *verfügbare Spalten a*us. Der Feldname erscheint daraufhin weiß auf schwarz und im Bereich *Anzeige* schwarz auf weiß. Ein erneuter Mausklick auf dieses Feld im Bereich *verfügbare Spalten* entfernt den Feldnamen wieder aus dem Bereich *Anzeige*.

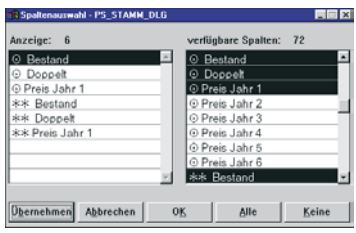

- Mit **Übernehmen** wird die Tabelle mit Ihren Einstellungen aktualisiert, und Sie können die Auswirkungen sofort sehen und ggfs. korrigieren. Mit **OK** werden die Einstellungen ebenfalls übernommen und das Fenster geschlossen.
- Setzen Sie den Mauszeiger nun im Bereich der Überschriftenzeile zwischen zwei Spalten bis, er sich in einen Doppelpfeil (↔) ändert.
- Halten Sie die linke Maustaste gedrückt und korrigieren Sie durch Ziehen oder Schieben die Breite, bis die Spaltenüberschrift komplett lesbar ist.
- Zum Verschieben einer Spalte setzen Sie den Mauszeiger in die Spaltenüberschrift, sodaß er sich in eine Hand verwandelt.
- Drücken Sie die linke Maustaste und halten Sie sie gedrückt.
- Verschieben Sie die Spalte mit gedrückter Maustaste an die gewünschte Stelle.
# **Globale Änderungen und Vorbelegungen**

Jeder Sammler, der einmal eine komplette Sammlung mit dem Computer erfaßt hat, weiß genau, wieviel Arbeit dahintersteckt. Da ärgert man sich schon, wenn man am Ende feststellt, daß die Katalognummer, die überall im Feld Katalog Nr. 1 steht, im Feld Katalog Nr. 2 erheblich besser aufgehoben wäre, oder daß der individuell angesetzte Prozentsatz vom Katalogpreis nicht mehr aktuell ist. Für diese und viele weitere Fälle stellt das Phil\*Soft-System eine Reihe von Routinen zur Verfügung, die vielleicht nicht die Hauptarbeit erledigen, aber sicherlich eine Erleichterung darstellen können, wenn der Katalog, also die Grundlage für die Sammlungsverwaltung, eingetragen bzw. eingelesen wurde.

### **Alte Preise – neue Preise**

Katalogpreise sind nur so gut, wie sie aktuell sind. Das weiß jeder Sammler. Dennoch ist es nicht uninteressant, die Preisentwicklung verfolgen zu können. Das Phil\*Soft-System bietet dazu bekanntlich eine Möglichkeit durch die Bereitstellung von Preisfeldern, in denen für jede Erhaltungsart die Preise auch für fünf Vorjahre gespeichert werden können. Dabei ist es unerheblich, ob die Vorjahre aufeinanderfolgen oder nicht, da jeder Anwender selbst bestimmen kann, für welches Jahr die eingetragenen Preise gelten.

Mit dem Menüpunkt *Übertrag Katalogdaten* werden die Preise des aktuellen Jahres (*Jahr 1* in der Voreinstellung) in das Vorjahr übertragen, die

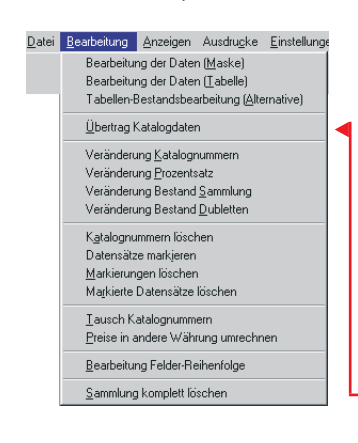

Preise des Vorjahres, sofern vorhanden, in das Vor-Vorjahr usw. Die Preise des aktuellen Jahres bleiben erhalten und können automatisch (mit *Preise in andere Währungen umrechnen*, s.u.), einzeln "von Hand" oder durch Einlesen eines aktuellen Kataloges von Diskette o.ä. überschrieben, also aktualisiert werden.

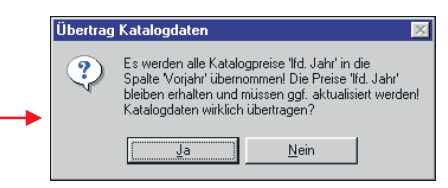

### **Veränderungen**

An erster Stelle der Änderungswünsche steht häufig die Veränderung der Katalognummern. Nicht jeder sammelt beipsielsweise nach dem Phil\* Soft-Katalog. Da ist eine Automatisierung der Umnumerierung, wenn auch nur in beschränktem Umfang möglich, schon wünschenswert. Eine Hilfe bietet dabei der Menüpu*nkt Veränderung Katalognummern*. Hier können für ein ganzes Sammelgebiet oder für einen bestimmten Nummernbereich die Katalognummern um eine ganze Zahl erhöht oder vermindert werden.

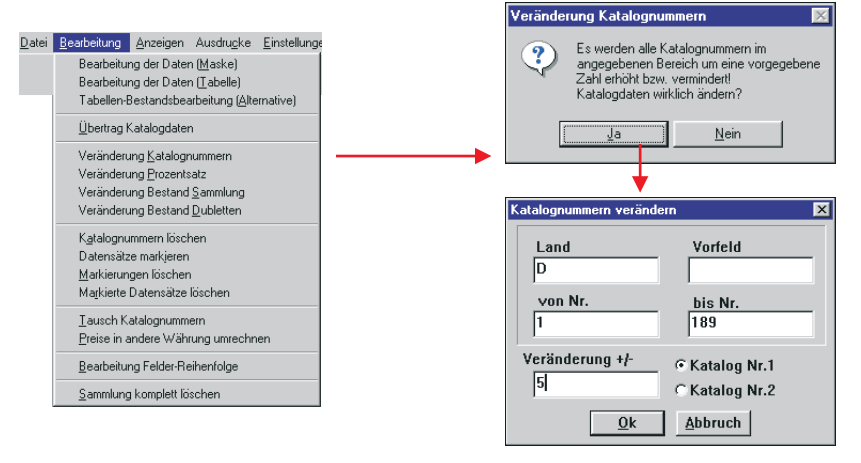

Wie aus den Abbildungen ersichtlich ist, erfolgt nach Anwahl des Menüpunktes zunächst eine Sicherheitsabfrage mit der Erklärung, was diese Funktion bewirkt. Erst nach Bestätigung mit <sup>OK</sup> wird das nächste Fenster eingeblendet, in dem die Einschränkungen, wenn gewünscht, sowie die Größe der Veränderung eingetragen wird. Bei versehentlichem Aufruf besteht auch hier noch die Möglichkeit des Abbruchs. Das Schließen mit OK hat die sofortige Änderung mit anschließendem Neuaufbau der Index-Dateien (für die Sortierungen) zur Folge.

Nach dem gleichen Prinzip funktionieren auch die Veränderungen der Prozentsätze – prozentuale Zuschläge (Werte über 100%) bzw. Abschläge (Werte unter 100%) – und der Bestände für Sammlungsstücke und Dubletten. Letztere Veränderungen sind besonders dann von Nutzen, wenn in der Regel immer dieselben Anzahlen von Marken gesammelt werden, wie es u.a. bei Neuheiten-Abos üblich ist.

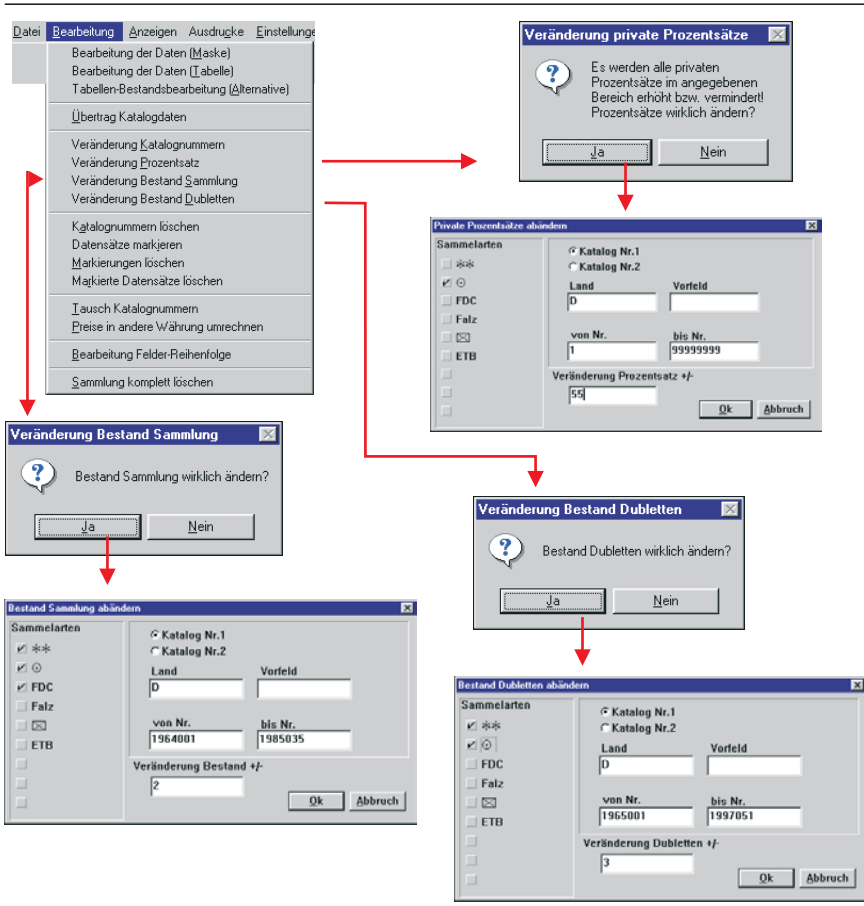

Eine weitere Veränderung ist der Katalognummern-Tausch, der mit *Bearbeitung* → *Tausch Katalognummern* aktiviert wird. Darunter ist der Austausch der Inhalte von Nummern- und Preisfeldern von *Katalog 1* und *Katalog 2* zu verstehen.

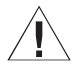

! Die Preise der Vorjahre, also *Jahr 3* bis *Jahr 6*, gehen dabei verloren, da beim *Katalog 2* nur ein Vorjahr gespeichert wird!

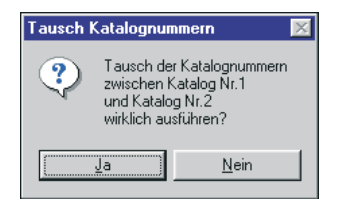

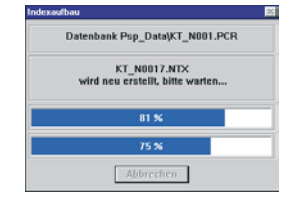

## **Löschen und Markieren**

Vielfach ist es überhaupt nicht notwendig, einen kompletten Katalog vorrätig zu halten. Gerade, wenn spezialisiert gesammelt wird, ist eine umfangreiche Datenbank nur lästig. Mit Hilfe der Programmfunktion *Katalognummern löschen* können nicht benötigte Katalogdaten entfernt werden. Nach der Sicherheitsabfrage bestimmt man ganz einfach die Num-

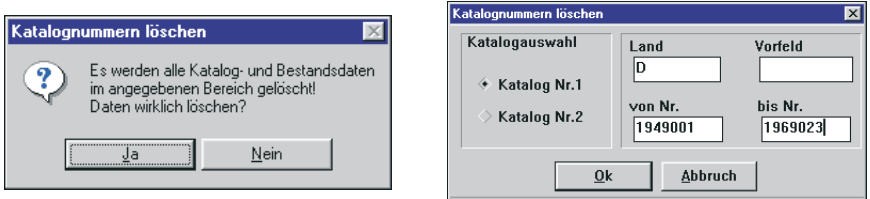

mern bezogen auf den Nummernkreis (*Katalog Nr. 1* oder *2*) und bestätigt mit <sup>OK</sup>. Sämtliche Katalogdaten des angegebenen Bereichs von Katalognummern werden endgültig gelöscht.

Wenn man aber aus Vorsicht die Katalogdaten nicht sofort löschen möchte, kann man zurerst die betreffenden Nummern markieren und nach Prüfung, vielleicht durch einen Ausdruck der markierten Daten, löschen. Der Vorteil hierbei ist, daß auch einzeln und/oder in mehreren Durchgängen, weil nicht zusammenhängend, markierte Datensätze vor dem Löschen oder Drucken überprüft werden können. Das Risiko, ungewollt etwas zu löschen, ist damit gering. Selbstverständlich können auch nur die Markierungen wieder entfernt werden, ohne daß die Datensätze gelöscht oder auf andere Weise verändert werden.

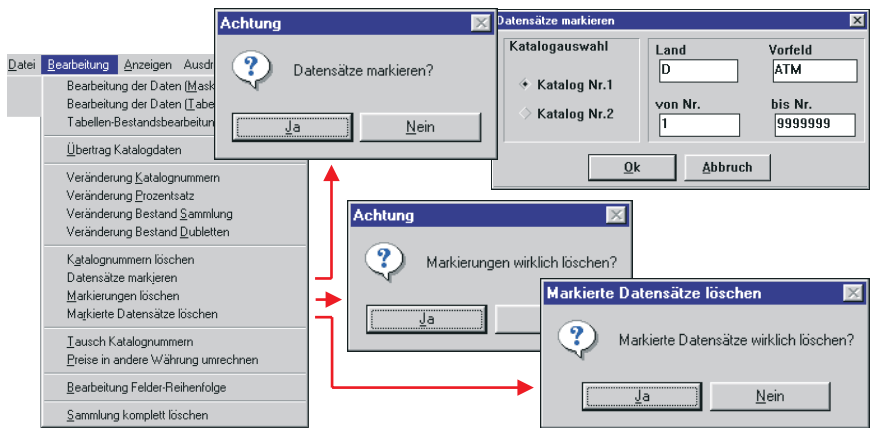

### **Preise umrechnen – nicht nur in andere Währungen**

Eigentlich ist die Bezeichnung des Menüpunktes *Preise in andere Währungen umrechnen* zumindest ein klein wenig mißverständlich. Schließlich kann damit erheblich mehr "angestellt" werden, als nur eine Währungsumrechnung, die hauptsächlich für im Ausland lebende Sammler interessant ist. Es ist aber durchaus der Fall denkbar, daß die – z.B. mit den Phil\*Soft-Katalogen – gelieferten Preise so verändert werden sollen, daß reelle Verkaufs- oder Tauschpreise daraus entstehen. Auf diese Weise kann ohne großen Aufwand eine Verkaufsliste erzeugt werden. Es besteht sogar die Möglichkeit, in einer solchen Liste Katalog- und Verkaufspreis gegenüberzustellen, weil auf die Erhaltung der ursprünglichen Katalogpreise trotzdem niemand verzichten muß.

Ich möchte dies einmal an einem Beispiel, der Erstellung einer Verkaufsliste unter Nutzung des o.g. Menüpunktes, aufzeigen.

## ☞ **So wird's gemacht!**

- Wählen Sie das Sammelgebiet, für das eine Verkaufsliste erstellt werden soll.
- Ändern Sie über *Einstellungen* → *Jahreszahlen Katalogpreise festlegen* die Feldbezeichnungen/Spaltenüberschriften gemäß nebenstehender Abbildung.
- Wählen Sie nun (*Bearbeitung* → *Preise in andere Währungen umrechnen*).

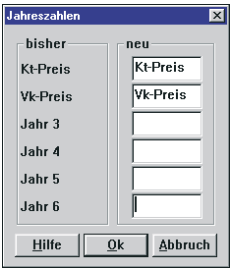

• Markieren Sie die Option *Sonstige Umrechnung* durch Mausklick (O), und tragen Sie in die Felder

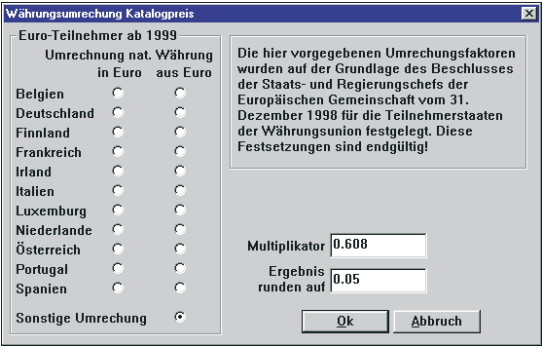

*Multiplikator* und *Ergebnis runden auf*

die gewünschten Werte ein. Schließen Sie den Dialog mit OK. Alle Katalogpreise werden nun umgerechnet.

- Übertragen Sie die aktuellen Katalogpreise ins "Voriahr", d.h. in das Feld VK-Preis (*Bearbeitung* → *Übertrag Katalogdaten*).
- Importieren Sie anschließend den Katalog noch einmal von Diskette oder CD, damit im Feld *Kt-Preis* wieder der aktuelle Katalogpreis steht. Beachten Sie dabei bitte unbedingt die aus untenstehenden Abbildungen ersichtlichen Einstellungen.

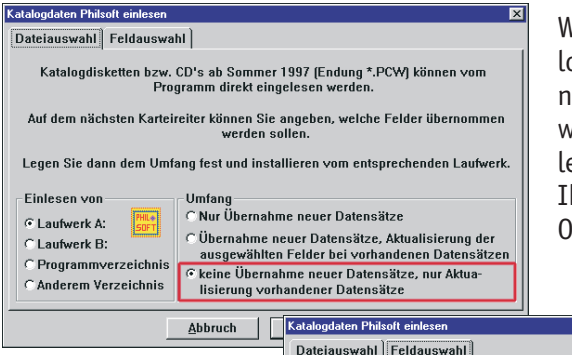

Wenn sich die Katalogdatei nicht auf einer Diskette im Lauferk befindet, wählen Sie bitte die für Ihren Fall zutreffende ption.

Wichtig ist hier, daß nur die benötigten Katalogpreise übernommen werden, weil sonst eventuelle Änderungen bzw. Korrekturen verlorengehen könnten.

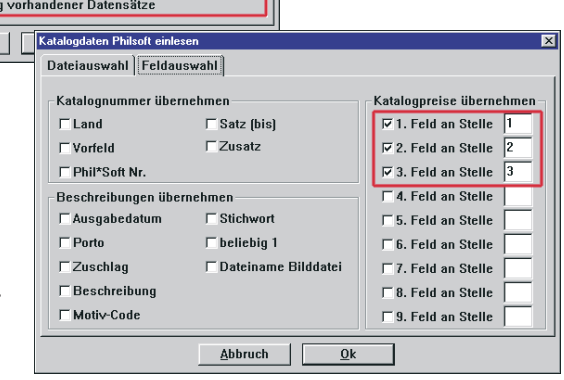

- Markieren Sie nun alle Katalognummern, die in der Verkaufsliste erscheinen sollen, indem Sie entweder ganze Bereiche mit dem Menüpunkt *Datensätze markieren* entsprechend kennzeichnen lassen oder auch einzelne Katalognummern in der Maskenbearbeitung markieren.
- Vor dem Ausdruck der Liste über *Ausdrucke* → *Individueller Ausdruck* sollte noch eingestellt werden, welche Informationen in der Liste erscheinen sollen. Dies geschieht mit Hilfe der Menüpunkte *Ausdrucke* → *Ausdruck-Einstellungen* → *Umfang Individueller Ausdruck* und *Überschriftstext für Listen*. Für die nachfolgenden Beispiele wurde je ein Ausdruck mit und ohne Markenabbildung, mit und ohne aktuellem Katalogpreis gewählt.

Verkaufsliste 10/99 Katalogdaten, umfassend Seite 1 **BRD** ab 1969 Phil\*Soft Nr.  $\Box$ 1969010 Beschreibung Internat. Arbeiterorganisation  $(1919 - 1969)$ 30 Ausgabedatum 28.04.1969 Phil\*Soft Nr. \*\*  $0.45$ Phil<sup>\*</sup>Soft Nr. ⊙  $0.25$ Bundesrepublik Deutschland D 1969011 Beschreibung  $(1949 - 1969)$ Ausgabedatum 23.05.1969 Phil\*Soft Nr. \*\* 1.15 Phil<sup>\*</sup>Soft Nr. ⊙ 0.45 Volksbund Deutscher Kriegsgrä-1969012 Beschreibung D berfürsorge, (1919 - 1969) 04.06.1969 Ausgabedatum Phil\*Soft Nr. \*\*  $0.45$ Phil<sup>\*</sup>Soft Nr. ⊙  $0.25$ Beschreibung Olympische Spiele 1972 in 1969013-1969016 D München, 10+5 - 50+25, 4 Werte Ausgabedatum 04.06.1969 Phil\*Soft Nr. \*\*  $2.25$ Phil<sup>\*</sup>Soft Nr. ⊙ 2.25 D 1969013 Beschreibung Olympische Spiele 1972 in München, "Leichtatlethik" Ausgabedatum 04.06.1969 Phil\*Soft Nr. \*\*  $0.15$ Phil<sup>\*</sup>Soft Nr. ⊙  $0.15$ **EUTSCHE** 

Bei diesem Ausdruck wurden *nur markierte Datensätze* gedruckt, als *individuelle Schriftart* Helvetica Narrow eingestellt und als Papierformat in den Drukker-Einstellungen DIN A5 gewählt.

Das Phil\*Soft-System **79**

#### Verkaufsliste 10/99 (Katalogpreis/Verkaufspreis)

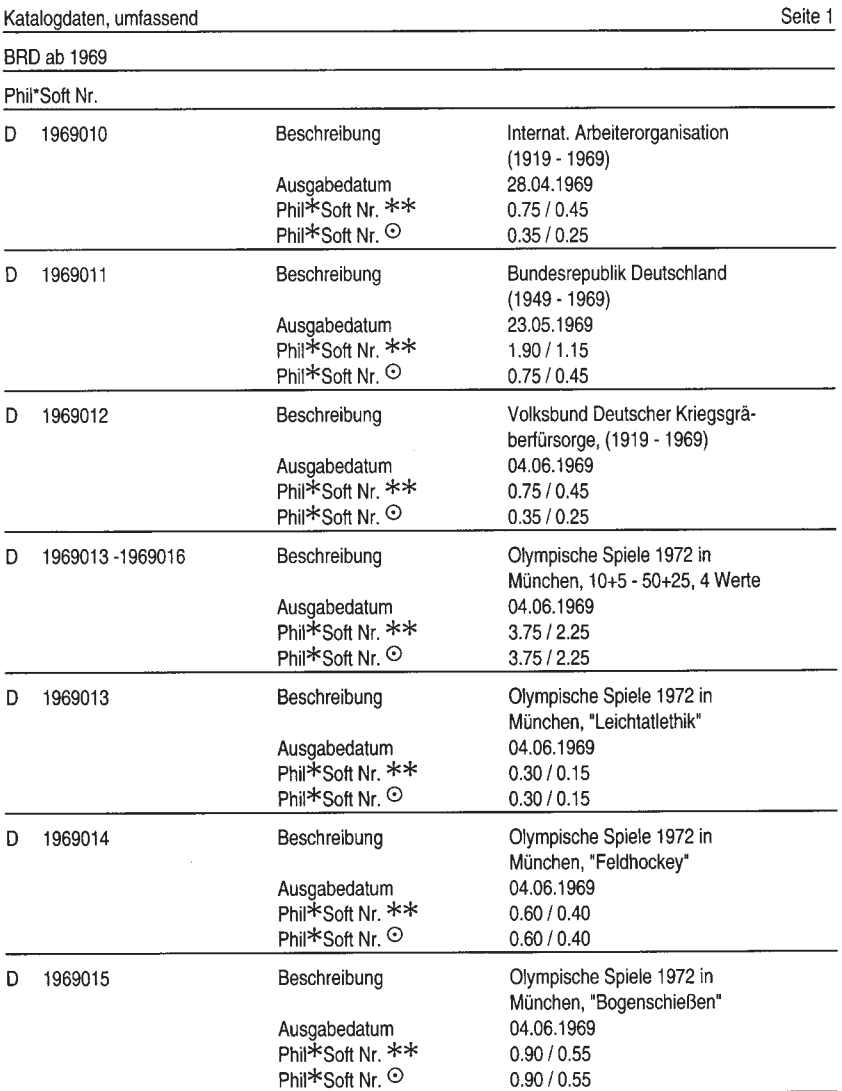

Auch bei diesem Ausdruck wurden die gleichen Einstellungen wie bei dem vorhergehenden Beispiel gewählt. Hier fehlen nur die Markenabbildung, und es sind jeweils zwei Preise, Katalog- und Verkaufspreis aufgeführt.

## **Auswertungen**

Erst mit den Auswertungen der eingetragenen Daten gelangt der Sammler an das Ziel all seiner Bemühungen, zumindest was die Sammlungsverwaltung betrifft. Denn wozu sollte die ganze Arbeit dienen, wenn nicht am Ende eine Wertsummierung, ein Ausdruck der Bestände, eine Katalogpreisübersicht etc. – und nicht zuletzt eine Fehl- und Tauschliste – stünde?

Auf den vorhergehenden Seiten wurden bereits Auswertungen in Form von Listenausdrucken gezeigt. Diese wurden aber mit dem *Individuellen Ausdruck*, der die größten Möglichkeiten bietet, erstellt. In der einfachen Briefmarkenverwaltung gibt es dieses Modul jedoch nicht. Trotzdem kann man auch mit diesem Programm den Wert einer Sammlung berechnen und Fehl- und Bestandslisten ausdrucken, die häufig schon genügen.

## **Wertsummierungen**

Die Wertsummierungen erlauben die Berechnung des Sammlungswertes auf der Basis der vorhandenen Katalogpreise und, je nach angewähltem Menüpunkt, unter Berücksichtigung des Privaten Prozentsatzes.

Sie erreichen eine Gesamtberechnung auf der Grundlage der Katalogpreise eines Jahres für einen bestimmbaren Zeitraum mit der Anwahl von *Anzeigen* → *Anzahl- und Wertsummierungen*. Die Ausgabe der Werte er-

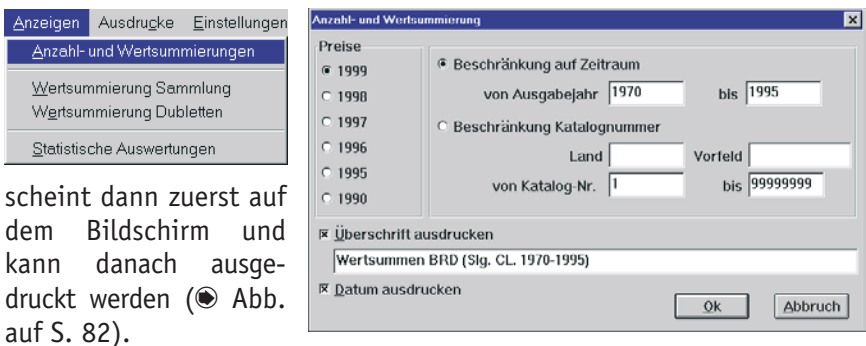

Das Modul *Anzeigen* → *Wertsummierung Sammlung* berechnet nur die Werte der Sammlungsbestände, während *Wertsummierung Dubletten* nur die Preise für die Dublettenbestände zusammenzählt. In beiden Fällen werden die Summen der Katalogpreise, der Einkaufspreise und der Preise unter Berücksichtigung der privaten Prozentsätze ausgegeben.

Das Phil\*Soft-System **81**

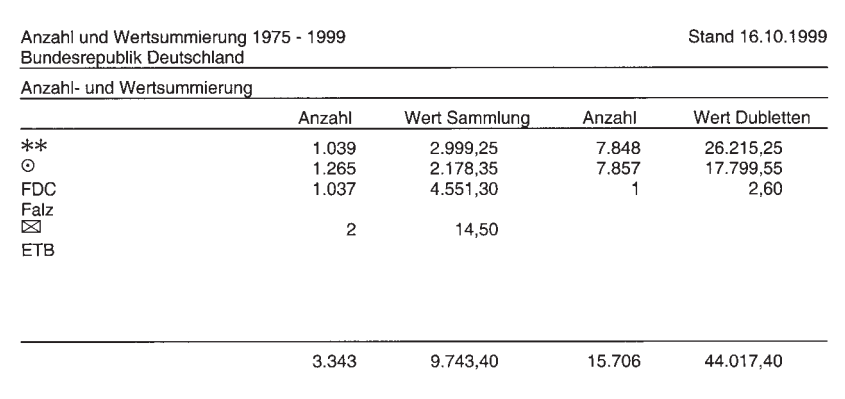

Auch diese Auswertungen können ausgedruckt werden. Zusätzlich besteht noch bei allen diesen Menüpunkten die Möglichkeit der grafischen Darstellung auf dem Bildschirm.

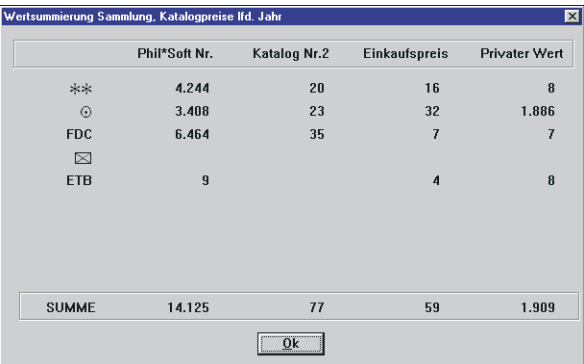

Als letzter Unterpunkt des Menü*s Anzeige* sollen auch die *Statistischen*

*Auswertungen* nicht unerwähnt bleiben. Wen es interessiert, an welchem Ausgabetag die meisten Marken herausgegeben wurden oder zu welchem Motiv die meisten Marken erschienen sind, der kann hier die gewünschten

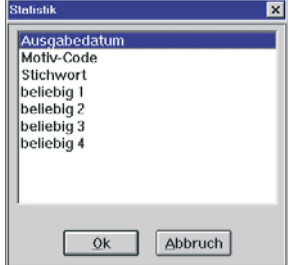

Informationen bekommen. Die jeweils aktuell berechneten Statistiken können ebenfalls ausgedruckt und als Grafik dargestellt werden.

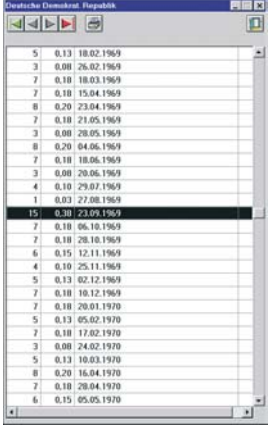

## **Ausdrucke**

Wie schon erwähnt, sind die Möglichkeiten der Ausdrucke vielfältig ( $\odot$ Abb. der Menüs auf S. 84), die Vorgehensweise aber weitgehend gleich. Jedes Mal, wenn eine Ausdrucksform gewählt wird, öffnet sich ein Fenster der folgenden Art:

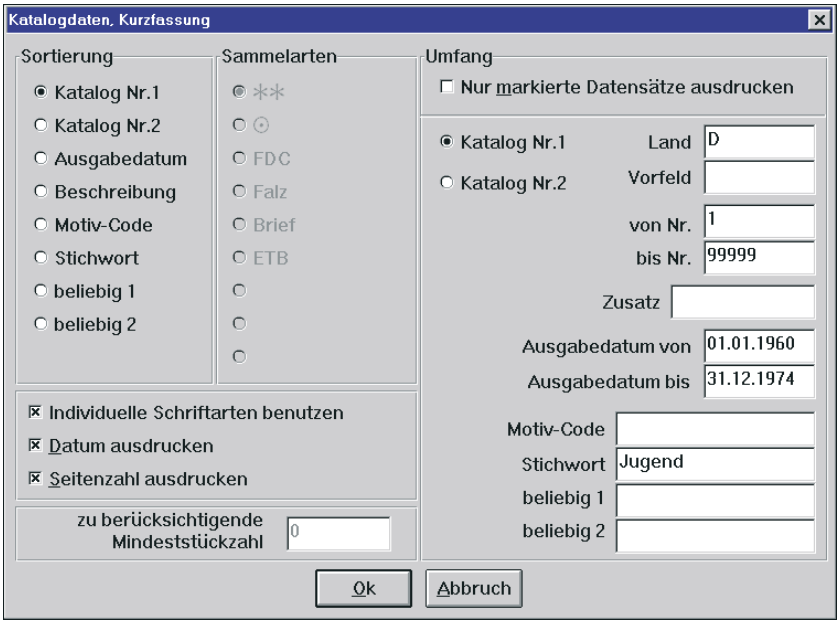

Hier können Sortierung, Umfang und sonstige Einstellungen für den Ausdruck festgelegt werden. Nach Bestägung mit <sup>OK</sup> in diesem Fenster erhält man das Windows-übliche Druckmenü mit den Ihnen sicherlich bekannten

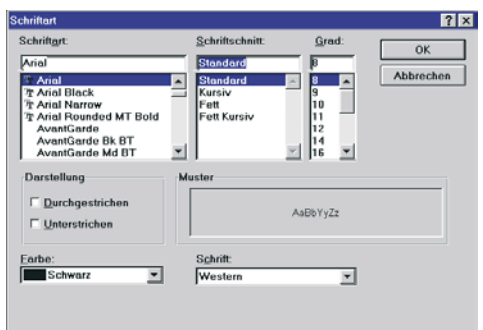

Einstellmöglichkeiten. Wenn im vorhergenden Menü die Nutzung von individuellen Schriftarten angekreuzt war, gelangt man in das Auswahlfenster zur Festlegung der Schriftart, deren Größe, Schnitt und Farbe. Achten Sie hier darauf, daß beim Schriftschnitt (standard, fett, kursiv oder fettkursiv) immer eine Auswahl getroffen wird. Je nach Art der Liste empfiehlt es sich außerdem, eine möglichst eng laufende Schrift in der Größe von acht bis zehn Punkt zu wählen.

Vor dem Ausdruck einer umfangreichen Liste sollte man die Auswirkungen der getroffenen Einstellungen beurteilen. In der Regel reicht der Ausdruck einer eingeschränkten Liste von ca. einer Seite. Dadurch kann man leicht unnötigen Papierverbrauch durch falsche Einstellungen verhindern.

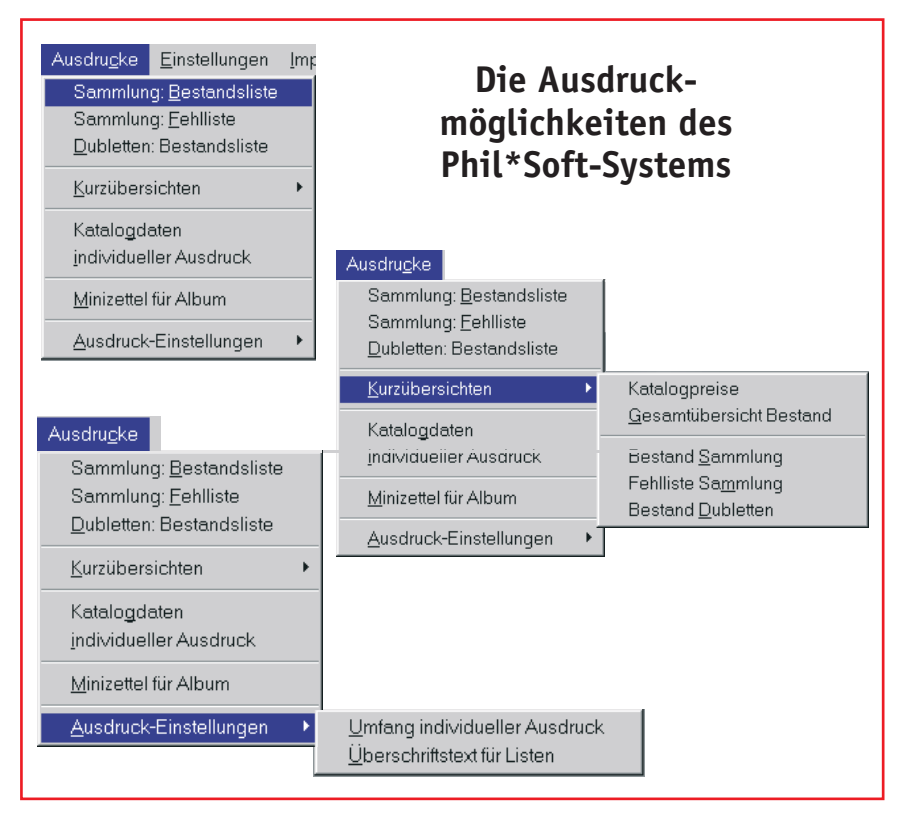

Eine Besonderheit im Phil\*Soft-System sind die *Mini-Zettel für Album*. Es werden davon so viele auf ein Blatt gedruckt, wie das Papiermaß zuläßt.

Üblicherweise schneidet man sie nach dem Ausdruck auseinander und steckt sie zu den zugehörigen Marken in das Album. Sie haben eine Größe von ca. 3 cm x 2,5 cm und können Angaben zur Katalognummer und zum Katalogpreis für eine anzugebende Erhaltungsart haben.

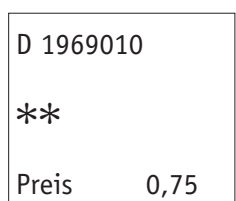

## **Datensicherung und Wiederherstellung**

Nach meinen Erfahrungen gibt es z.Z. noch keine Computer, bei denen nicht ein Systemabsturz, Virenbefall oder einfach ein Hardwarefehler auftreten können. Immer wieder müssen Anwender solche leidvollen Erfahrungen machen. Am schlimmsten ist es sicherlich, wenn keine Datensicherung vorhanden ist. Dann kann jahrelange Arbeit völlig umsonst gewesen sein.

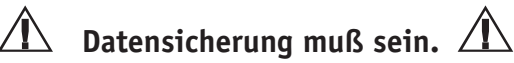

Das Phil\*Soft-System stellt dafür die Mittel bereit. Wählen Sie unter dem Menüpunkt *Sonstiges* die *Datensicherung*. Sie können einstellen, auf welchem Laufwerk gesichert, und ob der Inhalt des Datenträgers vorher gelöscht werden soll. Das ist jedoch nur bei der Speicherung auf Disketten zu empfehlen, weil andernfalls ungewollt Daten gelöscht werden könnten. Markieren Sie zu diesem Zweck *Daten vor Kopie löschen*. Wer unsicher ist, klickt zunächst einmal auf die Hilfe-Schaltfläche.

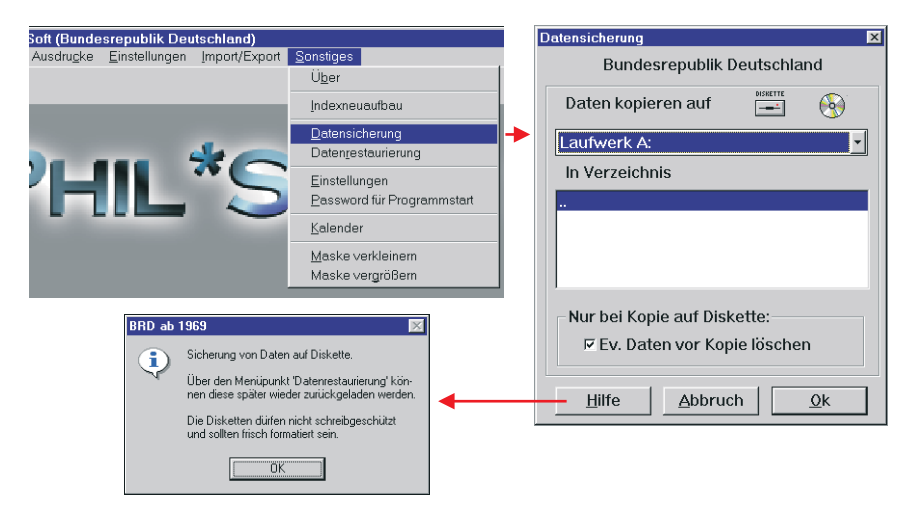

Die *Datenrestaurierung* funktioniert ebenso. Man sollte aber unbedingt darauf achten, daß die Datenrestaurierung mit derselben Version des Phil\*Soft-Systems vorgenommen wird, mit der auch die Datensicherung erfolgte. Bedenken Sie bitte auch, daß bei der Wiederherstellung die vorhandenen Daten des gewählten Sammelgebietes komplett überschrieben werden.

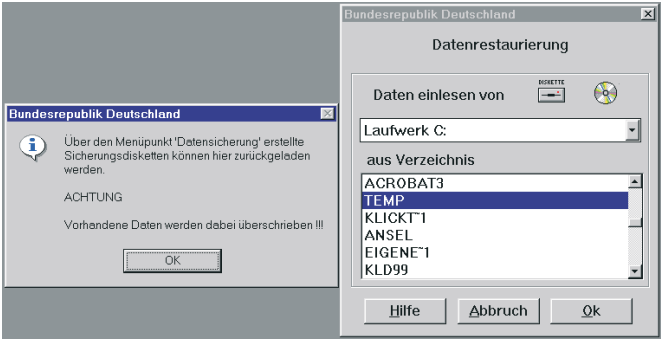

Aber nicht immer ist eine Datenrestaurierung notwendig, auch wenn es aussieht, als ob die Katalogdatei defekt sei. Dies kann z.B. nach einem Systemabsturz der Fall sein. Versuchen Sie dann zuerst die Indexdateien, die für die Suchfunktionen notwendig sind, neu aufzubauen. In den meisten Fällen hilft dies schon. Wählen Sie *Sonstiges* → *Indexneuaufbau*. Dadurch werden die Index-Dateien, die sich im Unterverzeichnis PSP\_DA-TA befinden und die Erweiterung \*.NTX haben, gelöscht und neu erzeugt.

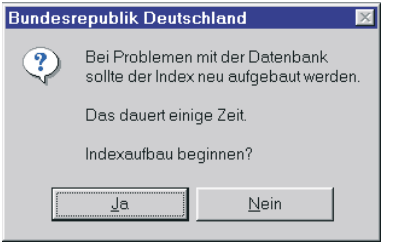

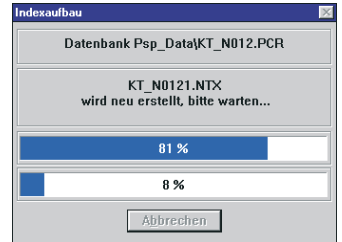

## **Auf ein Wort …**

Dieses Handbuch erhebt keinen Anpruch auf Vollständigkeit, ebensowenig wie man von einem Programm sagen kann, es wäre perfekt. Im Fall des Phil\*Soft-Systems ist es sicher nicht anders. Beides, Programm und Handbuch, werden ständig erweitert und verbessert, immer mehr an die Wünsche der Anwender angepaßt, sofern sie uns bekannt und realisierbar sind. Deshalb eine große Bitte: teilen Sie uns Ihre Wünsche und Probleme mit! Wir werden uns bemühen, sie so weit wie möglich zu berücksichtigen.

Für die nächste Ausgabe dieses Handbuchs sind übrigens schon die folgenden Erweiterungen geplant bzw. in Arbeit:

- Beschreibung und Erklärung der Funktionen des Moduls Sammlungs-Dokumentation
- Beschreibung und Erklärung der Funktionen des Moduls ZumsteinSoft
- Beschreibung und Erklärung der Funktionen des Moduls Lexikon, zu dem in Kürze das erste z.Zt. in Buchform vorliegende Nachschlagewerk "Wer ist Wer in der Philatelie" lieferbar sein wird
- Die Erstellung eines Index zum schnellen Suchen und Finden von benötigten Informationen
- Die Aufnahme von häufig gestellten Fragen und deren Beantwortung
- Weitere ausführliche Beispiele zu immer wieder benötigten Anwendungen im Phil\*Soft-System (mit Tips und Tricks) unter besonderer Brücksichtigung der (unverschlüsselten) Individuellen Sammlungen

Daneben gibt es dieses Handbuch auch schon ab November 1999 auf CD in Form von PDF-Dateien, die mit dem Programm Acrobat Reader® gelesen und gedruckt werden können. Vorteilhaft bei der CD-Version ist die ständige Aktualisierbarkeit, so daß neue Handbuchteile direkt eingearbeitet werden können und dem Anwender somit sofort zur Verfügung stehen.

*Claudia Maaßen*